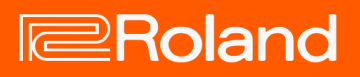

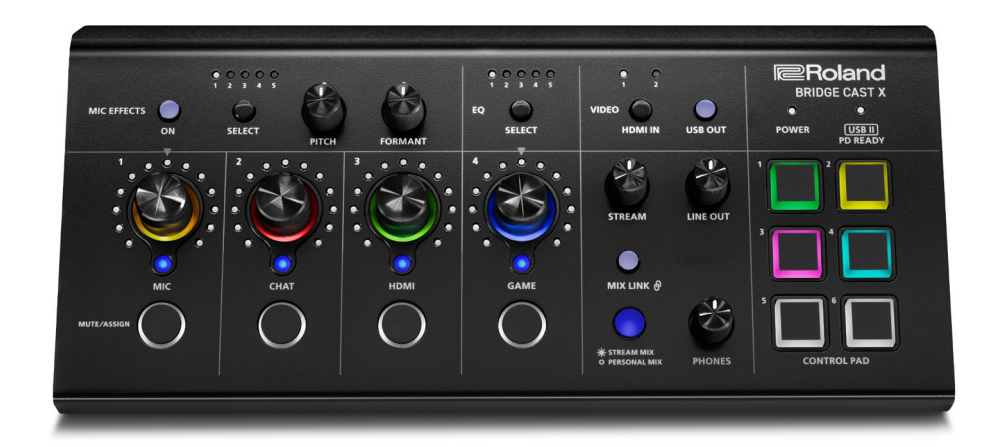

# BRIDGE CAST X

Owner's Manual

# Table of contents

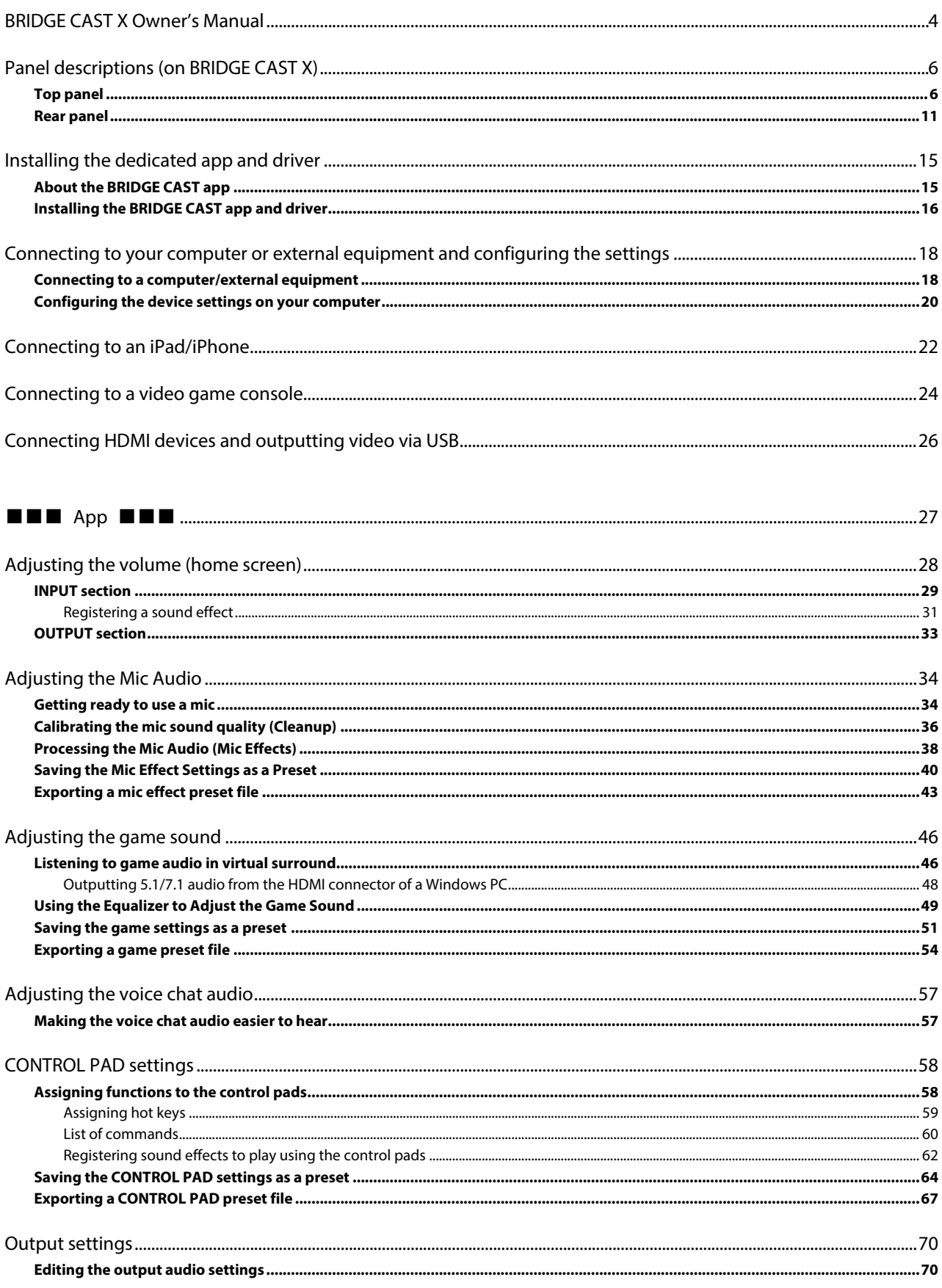

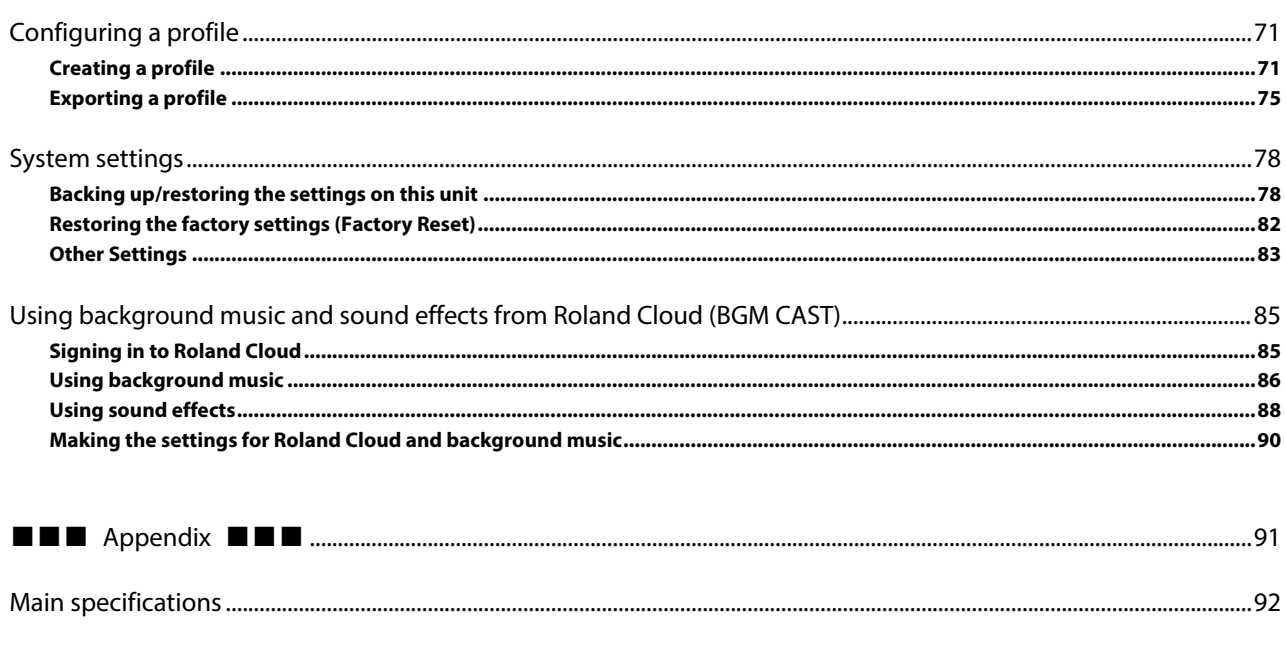

# <span id="page-3-0"></span>BRIDGE CAST X Owner's Manual

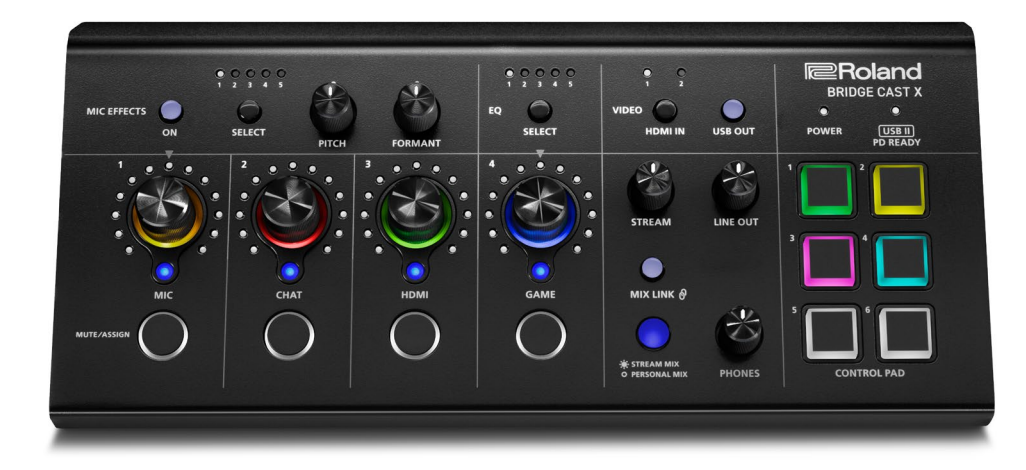

## Supplying power to this unit

You can power this unit via USB bus power if the computer to which it is connected can supply 5 V/3 A of power. Connect your computer to the USB II port. For details, see ["USB II port\(](#page-10-1)P.11)".

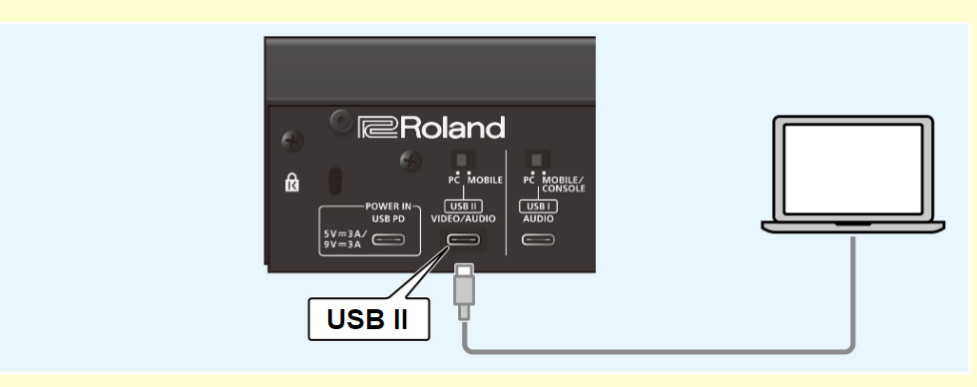

If 5 V/3 A of power can't be supplied to this unit, connect an AC adaptor (5 V/3 A or 9 V/3 A) that supports USB PD to the POWER IN port.

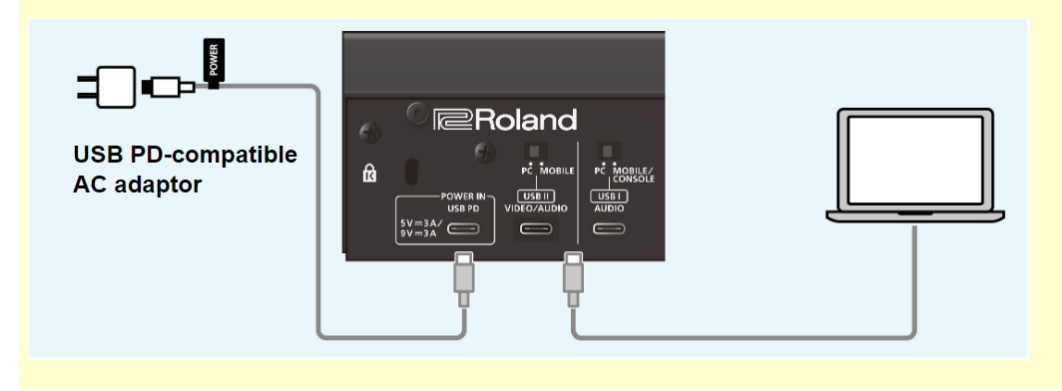

## About the "BRIDGE CAST" dedicated app

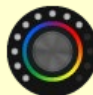

The BRIDGE CAST app is a dedicated app used for configuring the settings of this unit and helps you to use this unit's features (for computers running Windows/macOS).

You can use this app for a variety of operations, such as adjusting the mic sound quality, adjusting the game sound or voice chat audio, backing up/restoring the settings on this unit and more.

Before using this unit, download the BRIDGE CAST app and install it on your computer.

For details, refer to ["Installing the BRIDGE CAST app and driver\(](#page-15-0)P.16)".

## Supported operating systems

Access the website below to see which operating systems are supported. **<https://roland.cm/bridgecastx>**

Before using this unit, carefully read the information in "USING THE UNIT SAFELY" and "IMPORTANT NOTES" (the "READ THIS FIRST" leaflet). After reading, keep the document(s) where it will be available for immediate reference.

© 2024 Roland Corporation

# <span id="page-5-0"></span>Panel descriptions (on BRIDGE CAST X)

This section explains the names of the components of the BRIDGE CAST and how each one works.

- â **[Top panel\(](#page-5-1)P.6)**
- ▶ [Rear panel\(](#page-10-0)**P.11**)

# <span id="page-5-1"></span>Top panel 'olanc 16 Ŧ **STREAN** LINE OUT  $\Box$  $CHA1$  $HDMI$

You can use the "BRIDGE CAST" dedicated app to access more detailed settings. For details, refer to ["About the BRIDGE CAST](#page-14-1)  [app\(P](#page-14-1).15)".

## MIC EFFECTS area

These are the settings for the mic effects and for the mics that you use.

## **1. MIC EFFECTS [ON] button**

Turns the mic effects (voice changer, reverb) on/off. When on, the button is lit.

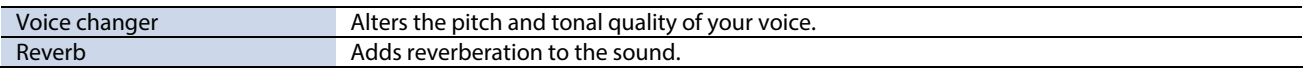

## <span id="page-5-2"></span>Selecting the type of mic to use

The type of mic to use must be set in order to input audio from a mic. Hold down the MIC EFFECTS [ON] button and turn the CH [2] knob.

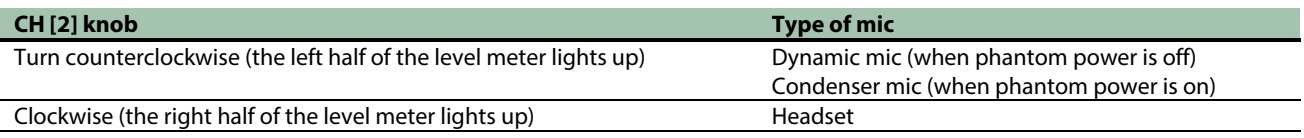

When connecting a dynamic mic or a condenser mic that operates on battery power, make sure to set the phantom power switch to "OFF". These types of mics may malfunction when supplied with phantom power.

▶ **BRIDGE CAST** app[: Selecting the type of mic\(](#page-33-2)P.34)

#### <span id="page-6-0"></span>Adjusting the input gain (sensitivity)

Hold down the MIC EFFECTS [ON] button and turn the CH [1] knob.

▶ **BRIDGE CAST** app[: Adjusting the input gain \(sensitivity\)\(P](#page-34-0).35)

#### **2. MIC EFFECTS [SELECT] button**

This recalls a mic effect preset. Each press of the button cycles between settings 1 through 5 in order. About the presets

You can customize the mic effect settings and overwrite the presets when using the BRIDGE CAST app. ▶ [Saving the Mic Effect Settings as a Preset\(](#page-39-0)P.40)

### **3. MIC EFFECTS 1–5 indicators**

The indicators light up to indicate the preset number of the mic effect that you've recalled.

#### **4. [PITCH] knob**

Edits the voice changer pitch (how high or low your voice sounds).

▶ **BRIDGE CAST** app[: Changing the audio \(Voice Changer\)\(](#page-37-1)P.38)

### **5. [FORMANT] knob**

Edits the voice changer formant (the character of your voice).

**BRIDGE CAST** app[: Changing the audio \(Voice Changer\)\(](#page-37-1)P.38)

## EQ area

Use the equalizer to adjust the balance between the game audio that's input from the USB port (input source: GAME\*1) and the game audio that's input from the HDMI IN 1/2 connectors (input source: HDMI<sup>\*1</sup>).

\*1: The equalizer is only applied to the game sound that's sent to the PERSONAL MIX bus.

### **6. EQ [SELECT] button**

Recalls the equalizer presets. Each press of the button cycles between settings 1–5 and OFF in order. About the presets

You can customize the equalizer settings and overwrite the presets when using the BRIDGE CAST app.  $\blacktriangleright$  [Saving the game settings as a preset\(P](#page-50-0).51)

#### **7. EQ 1–5 indicators**

The indicators light up to indicate the preset number of the equalizer that you've recalled.

## VIDEO area

Use the controls in this area to switch between input video signals and to turn the video output on/off.

### **8. VIDEO [HDMI IN] button**

Selects the input video. Press the button to toggle between 1 (HDMI IN 1) and 2 (HDMI IN 2).

#### **9. VIDEO 1, 2 indicators**

The indicators show which video input is selected.

#### **10. VIDEO [USB OUT] button**

Turns the video output from the USB II port on/off.

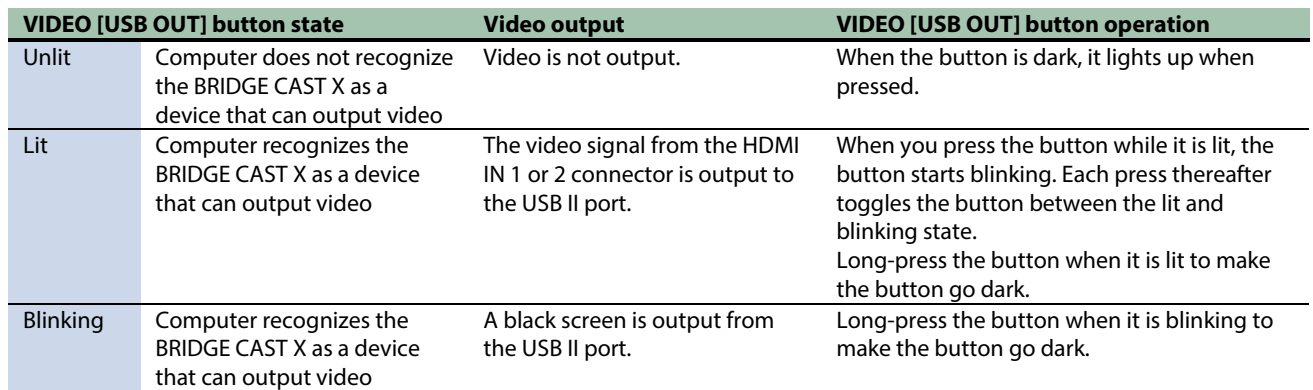

To output video from the USB II port, set the signal that's input to the HDMI IN 1 and 2 connectors to 4K/60 Hz or 1080P/60 Hz. Video is not output from the USB ports if a video signal that's not at 4K/60 Hz or 1080P/60 Hz resolution is inputted.

## Mixer area

Use this area to adjust the input sources assigned channels 1–4, and the respective output volumes.

You can edit the input/output settings for each bus (STREAM MIX, PERSONAL MIX).

## About the buses

"Buses" refer to the destinations where the audio for each input source is sent.

There are two kinds of buses on this unit, the "STREAM MIX" bus and the "PERSONAL MIX" bus. The STREAM MIX bus can be used for streaming settings, whereas the PERSONAL MIX bus can be used for monitoring settings. Configure each bus according to your needs.

The audio sent to the buses is output as a mix.

\* The mic audio can be output without going through a bus (meaning that the mic audio is not mixed with other audio). The mic audio can be used for voice chats.

## **11. CH [1]–[4] knobs**

These adjust the volume of the input sources assigned to each channel. Set the input source from ["Input source\(](#page-29-0)P.30)", accessed from the BRIDGE CAST app home screen  $\rightarrow$  "CH.1"–"CH.4".

#### **12. CH 1–4 color indicators**

Indicates the mute state of the channels.

These indicators light up when mute is off, and blink when mute is on.

You can change the indicator colors. Set this from ["LED color sliders\(](#page-29-1)P.30)", accessed from the "HOME" tab of the BRIDGE CAST app  $\rightarrow$  "CH.1"– "CH.4".

You can also make the indicators go dark when mute is on. Set this from the "SYSTEM" tab in the BRIDGE CAST app  $\rightarrow$  "MUTE [DISPLAY\(](#page-82-1)P.83)".

#### **13. CH 1–4 level meters**

These indicate the input level for each channel. The volume is shown instead when you operate the CH [1]–[4] knobs. You can disable the level meters so that only the volume is shown. The level meter display setting is in the menu screen of the BRIDGE CAST app, accessed from "SYSTEM" → ["INDICATOR TYPE\(P](#page-82-2).83)".

### **14. CH 1–4 bus selection indicators**

These indicators light up and go dark to indicate which bus each channel operates. Select the bus used for each channel by using the bus selection buttons.

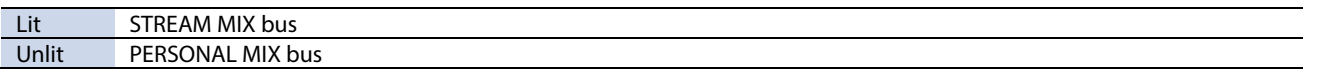

#### When the input source is "MIC" (mic audio)

The buses are switched as followed.

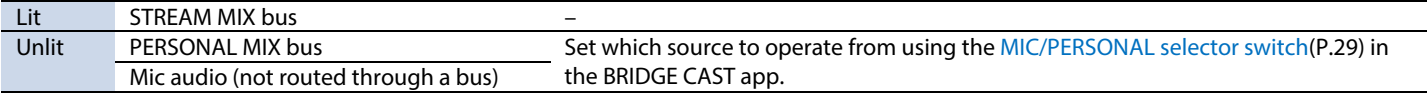

### **15. MUTE/ASSIGN [1]–[4] buttons**

Use these buttons to mute the audio and to execute the functions assigned to the buttons. Set the functions for the MUTE/ASSIGN [1]–[4] buttons from ["MUTE/ASSIGN button functions\(](#page-29-2)P.30)", accessed from the home screen  $\rightarrow$  "CH.1"–"CH.4" of the BRIDGE CAST app.

#### **MUTE/ASSIGN 1–4 indicators**

These indicators go dark when the mute function assigned to the MUTE/ASSIGN [1]–[4] buttons is turned on.

#### **16. [STREAM] knob**

Adjusts the STREAM MIX bus volume that's output from the USB port.

#### **17. [LINE OUT] knob**

Adjusts the volume of audio that's output from the LINE OUT jack.

#### **18. [MIX LINK] button**

Links/unlinks the two buses (STREAM MIX, PERSONAL MIX). When linked, the button lights up. When the link is on, you can adjust the input level while retaining the volume balance for each bus. When the input source is "MIC", the MIC audio (not routed through a bus), STREAM MIX bus and PERSONAL MIX bus are linked.

#### **19. Bus selection buttons**

These buttons switch between the buses (STREAM MIX, PERSONAL MIX) to be used. The buses to be output to headphones/headset change at the same time. The buttons light up and go dark to indicate which bus is being used.

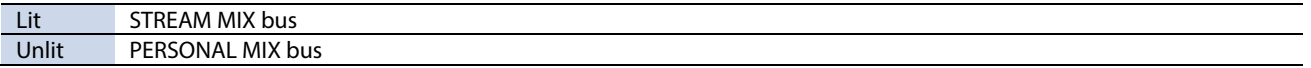

The CH 1–4 bus selection indicators also light up or go dark in tandem.

#### **20. [PHONES] knob**

Adjusts the volume of the headphones/headset.

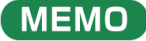

You can change the maximum volume of the headphones/headset. Set this from "SYSTEM"  $\rightarrow$  ["PHONES GAIN\(](#page-82-3)P.83)" in the menu screen of the BRIDGE CAST app.

\* Change this setting only after turning the headphones/headset volume all the way down.

## CONTROL PAD area

Use the control pads to execute multiple functions.

## **21. CONTROL PAD [1]–[6]**

Press a pad to execute the function that's assigned to it. Configure the functions for control pads [1]–[6] from ["CONTROL PAD\(](#page-57-1)P.58)" in the HOME screen of the BRIDGE CAST app.

**ALC A DIA** 

## POWER area

This area indicates the power status of the BRIDGE CAST X.

*<u>ALCOHOL: 2005</u>***</u>** 

## **22. POWER indicator**

This lights up when the necessary power is supplied to operate the BRIDGE CAST X from the POWER IN port or the USB II port.

## **23. USB II PD READY indicator**

This lights up when power can be supplied to a smartphone that's connected to the USB II port.

## <span id="page-10-0"></span>Rear panel

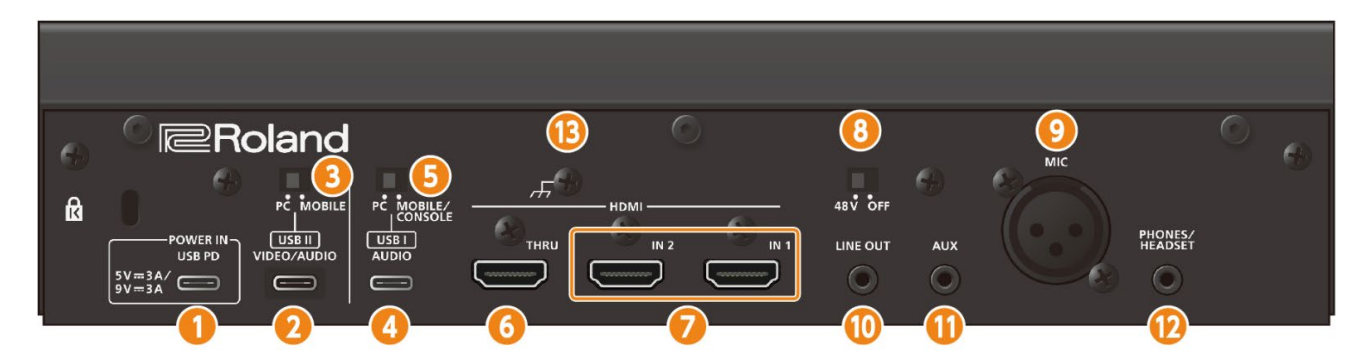

## **About the included USB cable**

This unit includes two USB cables. The USB cable with the "POWER" tag supports USB 2.0, and the other USB cable supports USB 3.2.

\* Do not use the included USB cables with any other equipment besides this unit.

#### **1. POWER IN port (USB Type-C® )**

Connect the included cable with the "POWER" tag (USB Type-C° to USB Type-C°) to an AC adaptor (commercially available) that supports USB PD (Power Delivery). When you connect an AC adaptor that supports USB PD, the power automatically turns on, and the POWER indicator on the top panel lights up.

## **NOTE**

- Make sure to use the USB cable that's marked with the "POWER" tag.
- Use an AC adaptor with an output of 5 V/3 A or 9 V/3 A that supports USB PD.
- You can power a smartphone (which supports USB PD Power Role Swap) that's connected to the USB II port, if you use a USB PD-compatible AC adaptor that supplies at least 9 V/3 A of power. The USB II PD READY indicator on the top panel lights up when power can be supplied from this unit to a smartphone to which power can be supplied.

## **MEMO**

You can power this unit via bus power without connecting a USB PD-compatible AC adaptor. For details, see ["USB II port"](#page-10-1).

### <span id="page-10-1"></span>**2. USB II port (USB Type-C® )**

Use the included USB Type-C° to USB Type-C° cable to connect to a computer or a mobile device such as a smartphone. You must set the [USB II connection setting switch](#page-10-2) according to the device that's connected.

#### **About bus power operation**

This unit can operate on bus power. You can power this unit via USB bus power when the computer to which it is connected can supply 5 V/3 A of power. By doing so, you don't need to connect an AC adaptor that supports USB PD to the POWER IN port.

If you can't operate this unit via bus power, if it does not operate in a stable manner or if you want to connect a mobile device to the USB port, connect a USB PD-compatible AC adaptor to the POWER IN port.

#### <span id="page-10-2"></span>**3. USB II connection setting switch**

Set this to "PC" or "MOBILE", according to which device you connect to the USB II port. The unit determines the state of the USB II connection setting switch when it starts up. Do not change the switch's setting after starting up this unit.

## **PC:** when connecting to your computer

This lets you transmit and receive audio and MIDI messages between multiple devices.

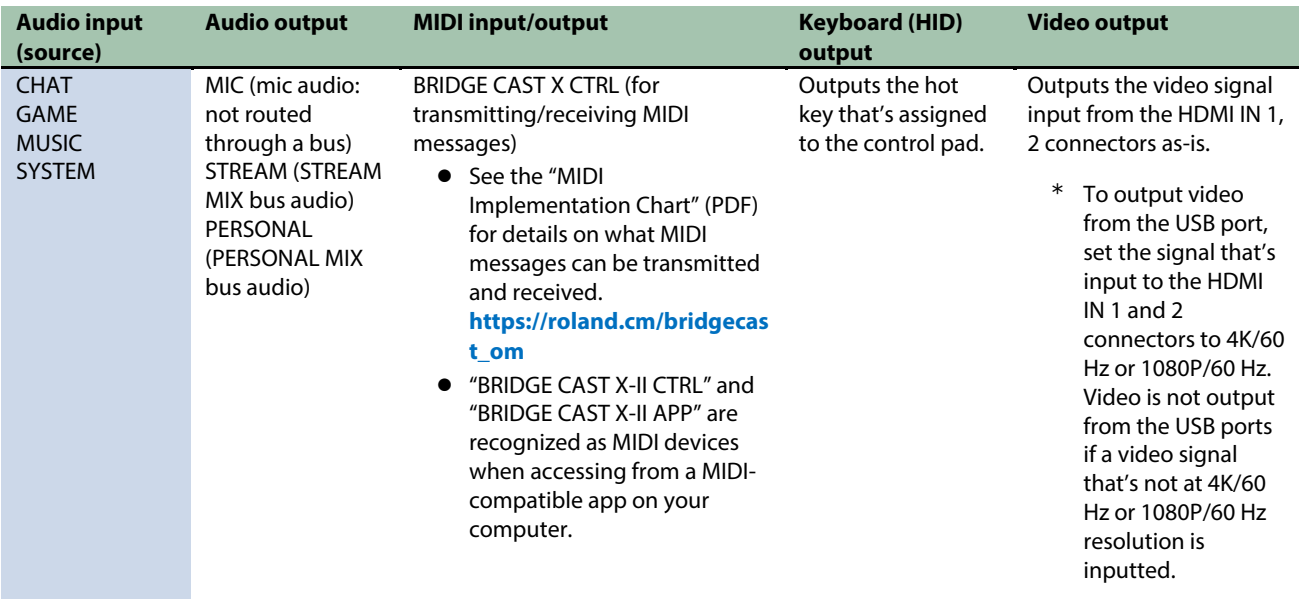

The dedicated driver must be installed when you use the "PC" setting. **• [Installing the BRIDGE CAST app and driver\(](#page-15-0)P.16)** 

**MOBILE:** when connecting to a video game console, iPad or iPhone This lets you transmit and receive the following audio signals. You can also connect a computer with the "MOBILE" setting.

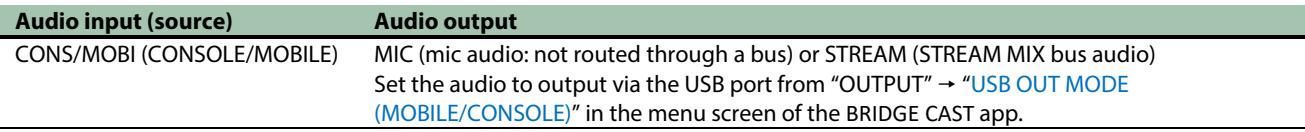

## **4. USB I port (USB Type-C® )**

Use the included USB Type-C<sup>®</sup> to USB Type-C<sup>®</sup> cable to connect to a computer, a mobile device such as a smartphone or a video game console.

Th[e USB I connection setting switch](#page-11-0) setting should match the device that's connected.

### <span id="page-11-0"></span>**5. USB I connection setting switch**

Set this to "PC" or "CONSOLE/MOBILE", according to which device you connect to the USB I port. The unit determines the state of the USB I connection setting switch when it starts up. Do not change the switch's setting after starting up this unit.

#### **PC:** when connecting to your computer

This lets you transmit and receive audio and MIDI messages between multiple devices.

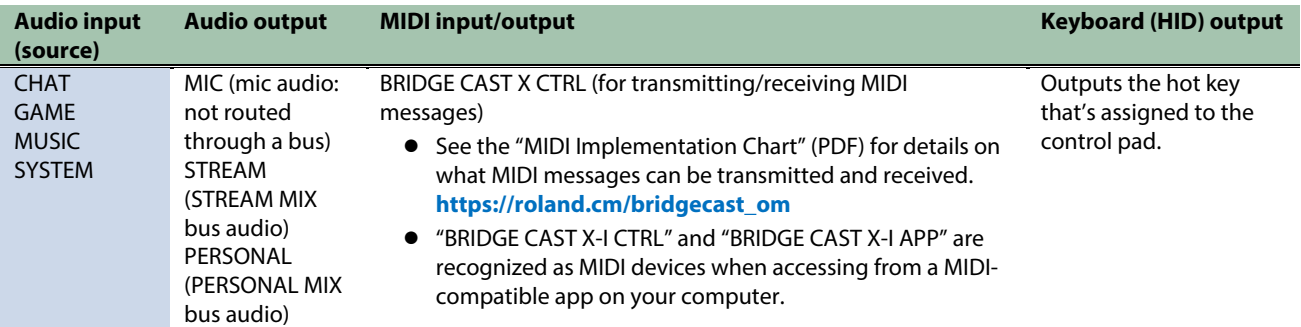

The dedicated driver must be installed when you use the "PC" setting.  $\triangleright$  [Installing the BRIDGE CAST app and driver\(](#page-15-0)P.16)

**CONSOLE/MOBILE:** when connecting to a video game console, iPad or iPhone This lets you transmit and receive the following audio signals. You can also connect a computer with the "CONSOLE/MOBILE" setting.

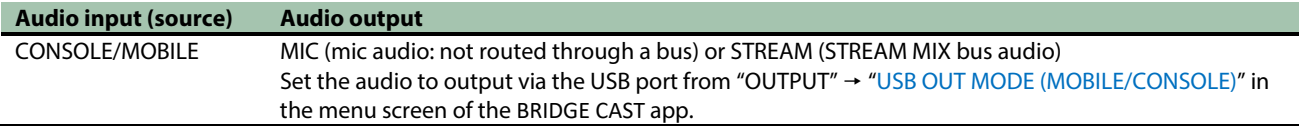

#### **6. HDMI THRU connector**

Connect this to an external display or similar device. The video signal that's input from the HDMI IN 1 and 2 connectors is output as-is from this connector.

#### **7. HDMI IN 1, 2 connectors**

Connect devices here such as a video camera (SLR camera), a video game console, a mobile device (such as a smartphone) or a computer.

Use an HDMI adapter cable to connect your mobile device.

#### **8. Phantom power switch**

Selects whether phantom power is supplied from this unit. Set this to "48 V" if you connect a condenser mic that requires a phantom power supply to the MIC connector.

When connecting a dynamic mic or a condenser mic that operates on battery power, make sure to set the phantom power switch to "OFF". These types of mics may malfunction when supplied with phantom power.

#### **9. LINE OUT jack (stereo mini type)**

Connect this jack to your monitor speakers or other audio equipment. This jack is compatible with 3.5 mm stereo mini plugs. Set the audio to output from "OUTPUT"  $\rightarrow$  ["LINE OUT MODE\(P](#page-69-2).70)" in the menu screen of the BRIDGE CAST app.

#### **10. AUX jack (four-conductor stereo mini phone type)**

Connect this to your tablet, smartphone or similar device. This jack is compatible with four-conductor (TRRS) 3.5 mm mini plugs.

When you use a four-conductor mini plug cable, you can input the audio from your smartphone and output the mic audio (mono mix) to your smartphone.

With a three-conductor mini plug, only audio input is available.

#### **11. MIC connector (XLR)**

Connect your microphone here. When a condenser mic that requires phantom power is connected, the MIC connector can supply phantom power (+48 V).

Phantom power on this unit: DC 48 V, 6 mA max.

Pin assignment of MIC jack

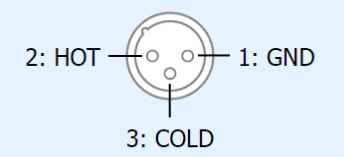

You must set the type of mic to be used and the input gain (sensitivity) in order to input audio from the mic.

**BRIDGE CAST** app[: Getting ready to use a mic\(](#page-33-1)P.34)

âOperations on this unit[: Selecting the type of mic to use\(](#page-5-2)P.6), [Adjusting the input gain \(sensitivity\) for the mic\(](#page-6-0)P.7)

## **12. PHONES/HEADSET jack (four-conductor stereo mini phone type)**

Connect your headphones or headset here. The audio from the bus being used is output from this jack. When using a headset, the audio from the headset mic is input. Use a headset with a 3.5 mm CTIA-type mini plug (four-conductor).

You must set the type of mic to be used and the input gain (sensitivity) in order to input audio from the mic.

▶**BRIDGE CAST** app[: Getting ready to use a mic\(](#page-33-1)P.34)

â Operations on this unit: [Selecting the type of mic to use\(](#page-5-2)P.6)[, Adjusting the input gain \(sensitivity\) for the mic\(](#page-6-0)P.7)

## **13. Ground terminal**

Connect this to an external earth or ground, as necessary.

# <span id="page-14-0"></span>Installing the dedicated app and driver

This section explains about the "BRIDGE CAST" dedicated app used for operating and configuring the settings on this unit, as well as how to install the dedicated driver.

- ▶ About [the BRIDGE CAST app\(](#page-14-1)**P.15**)
- ▶ [Installing the BRIDGE CAST app and driver\(](#page-15-0)P.16)

## <span id="page-14-1"></span>About the BRIDGE CAST app

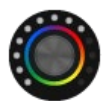

The BRIDGE CAST app is a dedicated app used for configuring the settings of this unit and helps you to use this unit's features (for computers running Windows/macOS).

With the app, you can make detailed adjustments to the sound quality of the mic, such as suppressing unwanted sound picked up by the mic, leveling out differences in mic volume and so on.

You can also use this app for a variety of operations, such as adjusting the game sound or voice chat audio, backing up/restoring the settings on this unit and more.

Refer to ["Installing the BRIDGE CAST app and driver\(](#page-15-0)P.16)" for details on how to download and install the BRIDGE CAST app.

You can use the BRIDGE CAST app to control this unit by connecting this unit to a computer via USB cable.

 $\triangleright$  [Connecting to a computer/external equipment\(](#page-17-1)P.18)

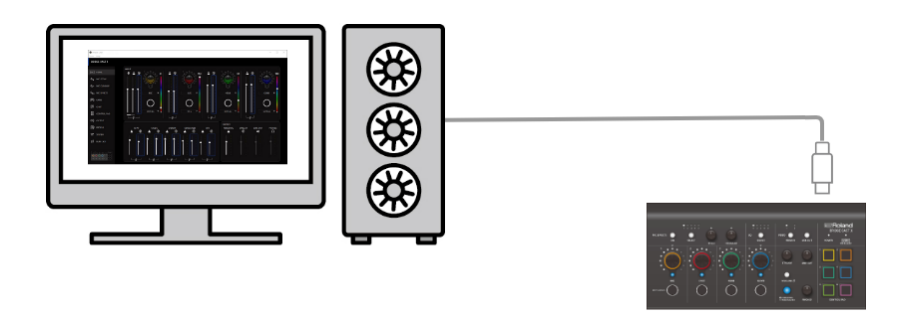

## Additional notes on using the BRIDGE CAST app

You can install and use the BRIDGE CAST app on two computers, connected respectively to the USB I and USB II ports. However, you can only open the app on one of the computers (the first one opened takes precedence).

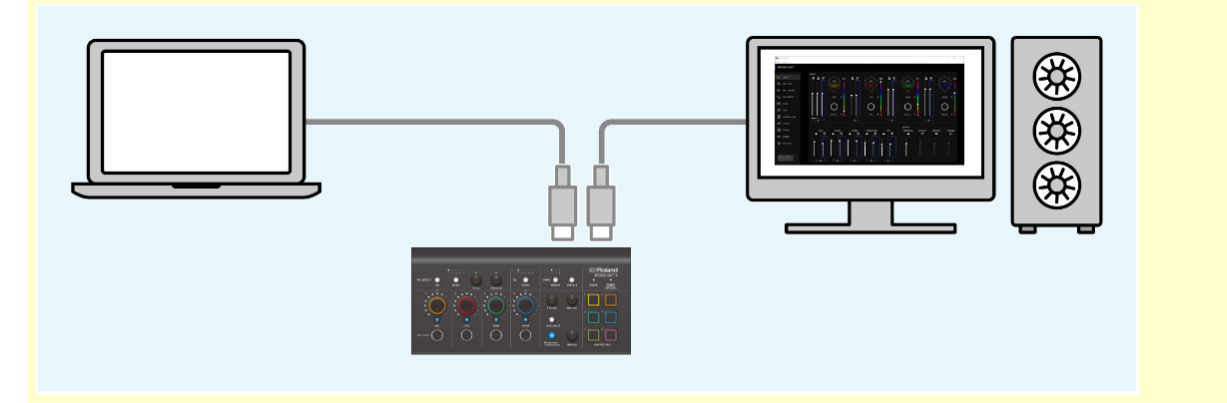

## <span id="page-15-0"></span>Installing the BRIDGE CAST app and driver

To operate this unit and configure its settings, install the "BRIDGE CAST" dedicated app on your computer.

A dedicated driver must be installed to connect this unit to a computer and to handle multiple audio sources.

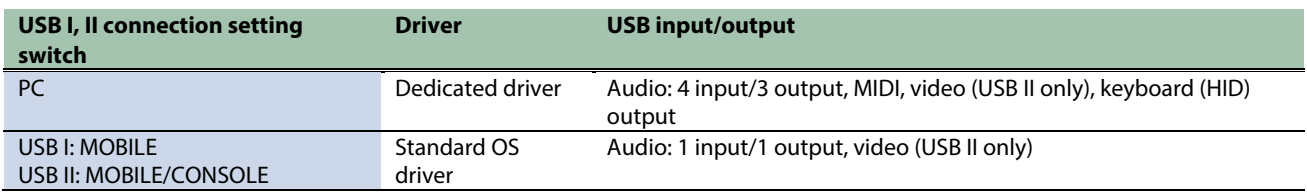

## **MEMO**

You can connect your computer to either the USB I or USB II port when installing the app.

### $\blacktriangleright$  [Windows users](#page-15-1)

 $Mac$  users

## <span id="page-15-1"></span>**Mindows users**

Downloading and installing the dedicated app and driver

**1. Launch your browser and access the following website.**

## **[https://roland.cm/bridgecastx](https://roland.cm/bridgecast)**

**2. From the downloads page, search for "BRIDGE CAST X USB Driver Ver.xxx for Windows 10/11" and click on the link.**

- **3. Right-click on the compressed file that was downloaded, and select "Extract All".**
- **4. Double-click the Setup file.**
- **5. Follow the onscreen instructions to install the dedicated driver.**
- **6. Set either the USB I or USB II connection setting switch to "PC", to match the USB port to which you've connected your computer.**
- **7. Use a USB cable to connect the USB port that's set to "PC" to your computer, and then turn on this unit.**
- \* You don't need to install separate drivers for the devices connected to USB I and II.

## Downloading the BRIDGE CAST app

- **1. Launch your browser and access the following website. [https://roland.cm/bridgecastx](https://roland.cm/bridgecast)**
- **2. From the downloads page, search for "BRIDGE CAST APP Ver.xxx for Windows" and click on the link.** "xxx" indicates the version number.
- **3. Follow the onscreen instructions to download the BRIDGE CAST app.**

## Installing the BRIDGE CAST app

- **1. Right-click on the compressed file that was downloaded, and select "Extract All".**
- **2. Open the decompressed folder and double-click on the "Roland\_BRIDGE\_CAST\_Installer.exe" installer.**

. . . . . . . . . . . . .

**3. Follow the onscreen instructions to install the BRIDGE CAST app.**

If you see a User Account Control confirmation message, click "Yes".

## <span id="page-16-0"></span>**Mac users**

## Downloading and installing the dedicated app and driver

- **1. Launch your browser and access the following Web page. [https://roland.cm/bridgecastx](https://roland.cm/bridgecast)**
- **2. From the downloads page, search for "BRIDGE CAST X Driver Ver.xxx for macOS" and click on the link.** "xxx" indicates the version number.
- **3. Follow the onscreen instructions to download the dedicated driver.**
- **4. Double-click the compressed file to decompress the dedicated driver you downloaded.**
- **5. Open the decompressed folder and double-click on the "BRIDGECAST\_USBDriver.pkg" file.**
- **6. Follow the onscreen instructions to install the dedicated driver.**
- **7. Set either the USB I or USB II connection setting switch to "PC", to match the USB port to which you've connected your computer.**
- **8. Use a USB cable to connect the USB port that's set to "PC" to your computer, and then turn on this unit.**
- \* You don't need to install separate drivers for the devices connected to USB I and II.

## Downloading the BRIDGE CAST app

- **1. Launch your browser and access the following Web page. [https://roland.cm/bridgecastx](https://roland.cm/bridgecast)**
- **2. From the downloads page, search for "BRIDGE CAST APP Ver.xxx for macOS" and click on the link.** "xxx" indicates the version number.
- **3. Follow the onscreen instructions to download the BRIDGE CAST app.**

## Installing the BRIDGE CAST app

- **1. Double-click the compressed file for the BRIDGE CAST app you downloaded to decompress it.**
- **2. Double-click the "Roland\_BRIDGE\_CAST.dmg" file.**
- **3. Follow the onscreen instructions to install the BRIDGE CAST app.**

# <span id="page-17-0"></span>Connecting to your computer or external equipment and configuring the settings

This section explains how to connect this unit to your computer or external equipment (such as a mic, monitor speakers or tablet) and how to configure your computer's device settings.

- â **[Connecting to a computer/external equipment\(](#page-17-1)P.18)**
- <span id="page-17-1"></span>â **[Configuring the device settings on your computer\(](#page-19-0)P.20)**

## Connecting to a computer/external equipment

- \* To prevent malfunction and equipment failure, always turn down the volume, and turn off all the units before making any connections.
- Before turning the unit on/off, always be sure to turn the volume down. Even with the volume turned down, you might hear some sound when switching the unit on/off. However, this is normal and does not indicate a malfunction.
- **1. Connect your mic, monitor speakers, headphones, mobile device or other external equipment to this unit.**
- **2. Connect your computer to the USB I or USB II port.**

To import the video output signal from the BRIDGE CAST X into your computer, connect to the USB II port.

- **3. Set the USB I or USB II connection settings switch to "PC", according to the USB port you're using.**
- **3. Turn on your computer or video game console, and then turn on this unit.**
- **4. Turn on your external equipment.**
- **5. Launch the BRIDGE CAST app.**
- **6. [Adjust the volume](#page-18-0) to ensure a listenable volume balance while playing th[e game audio from your computer,](#page-18-1)  video game console[, voice chat](#page-18-1) o[r mic.](#page-18-0)**

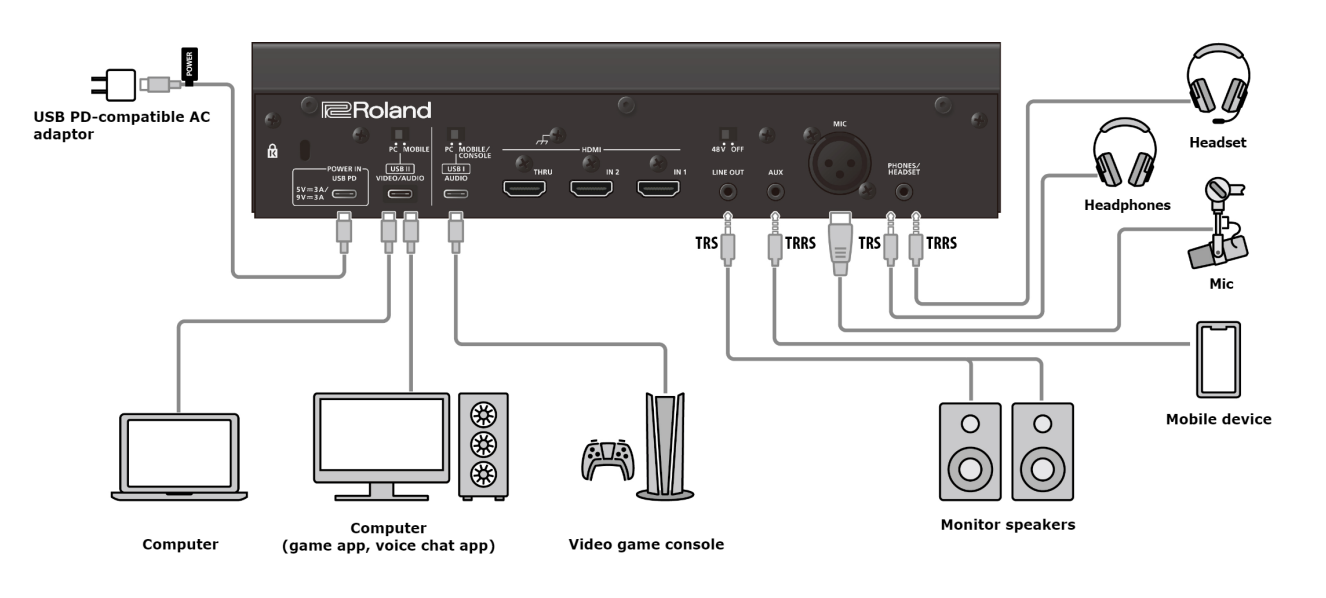

## <span id="page-18-0"></span>**Mic audio input**

You must set the type of mic to be used and the input gain (sensitivity) in order to input audio from the mic.

- $\triangleright$  [Selecting the type of mic to use\(](#page-33-2)P.34)
- $\triangleright$  [Adjusting the input gain \(sensitivity\) for the mic\(](#page-34-0)P.35)

## <span id="page-18-1"></span>Device settings on the computer

You must configure the input/output device and playback/recording device settings on your computer if you wish to transmit/receive audio as desired between your computer and this unit.

 $\triangleright$  [Configuring the device settings on your computer\(](#page-19-0)P.20)

## Adjusting the volume

Adjust the input/output volume by operating this unit or the app.

[Adjusting the volume \(home screen\)\(](#page-27-0)P.28)

## **MEMO**

You can change the maximum volume of the headphones/headset. Set this from "SYSTEM"  $\rightarrow$  ["PHONES GAIN\(](#page-82-3)P.83)" in the menu screen of the BRIDGE CAST app.

\* Change this setting only after turning the headphones/headset volume all the way down.

Related links:

[Installing the BRIDGE CAST app and driver\(](#page-15-0)P.16)

## <span id="page-19-0"></span>Configuring the device settings on your computer

Configure the input/output device and playback/recording device settings on your computer according to the game app, voice chat app or other software to be used, if you wish to transmit/receive audio as desired between your computer and this unit.

- $\blacktriangleright$  [List of devices](#page-19-1)
- $\blacktriangleright$  [Examples of settings](#page-19-2)
- **F** [Transmitting and receiving MIDI messages](#page-20-0)

## <span id="page-19-1"></span>List of devices

If you set the USB connection setting to "PC" and connect this unit to your computer, the unit is recognized on the computer as follows.

. . . . . . . . . .

. . . . . . . . . . . . .

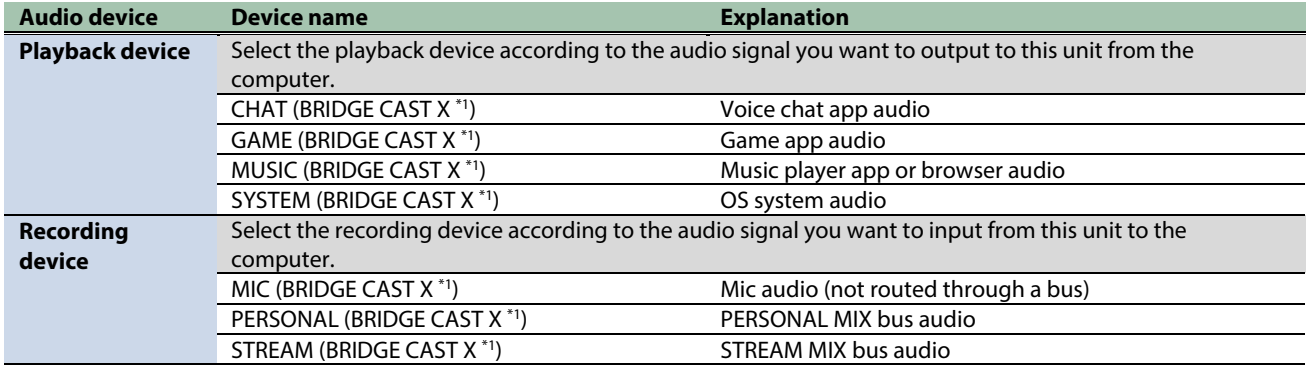

\*1: "BRIDGE CAST X-I" is shown when you connect to the USB I port, and "BRIDGE CAST X-II" is shown when you connect to the USB II port.

## <span id="page-19-2"></span>Examples of settings

Here are some setting examples.

See the owner's manual of your computer or of the respective app for details on the audio input/output settings.

#### **When using a game app**

To output the sound from a game app on your computer to this unit, set the game app output device to "GAME (BRIDGE CAST X)".

#### **When using a voice chat app**

To input the mic audio from this unit into the voice chat app of your computer, and then output the audio of the other party in the voice chat from your computer to this unit, set the input/output device of your voice chat app as shown below.

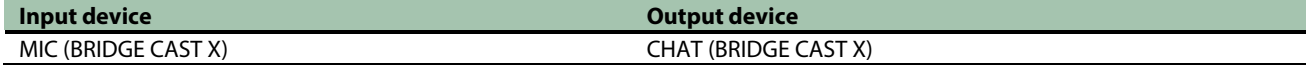

#### **When using a music player app or browser**

When outputting audio from your computer (such as from a music player app or from a song that's playing back in your browser) to this unit, set the playback (output) device of the music player app or browser to "MUSIC (BRIDGE CAST X)".

## Transmitting and receiving MIDI messages

<span id="page-20-0"></span>You can transmit/receive MIDI control messages between a MIDI-compatible app on your computer and this unit.

\* Refer to the owner's manual or other documentation of the MIDI-compatible app you're using for details on the MIDI settings on your computer.

#### **Transmitting (from this unit to a MIDI-compatible app)**

● To transmit a MIDI message, press a CONTROL PAD or MUTE/ASSIGN [1]–[4] button to which a MIDI control message is assigned.

Assign ["MIDI\\_CC\(P](#page-60-0).61)" for the control pad functions as follows: HOME screen of BRIDGE CAST app  $\rightarrow$  "CONTROL PAD"  $\rightarrow$ ["COMMAND\(](#page-57-2)P.58)"

Set the functions for the MUTE/ASSIGN [1]-[4] buttons from "CH.1"-"CH.4"  $\rightarrow$  ["MUTE/ASSIGN button functions\(](#page-29-2)P.30)", in the home screen of the BRIDGE CAST app.

● Set the MIDI input device on your MIDI-compatible app to "BRIDGE CAST X CTRL".

#### **Receiving (from a MIDI-compatible app to this unit)**

- Set the MIDI output device on your MIDI-compatible app to "BRIDGE CAST X CTRL".
- See the "MIDI Implementation Chart" (PDF) for details on which MIDI messages can be received. **[https://roland.cm/bridgecast\\_om](https://roland.cm/bridgecast_om)**

Related links:

[Installing the BRIDGE CAST app and driver\(](#page-15-0)P.16)

# <span id="page-21-0"></span>Connecting to an iPad/iPhone

This is an example of how to connect the devices when you want to use your tablet or smartphone to have a voice chat while listening to the sound of the game.

- To prevent malfunction and equipment failure, always turn down the volume, and turn off all the units before making any connections.
- \* Before turning the unit on/off, always be sure to turn the volume down. Even with the volume turned down, you might hear some sound when switching the unit on/off. However, this is normal and does not indicate a malfunction.
- **1. Connect your mic, headphones or other external equipment to this unit.**

#### **2. Use a USB cable to connect your iPad or iPhone to the USB port.**

When connecting an iPad/iPhone that uses USB Type-C°, use the included USB cable (the cable without the POWER tag). When connecting to an iPad/iPhone that has a Lightning connector, use a Lightning to USB 3 Camera Adapter, available separately. When connecting the Lightning to USB 3 Camera Adapter to the BRIDGE CAST X, use a USB Type-C $^*$  to USB A cable (commercially available).

We recommend the use of Apple genuine products.

When you want to import video along with audio, connect to the HDMI IN 1 or HDMI IN 2 connector with an HDMI adapter cable (commercially available).

**3. Set the USB I or USB II connection settings switch to "MOBILE" or "CONSOLE/MOBILE", depending on which USB port you're using.**

### **4. Turn on your external equipment.**

**5. [Adjust the volume](#page-22-0) on this unit to ensure a listenable volume balance while testing the sound from the game app (iPad/iPhone), voice chat an[d mic.](#page-22-1)** 

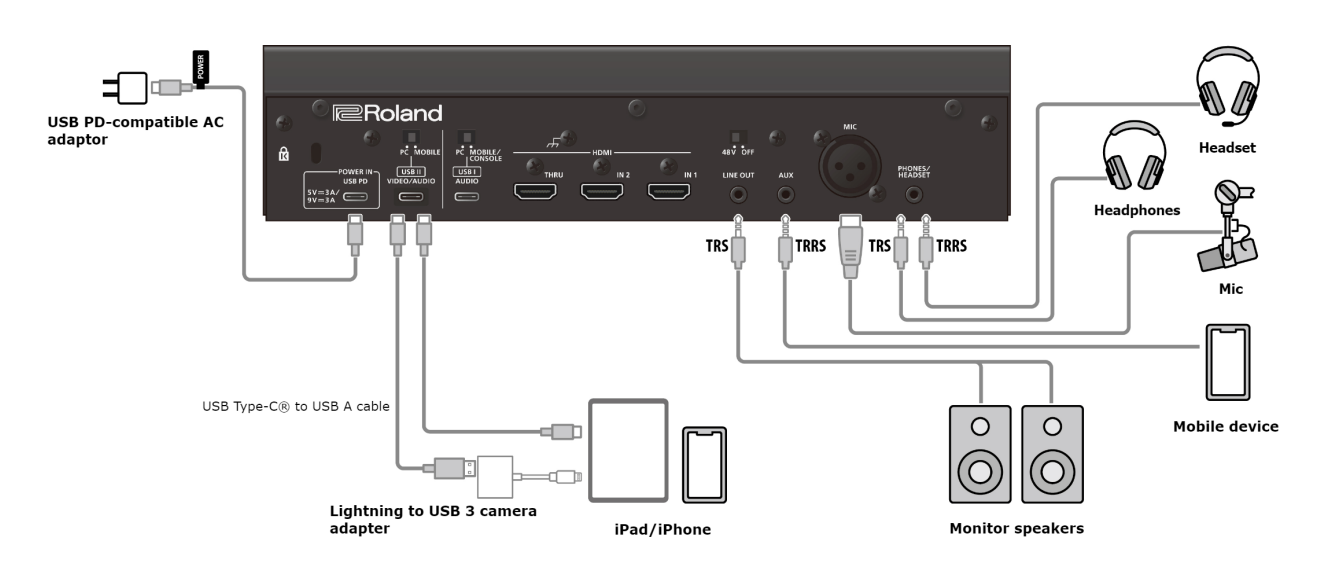

## About the power supply

- **This unit does not have a power switch. The power automatically turns on once you connect a USB AC adaptor (commercially available) to supply power.**
- **To turn off the power, first turn off all external equipment and then unplug the USB cables in the following order.**
	- (1) USB cable connected to iPad/iPhone
	- (2) USB cable connected to USB AC adaptor

## <span id="page-22-1"></span>Mic audio input

You must set the type of mic to be used and the input gain (sensitivity) in order to input audio from the mic.

- $\triangleright$  [Selecting the type of mic to use\(](#page-33-2)P.34)
- $\blacktriangleright$  [Adjusting the input gain \(sensitivity\) for the mic\(](#page-34-0)P.35)

## <span id="page-22-0"></span>Adjusting the volume

Operate the CH [1]–[4] knobs to adjust the volume.

![](_page_22_Picture_213.jpeg)

For details on the voice chat app settings, see the help contents or the owner's manual for your app.

### MUTE/ASSIGN [1]–[4] buttons

With the factory settings, the following functions are assigned.

![](_page_22_Picture_214.jpeg)

## **MEMO**

When you want to use the mic audio in a voice chat within the game app, change the settings so that only your voice is output via the USB port.

From "OUTPUT" in the menu screen of the BRIDGE CAST app, set ["USB OUT MODE \(MOBILE/CONSOLE\)\(](#page-69-3)P.70)" to "MIC".

# <span id="page-23-0"></span>Connecting to a video game console

This is an example of how to connect the devices when you want to use your tablet or smartphone to have a voice chat while listening to the sound of the game.

- To prevent malfunction and equipment failure, always turn down the volume, and turn off all the units before making any connections.
- \* Before turning the unit on/off, always be sure to turn the volume down. Even with the volume turned down, you might hear some sound when switching the unit on/off. However, this is normal and does not indicate a malfunction.
- **1. Connect your mic, headphones or other external equipment to this unit.**

#### **2. Connect your video game console to the USB I or USB II port.**

When you want to import video along with audio, connect to the HDMI IN 1 or HDMI IN 2 connector with an HDMI adapter cable (commercially available).

If you can configure the game audio and the voice chat audio on the video game console to be output separately (as with the Sony PlayStation), set the game audio to be output to HDMI and the chat audio to be output to USB and then use the respective separate cables to connect. This lets you adjust the volumes separately on this unit.

- **3. Set the USB I or USB II connection settings switches to "MOBILE" or to "CONSOLE/MOBILE", according to the USB port you're using.**
- **4. Turn on your external equipment.**
- **5. [Adjust the volume](#page-24-0) on this unit to ensure a listenable volume balance while testing the sound from the video game console, voice chat an[d mic.](#page-23-1)**

![](_page_23_Figure_12.jpeg)

## <span id="page-23-1"></span>Mic audio input

You must set the type of mic to be used and the input gain (sensitivity) in order to input audio from the mic.

- $\blacktriangleright$  [Selecting the type of mic to use\(](#page-33-2)P.34)
- $\triangleright$  [Adjusting the input gain \(sensitivity\) for the mic\(](#page-34-0)P.35)

## <span id="page-24-0"></span>Adjusting the volume

Operate the CH [1]–[4] knobs to adjust the volume.

![](_page_24_Picture_197.jpeg)

For details on the voice chat app settings, see the help contents or the owner's manual for your app.

#### MUTE/ASSIGN [1]–[4] buttons

With the factory settings, the following functions are assigned.

## **MUTE/ASSIGN [1]–[4] buttons**

Mutes/unmutes the audio for each channel.

## **MEMO**

When you want to use the mic audio in a voice chat within the game app, change the settings so that only your voice is output via the USB port.

From "OUTPUT" in the menu screen of the BRIDGE CAST app, set ["USB OUT MODE \(MOBILE/CONSOLE\)\(](#page-69-3)P.70)" to "MIC".

# <span id="page-25-0"></span>Connecting HDMI devices and outputting video via USB

Here's an example of how to output the game or other video signal that's input from the HDMI IN (1, 2) connectors via USB to your computer.

- \* To prevent malfunction and equipment failure, always turn down the volume, and turn off all the units before making any connections.
- \* Before turning the unit on/off, always be sure to turn the volume down. Even with the volume turned down, you might hear some sound when switching the unit on/off. However, this is normal and does not indicate a malfunction.
- **1. Use an HDMI cable to connect your computer or gaming device to the HDMI IN 1 or 2 connector.**
- **2. If you want to use an external display to check the video that's input from the HDMI IN 1 or 2 connectors, connect the display (monitor) to the HDMI THRU connector.**

## **MEMO**

If you want to use the HDMI THRU connector to output a video that's input to the HDMI IN connector with a frame rate of 60 Hz or greater, se[t HDMI IN CAPABILITY MODE \(EDID\)\(P](#page-83-0).84) to "DISPLAY THRU" or "MERGED".

**3. When outputting a video via USB that's input to the HDMI IN 1 or 2 connectors, connect your computer to the USB II port.**

![](_page_25_Figure_10.jpeg)

Be sure to use only the included USB cable.

### **4. Press the VIDEO [HDMI IN] button to select the input video.**

Press the button to toggle between 1 (HDMI IN 1) and 2 (HDMI IN 2).

### **5. Press the VIDEO [USB OUT] button to output the video to your computer.**

The VIDEO [USB OUT] button lights up, and the video signal is output to the computer that's connected to the USB II port. When you press the VIDEO [USB OUT] while it is lit, a black screen is output to the computer, and the VIDEO [USB OUT] button blinks.

Long-press the VIDEO [USB OUT] button to stop the video output to your computer. The VIDEO [USB OUT] button goes dark.

# <span id="page-26-0"></span>■■■ App ■■■

![](_page_26_Picture_129.jpeg)

# <span id="page-27-0"></span>Adjusting the volume (home screen)

The home screen is shown when you launch the BRIDGE CAST app.

![](_page_27_Figure_3.jpeg)

\* The image above shows what the screen looks like when the USB port connection setting is "PC".

For details on the audio signal flow, refer to ["Mixer block diagram\(](#page-94-0)P.95)".

- **1.** ▶ **INPUT** section(**P.29**)
- **2. ▶ [OUTPUT section\(](#page-32-0)P.33)**
- **3. Menu tab**

Switches between screens.

![](_page_27_Picture_236.jpeg)

## <span id="page-28-0"></span>INPUT section

<span id="page-28-1"></span>![](_page_28_Figure_2.jpeg)

These controls adjust the volume of each input source.

<span id="page-29-2"></span><span id="page-29-1"></span><span id="page-29-0"></span>![](_page_29_Picture_266.jpeg)

![](_page_30_Picture_143.jpeg)

- (\*1) This can be set when the USB port connection setting is "PC".
- (\*2) This can be set when the connection setting for the USB port is "CONSOLE/MOBILE".
- (\*3) This doesn't work when "SOURCE" is set to "SFX".

### <span id="page-30-0"></span>Registering a sound effect

You can register a sound effect that you like and make it play back when you press a MUTE/ASSIGN button on this unit.

\* To play the sound effects, you must set the function for the MUTE/ASSIGN buttons to "SFX A" or "SFX B". See ["MUTE/ASSIGN](#page-29-2)  [button functions\(](#page-29-2)P.30)" in the INPUT section for details.

## **MEMO**

- Sound effects are saved in the memory (SFX A, SFX B) of this unit. The method of playing back these sound effects is different from Roland Cloud.
- The memories in this unit contain preset sounds when the unit is shipped from the factory.

## Music files that can be registered

![](_page_30_Picture_144.jpeg)

## Registering a sound effect

- **1. Click the "HOME" tab.**
- **2. Select the internal memory (SFX A or SFX B) to assign to the MUTE/ASSIGN button.**
- **3. Click .**

A SFX setting dialog box appears.

**4. Click the [FILE] button.**

![](_page_30_Picture_19.jpeg)

. . . . . . .

**5. In the LOAD SFX FILE dialog box, select the WAV file you wish to register, and then click the [Open] button.**

![](_page_31_Picture_2.jpeg)

#### The WAV file path is shown.

![](_page_31_Picture_109.jpeg)

Click the [PREVIEW] button to playback a preview of the WAV file you set. You can adjust the preview volume in "SYSTEM<sup>\*1</sup>" of the input source.

\*1: When the USB I port connection setting is "MOBILE/CONSOLE" and the USB II port connection setting is "MOBILE", the input source is "CONS/MOBI".

### **6. Click the [WRITE] button.**

A confirmation message appears.

![](_page_31_Figure_9.jpeg)

## **7. Click the [OK] button.**

The WAV file is written to internal memory (SFX A or SFX B). A confirmation message appears after the data has been written. **NOTE:** Do not unplug the USB cable while data is being written.

![](_page_31_Figure_12.jpeg)

**8. Click the [OK] button to close the message.**

## <span id="page-32-0"></span>OUTPUT section

This adjusts the output volume.

![](_page_32_Figure_3.jpeg)

You can't adjust the volume for STREAM, LINE OUT and PHONES by using the BRIDGE CAST app. Adjust the volume with the knobs on this unit instead.

Click the icon to mute/unmute the audio.

![](_page_32_Picture_99.jpeg)

(\*1) Only when the USB port connection setting is "PC"

# <span id="page-33-0"></span>Adjusting the Mic Audio

This section explains how to adjust the mic audio.

- ▶ [Getting ready to use a mic\(](#page-33-1)**P.34**)
- ▶ [Calibrating the mic sound quality \(Cleanup\)\(](#page-35-0)**P.36**)
- â **[Processing the Mic Audio \(Mic Effects\)\(](#page-37-0)P.38)**
- ▶ [Saving the Mic Effect Settings as a Preset\(](#page-39-0)**P.40**)
- â **[Exporting a mic effect preset file\(](#page-42-0)P.43)**

## <span id="page-33-1"></span>Getting ready to use a mic

Here's how to set the type of mic used and the mic input gain (sensitivity).

- $\blacktriangleright$  [Selecting the type of mic](#page-33-2)
- $\blacktriangleright$  [Adjusting the input gain \(sensitivity\)](#page-34-0)

## <span id="page-33-2"></span>Selecting the type of mic

**1. On the menu screen, click the "MIC SETUP" tab and set the "MIC TYPE".**

![](_page_33_Figure_14.jpeg)

![](_page_33_Picture_166.jpeg)

m.

医皮肤发育

. . . . . . . . . .

an an

# <span id="page-34-0"></span>Adjusting the input gain (sensitivity)

Here's how to adjust the mic's input gain so that the input audio is at the appropriate level.

## **1. On the menu screen, click the "MIC SETUP" tab and speak into the mic while adjusting the "GAIN".**

Raise the input gain as high as possible, while making sure that the waveform in the graph stays within the blue area.

![](_page_34_Figure_5.jpeg)

## <span id="page-35-0"></span>Calibrating the mic sound quality (Cleanup)

Here's how to adjust the sound quality of the mic audio to make your voice sound listenable and clear.

This feature helps you to suppress ambient noise or to normalize the differences in volume between mics, for instance.

#### **BRIDGE CAST X** LOW CUT COMPRESSOR  $\blacksquare$  $m$  HOME THRESHOLD  $AD$  OH  $\sim$ O<sub>O</sub> MIC SETUP  $-21dB$ **Q<sub>2</sub>** MIC CLEANUE NOISE SUPPRESSOR RATIO TYPE<br>GATE<br>ADAPTIVE **Q<sub>141</sub>** MIC EFFECTS  $1.25:1$ ATTACK **GED** GAME LEVEL  $\bullet$  $0.0<sub>ms</sub>$  $\Box$  снат  $-37dB$ RELEASE **BB** CONTROL PAD 1600ms  $\left\langle \Downarrow \right\rangle$  output DE-ESSER POST GAIN  $\mathbb{R}$  PROFILE  $\bullet$  $+5dB$ % SYSTEM **J**<sub>B</sub> BGM CAST  $\bullet$  $\bullet$ DETAIL г 100 Hz  $50 Hz$ 100 Hz 200 Hz  $500$  Hz  $2.0$  kHz  $4.0$  kHz 8.0 kHz  $10.0$  kHz

## **1. On the menu screen, click the "MIC CLEANUP" tab and set the parameters in the respective menus.**
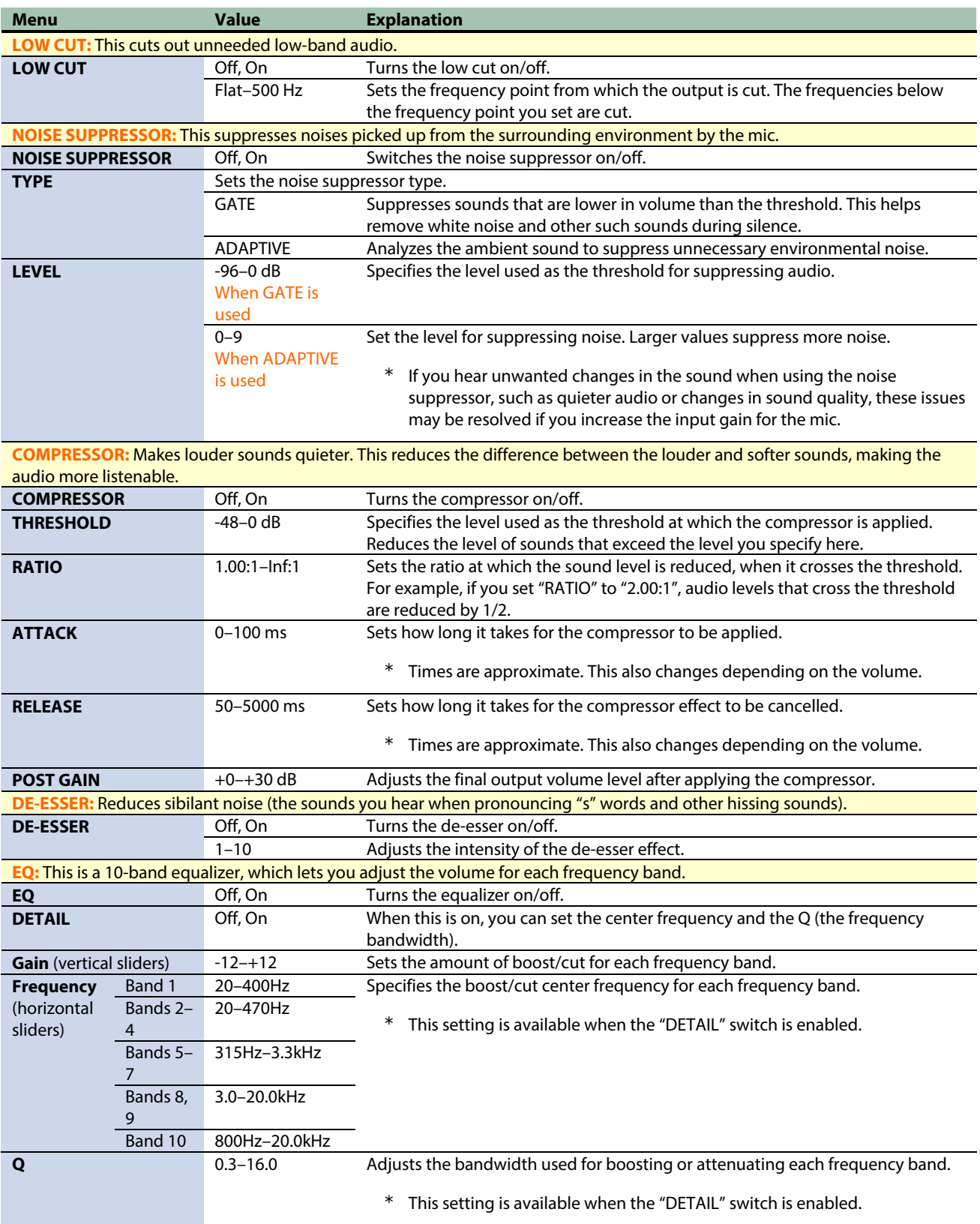

# Processing the Mic Audio (Mic Effects)

You can apply effects to the mic audio (voice changer and reverb) to process the voice.

- $\triangleright$  [Changing the audio \(Voice Changer\)](#page-37-0)
- [Adding reverb to audio \(Reverb\)](#page-38-0)

# <span id="page-37-0"></span>Changing the audio (Voice Changer)

This effect alters the pitch and tonal quality of your voice. You can create transformations such as "from a female to a male voice", "from a male to a female voice", and so on.

**1. On the menu screen, click the "MIC EFFECTS" tab and set the parameters in the respective menus.**

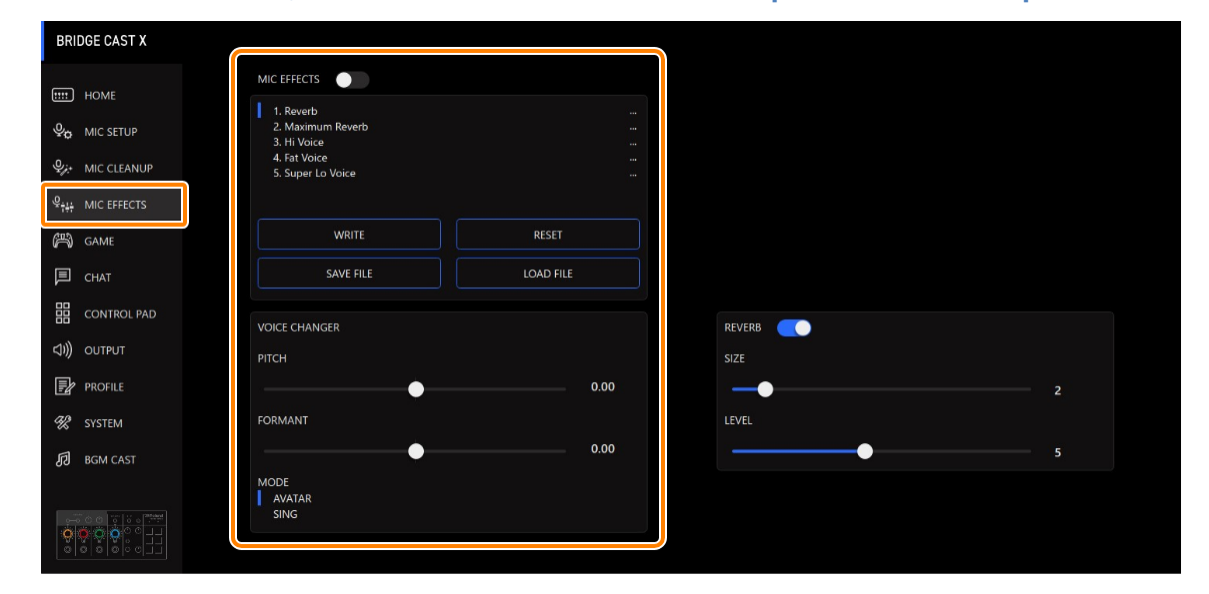

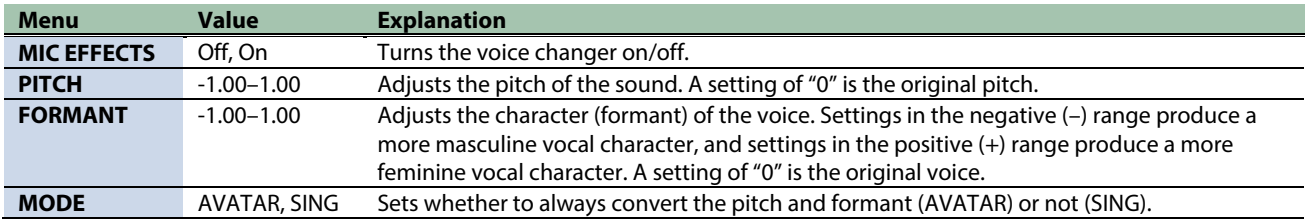

. . . . . . . . . . . . . . . . . .

# <span id="page-38-0"></span>Adding reverb to audio (Reverb)

You can add reverb to a voice to give the impression of spatial depth. This is also effective for giving emphasis when announcing the title of a production or program.

. . . . . . . . . . . . .

#### **1. On the menu screen, click the "MIC EFFECTS" tab and set the parameters in the respective menus .**

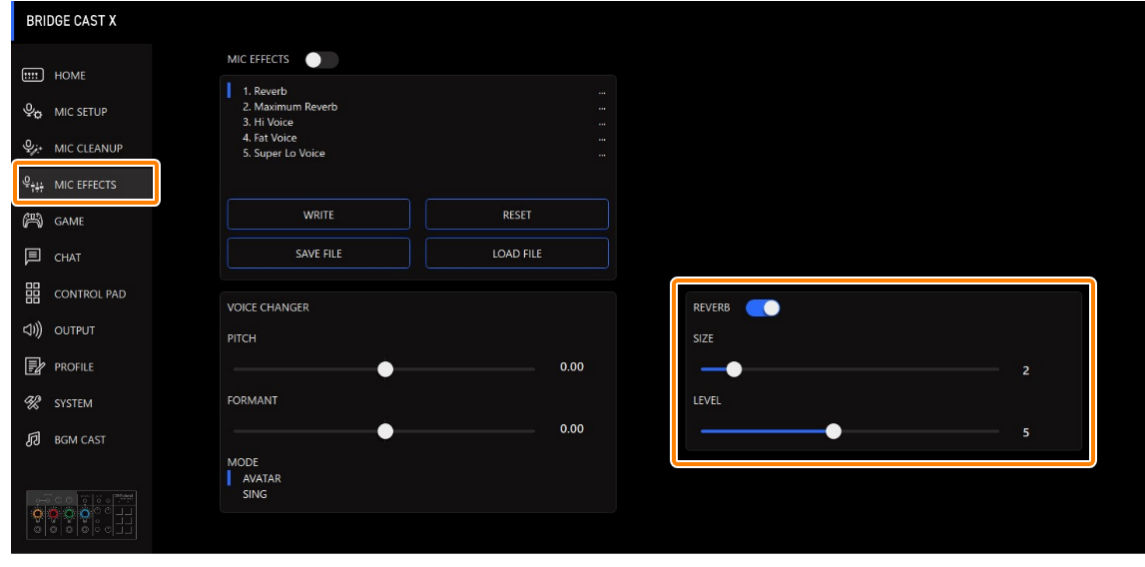

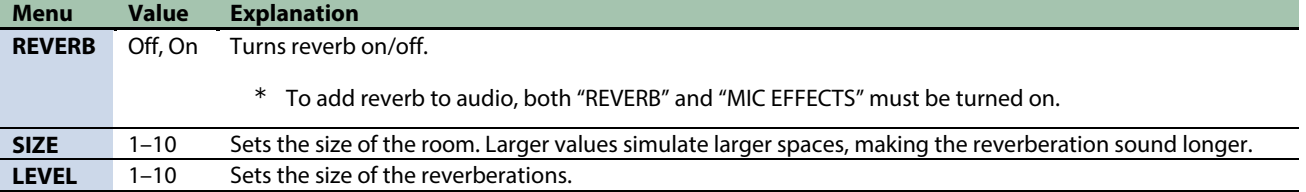

## **MEMO**

You can save up to five effect settings as presets and recall them whenever you like. [Saving the Mic Effect Settings as a Preset\(](#page-39-0)P.40)

You can also save the effect presets as a single file.

[Exporting a mic effect preset file\(](#page-42-0)P.43)

# <span id="page-39-0"></span>Saving the Mic Effect Settings as a Preset

You can save the current mic effect settings as presets and recall them as needed.

You can save up to five presets.

- \* Editable presets are preregistered by factory default.
- $\blacktriangleright$  [Saving your settings as a preset](#page-39-1)
- ▶ [Recalling a preset](#page-40-0)
- $\blacktriangleright$  [Initializing a preset](#page-41-0)

# <span id="page-39-1"></span>Saving your settings as a preset

\* The on/off settings for "MIC EFFECTS" are not saved.

#### **1. On the menu screen, click the "MIC EFFECTS" tab and then click the [WRITE] button.**

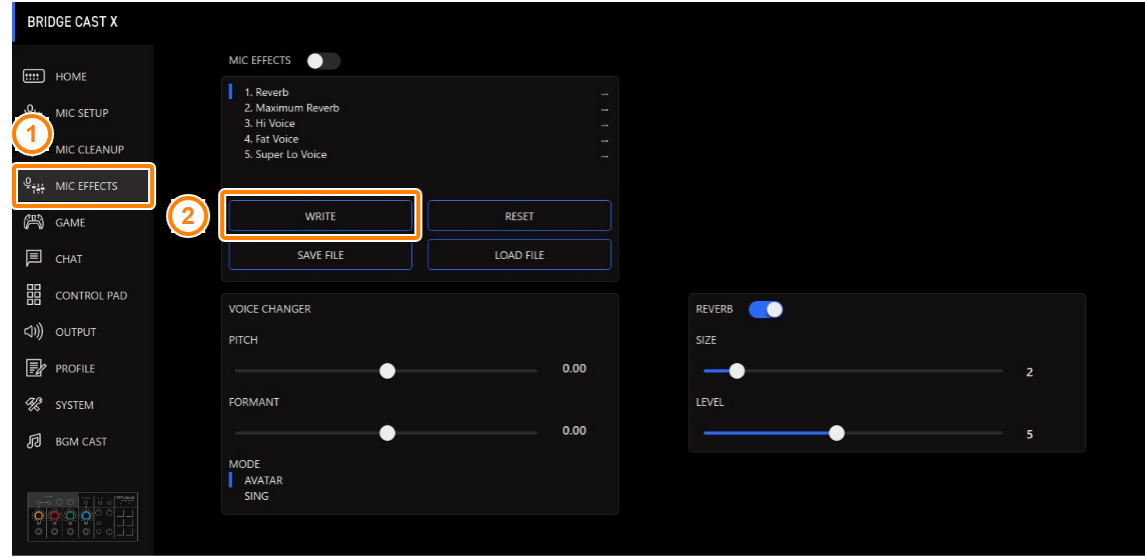

*<u>A A A A A A A</u>* 

**2. Input the preset name and click the save destination preset number in "WRITE TO".**

Preset names can contain up to 18 single-byte alphanumeric characters or symbols.

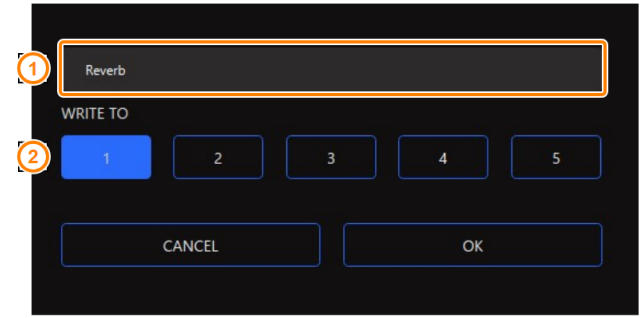

#### **3. Click the [OK] button.**

This overwrites the effect settings.

#### **MEMO**

You can edit the preset names later.

To do this, click **TH** next to the preset name, input the name in the rename window and click the [OK] button.

# <span id="page-40-0"></span>Recalling a preset

**1. On the menu screen, click the "MIC EFFECTS" tab and then click the preset you want to recall.**

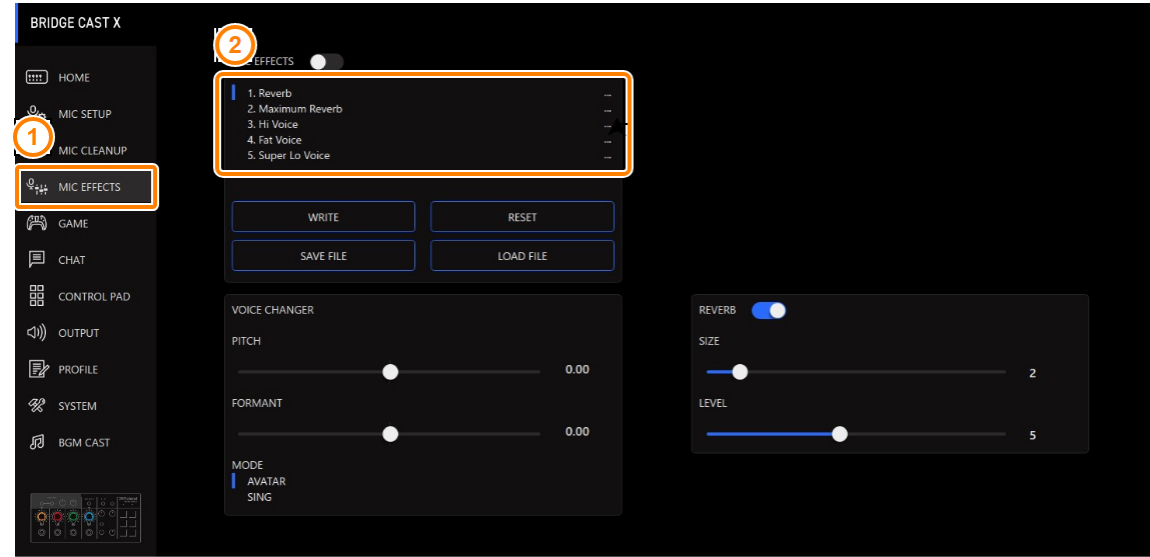

This recalls the effect settings.

**MEMO** 

When you edit the settings of a preset you recalled, the preset name changes from white to yellow.

## <span id="page-41-0"></span>Initializing a preset

Here's how to initialize a preset and restore the settings of presets 1–5 to their default state.

**1. On the menu screen, click the "MIC EFFECTS" tab and then click the [RESET] button.**

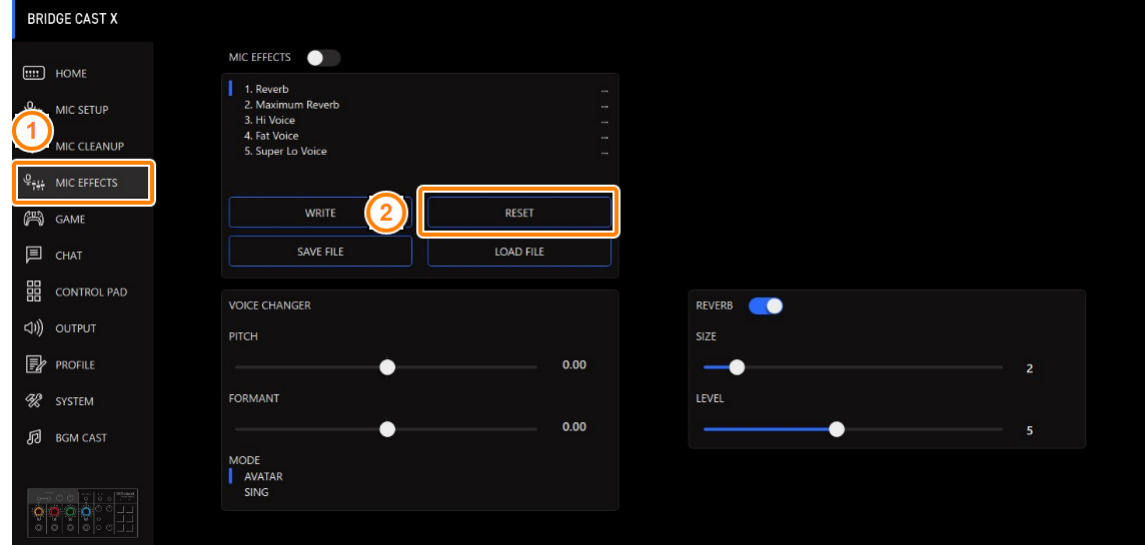

 $\sim$  100  $\pm$ 

**The State** a a  $\sim$  10  $\,$  \*\*\*\*\*\*\*\*\*\*\*

a a

#### A confirmation message appears.

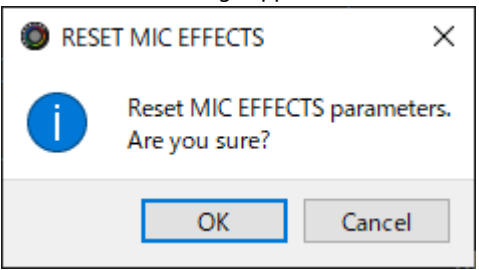

#### **2. Click the [OK] button.**

A confirmation message appears after the data has been initialized.

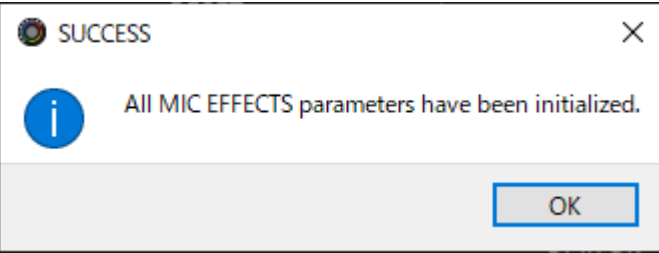

**3. Click the [OK] button to close the message.**

#### Related links:

[Exporting a mic effect preset file\(P](#page-42-0).43)

# <span id="page-42-0"></span>Exporting a mic effect preset file

You can save the effect presets (1–5) as a single file (.brdgcEfx) to your computer. Use the BRIDGE CAST app when you want to reload the saved file into this unit.

- $\blacktriangleright$  [Exporting a preset file](#page-42-1)
- $\blacktriangleright$  [Loading a preset file](#page-43-0)

# <span id="page-42-1"></span>Exporting a preset file

**1. On the menu screen, click the "MIC EFFECTS" tab and then click the [SAVE FILE] button.**

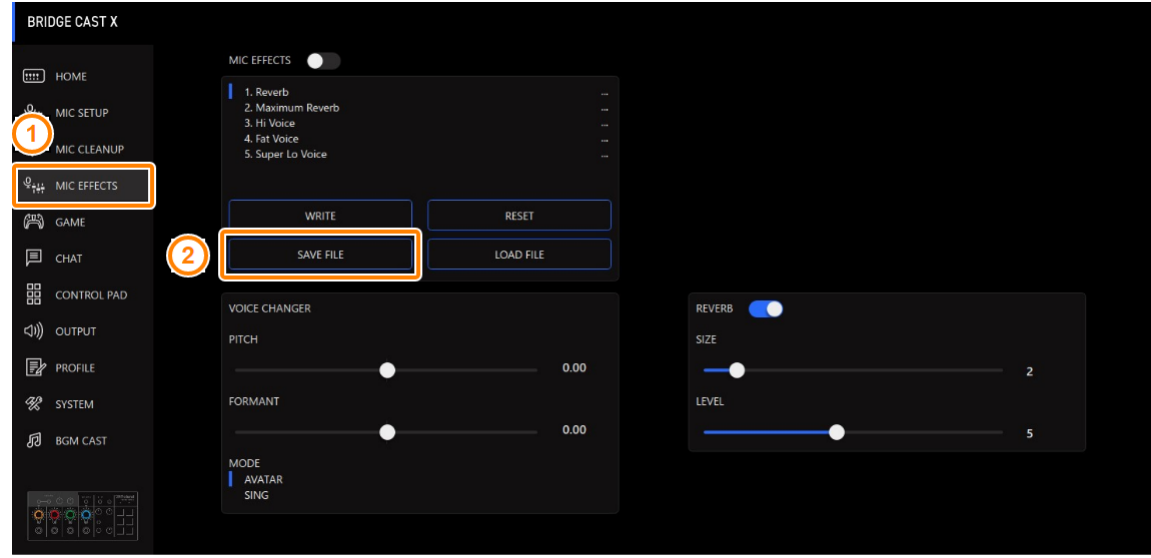

**2. In the Save dialog box, name the file and specify the save destination, and click the [Save] button.**

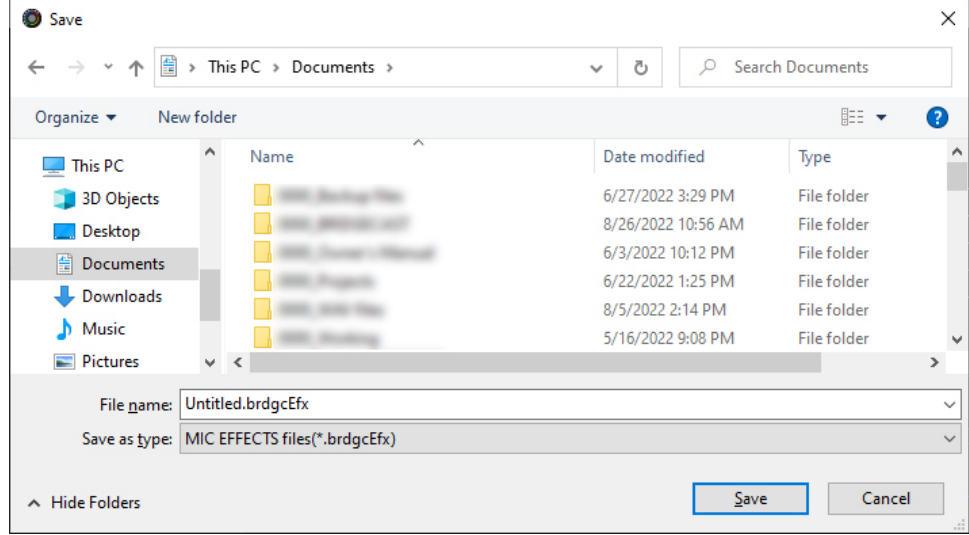

This saves the file (.brdgcEfx).

# <span id="page-43-0"></span>Loading a preset file

Here's how to apply the settings you saved for the effect presets (1–5) back to this unit.

**1. On the menu screen, click the "MIC EFFECTS" tab and then click the [LOAD FILE] button.**

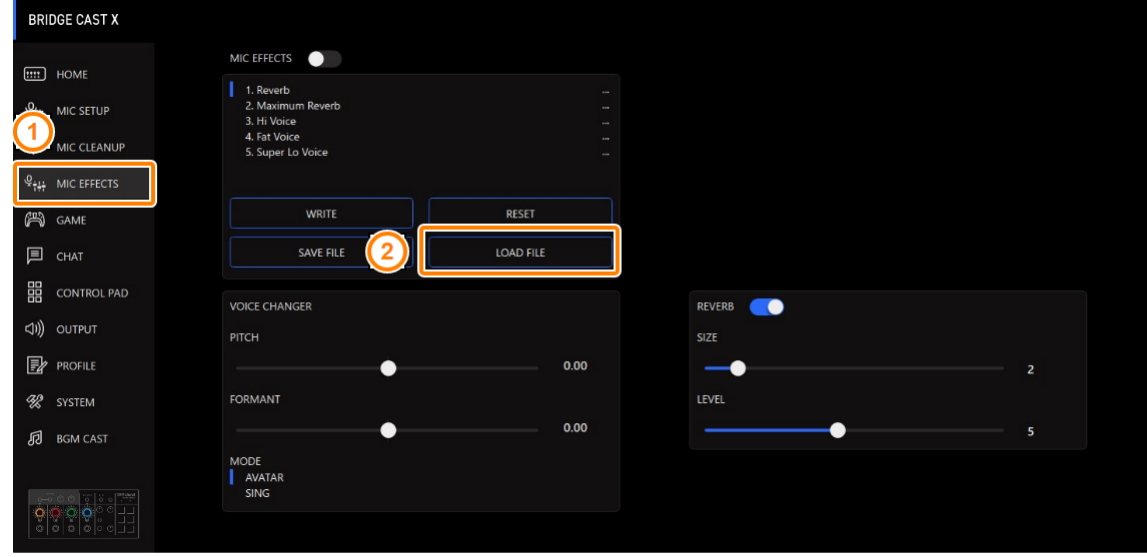

**2. In the LOAD FILE dialog box, select the file you wish to load (.brdgcEfx), and then click the [Open] button.**

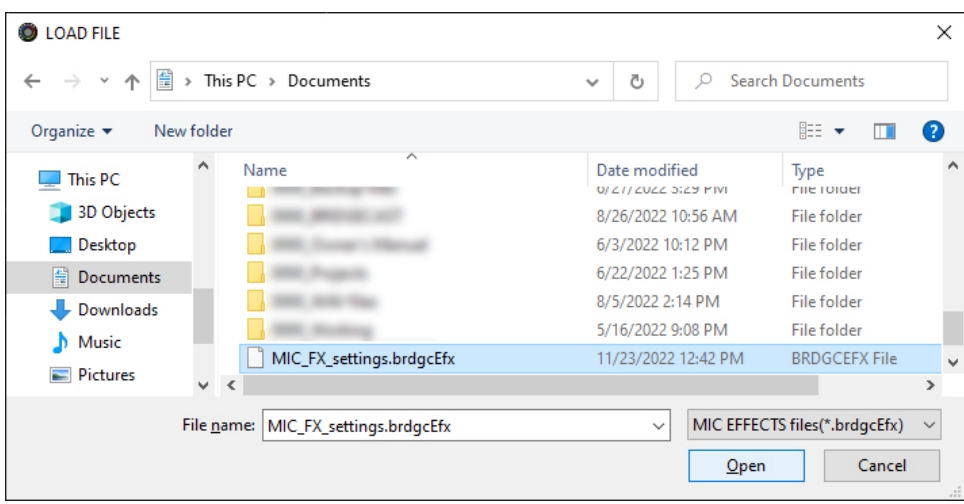

A confirmation message appears.

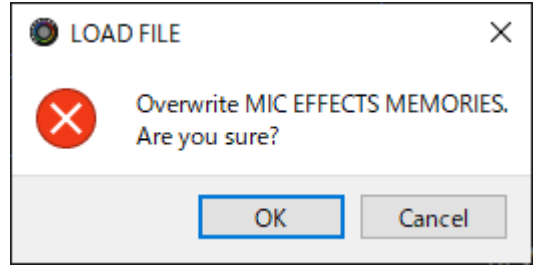

#### **3. Click the [OK] button.**

A message appears after the effect preset settings have been applied.

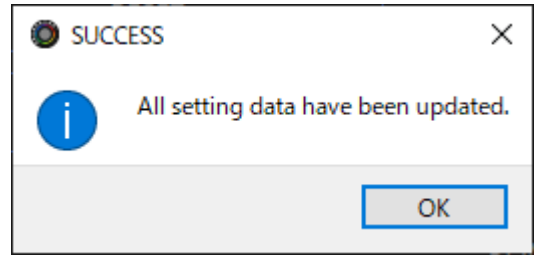

**4. Click the [OK] button to close the message.**

Related information:

[Saving the Mic Effect Settings as a Preset\(](#page-39-0)P.40)

# Adjusting the game sound

Here's how to adjust the balance between the game audio that's input from the USB port (input source: GAME) and the game audio that's input from the HDMI IN 1/2 connectors (input source: HDMI).

- â **[Listening to game audio in virtual surround](#page-45-0)(P.46)**
- â **[Using the Equalizer to Adjust the Game Sound\(](#page-48-0)P.49)**
- ▶ [Saving the game settings as a preset\(](#page-50-0)**P.51**)
- â **[Exporting a game preset file\(](#page-53-0)P.54)**

# <span id="page-45-0"></span>Listening to game audio in virtual surround

Roland's unique three-dimensional acoustic technology lets you listen in virtual surround sound to the 5.1/7.1 audio input from the HDMI IN 1 or 2 connectors when using headphones.

This lets you experience a spacious stereo image that goes beyond the base-level stereo image, even with headphones.

This function also works with a two-channel (stereo) source.

â [Outputting 5.1/7.1 audio from the HDMI connector of a Windows PC\(](#page-47-0)P.48)

#### **1. On the menu screen, click the "GAME" tab to configure the virtual surround.**

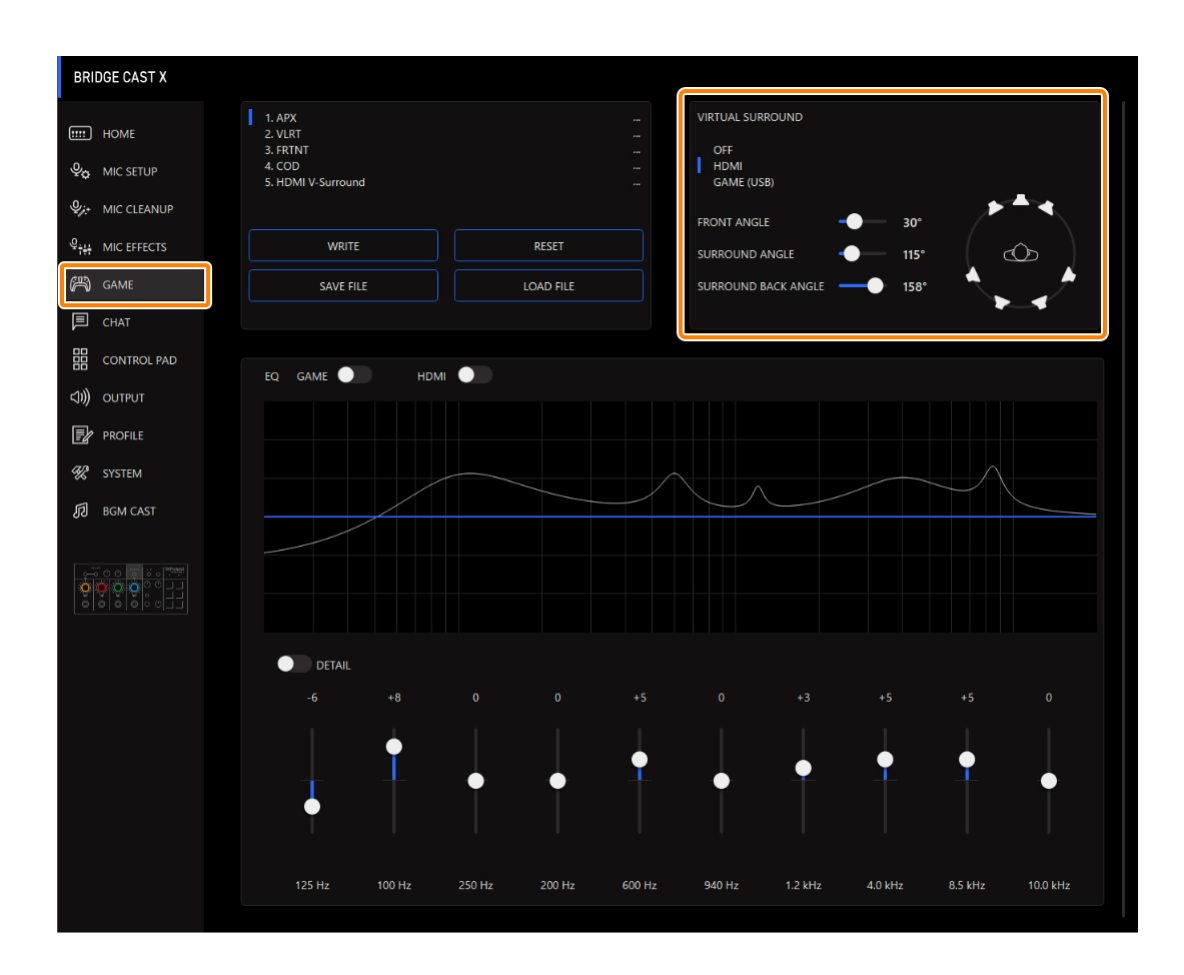

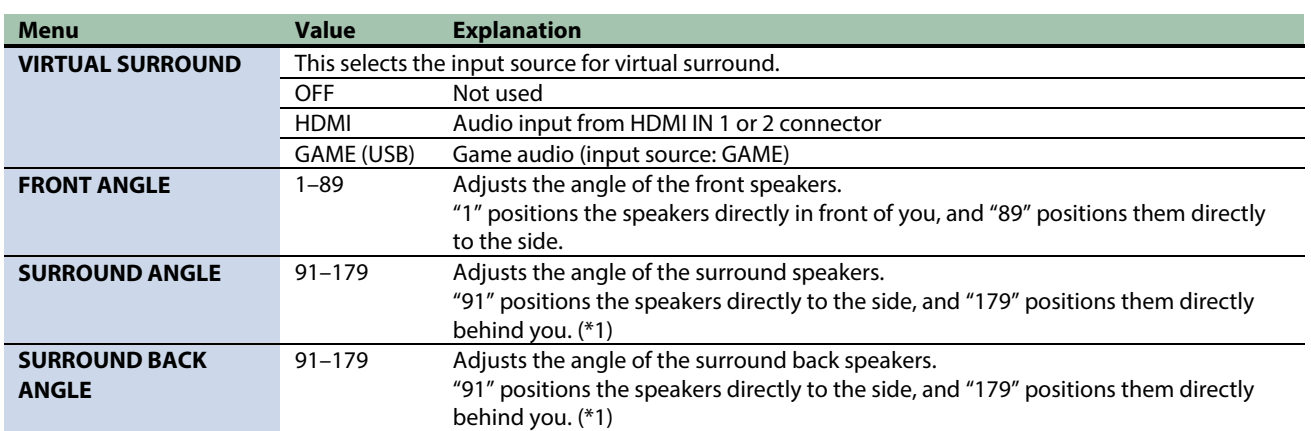

(\*1): This setting may not be available, depending on the number of channels input from HDMI.

#### **Examples of settings**

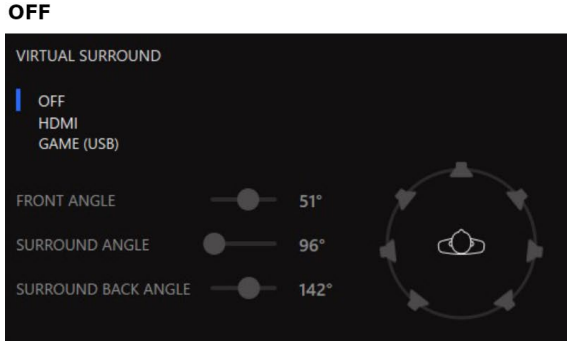

#### **Stereo**

(when using two-channel GAME or HDMI audio)

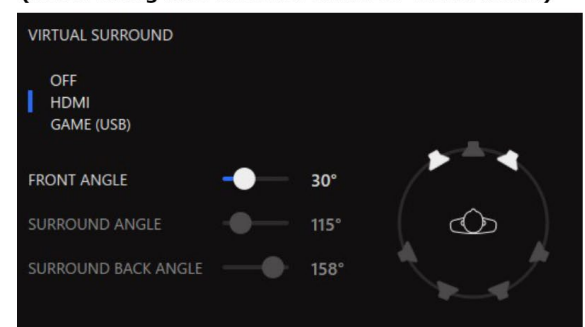

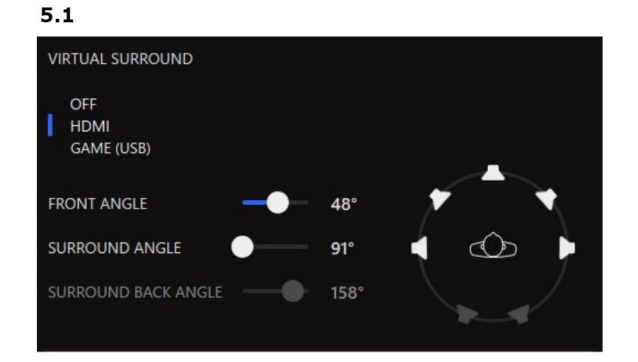

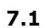

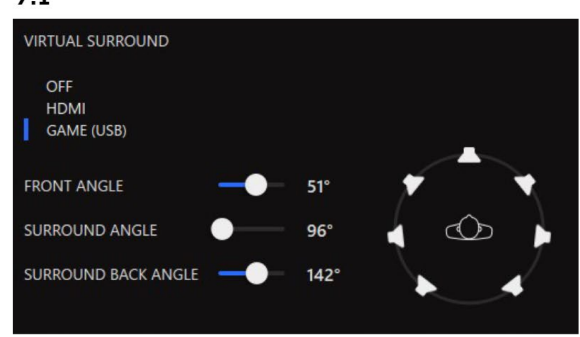

## **MEMO**

You can save up to five game settings (equalizer, virtual surround) as presets, and recall them whenever you like.

 $\triangleright$  [Saving the game settings as a preset\(](#page-50-0)P.51)

You can also save the game presets as a single file.  $\triangleright$  [Exporting a game preset file\(](#page-53-0)P.54)

### <span id="page-47-0"></span>Outputting 5.1/7.1 audio from the HDMI connector of a Windows PC

To listen to the audio from your Windows computer on the BRIDGE CAST X in virtual surround sound, the computer must be outputting 5.1/7.1 audio.

- **1. Connect the HDMI output of your computer to either the HDMI IN 1 or 2 connector.**
- **2. From the Start button**  $\rightarrow$  "Settings"  $\rightarrow$  "System"  $\rightarrow$  select "Sound".

#### **Windows 10:**

**3. Select "Sound Control Panel".**

#### **Windows 11:**

- **3. Select "More sound settings".**
- **4. From the "Playback" tab, select "BRIDGE CAST X", and click the [Configure] button.**

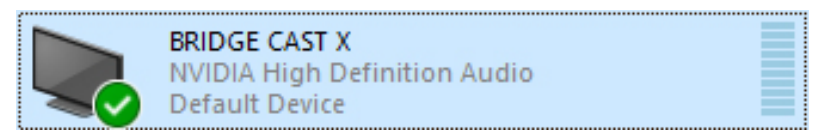

The setup screen appears.

- **5. For the audio channels, select either "5.1 Surround" or "7.1 Surround".**
- **6. Select all of the "Optional speaker" items.**
- **7. Select all of the "Full-range speaker" items.**
- **8. Press the [Done] button.**

# <span id="page-48-0"></span>Using the Equalizer to Adjust the Game Sound

You can use the equalizer to adjust the tonal character of the game sound (input source: GAME<sup>\*1</sup>). This lets you emphasize important frequency ranges in the game or de-emphasize unnecessary frequency ranges.

You can also apply an equalizer to the input audio from HDMI IN (1, 2).

For instance, you can use this to suppress the sound of wind or other environmental noises during an FPS game, or make sounds like footsteps or gunshots easier to hear.

\*1: The equalizer is only applied to the game sound that's sent to the PERSONAL MIX bus.

#### **1. On the menu screen, click the "GAME" tab to adjust the equalizer.**

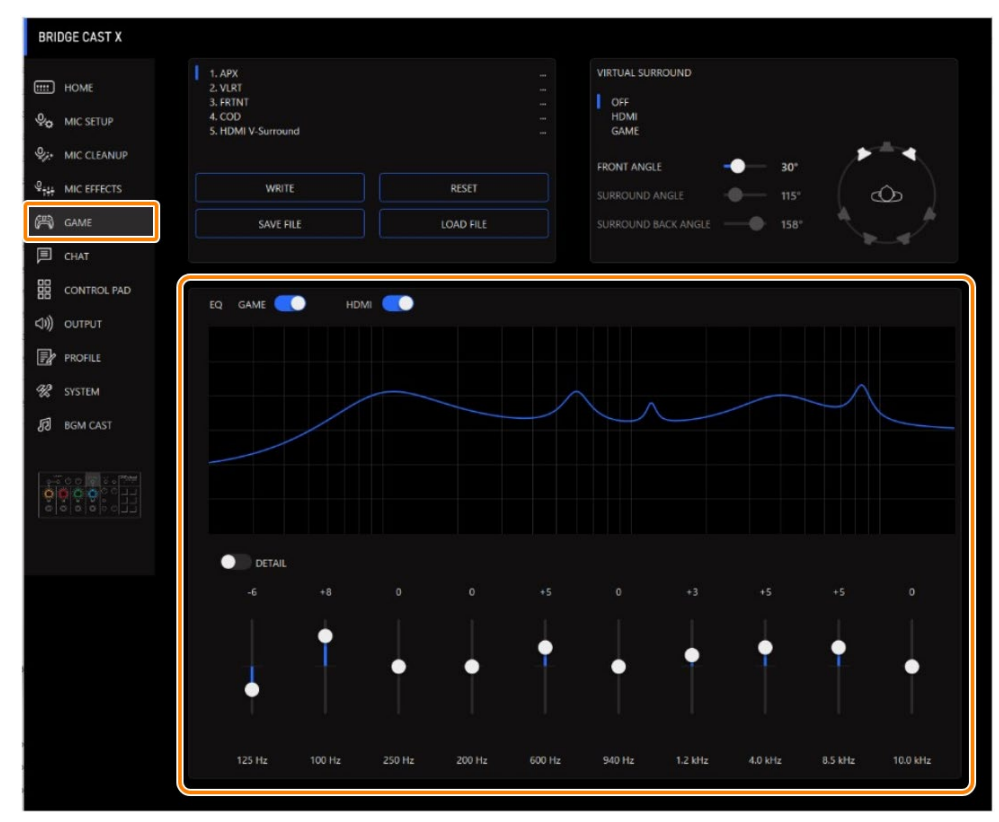

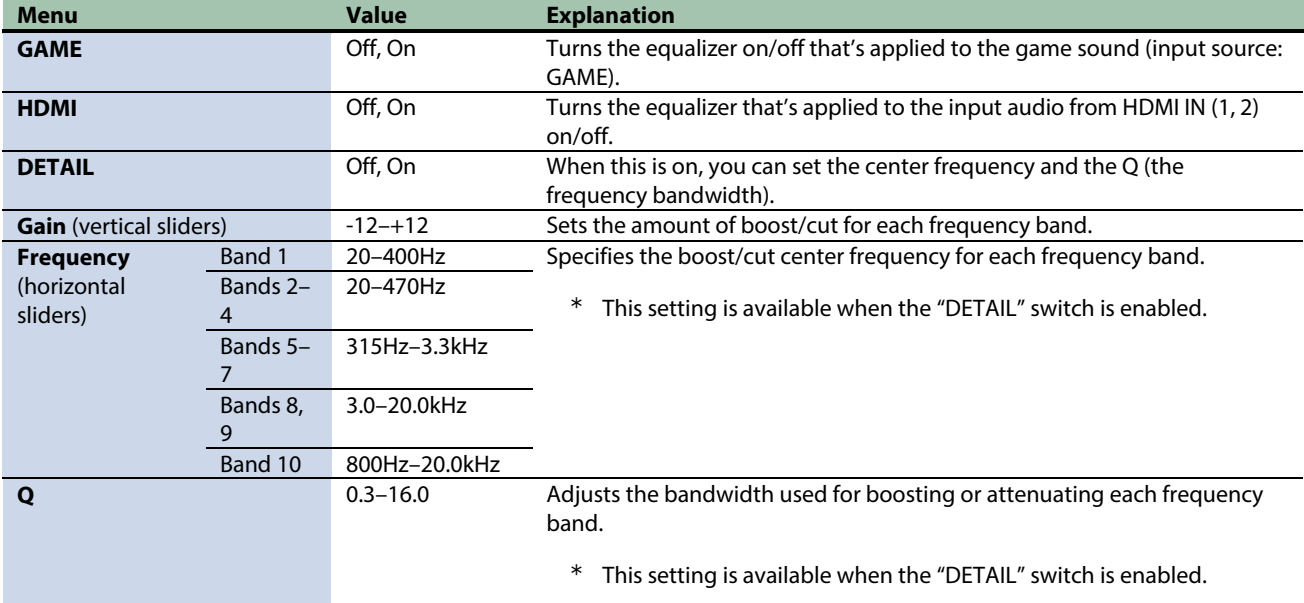

## **MEMO**

You can save up to five game settings (equalizer, virtual surround) as presets, and recall them whenever you like.

 $\triangleright$  [Saving the game settings as a preset\(](#page-50-0)P.51)

You can also save the game presets as a single file.

[Exporting a game preset file\(](#page-53-0)P.54)

## <span id="page-50-0"></span>Saving the game settings as a preset

You can save the current game settings (equalizer, virtual surround) as presets, and recall them whenever you like.

You can save up to five presets.

- \* Editable presets are preregistered by factory default.
- $\blacktriangleright$  [Saving your settings as a preset](#page-50-1)
- ▶ [Recalling a preset](#page-51-0)
- $\blacktriangleright$  [Initializing a preset](#page-52-0)

# <span id="page-50-1"></span>Saving your settings as a preset

**1. On the menu screen, click the "GAME" tab and then click the [WRITE] button.**

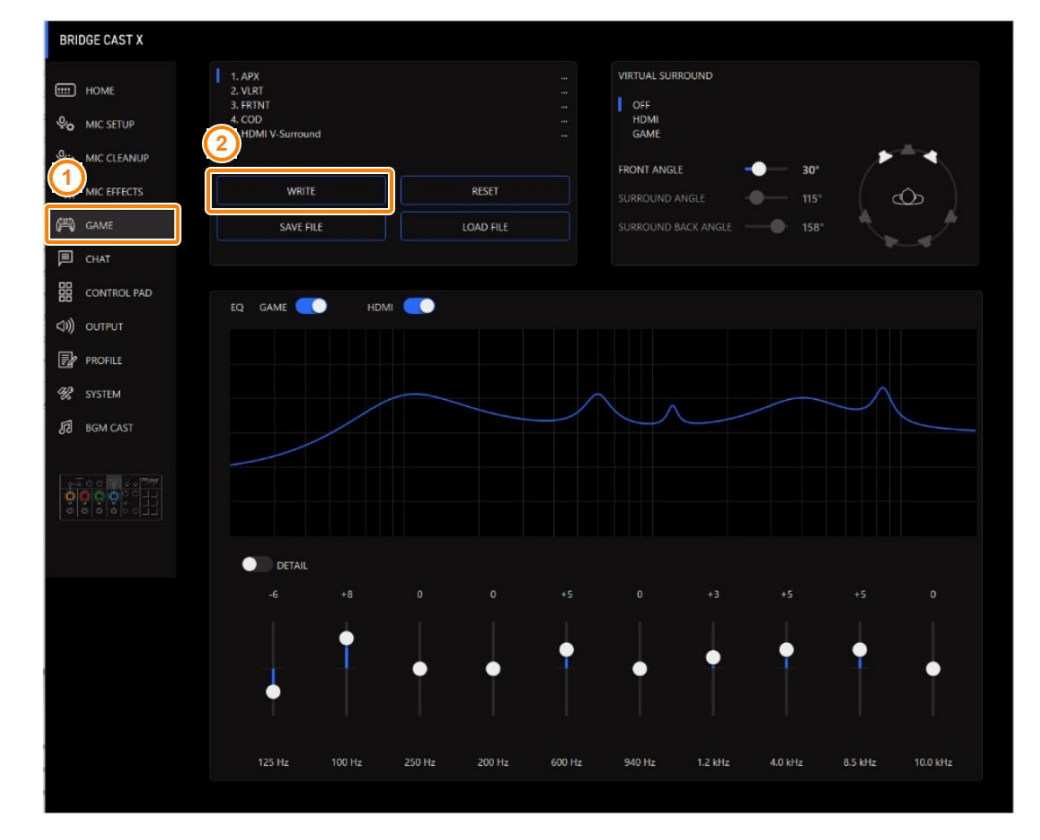

# **2. Input the preset name and click the save destination preset number in "WRITE TO".**

Preset names can contain up to 18 single-byte alphanumeric characters or symbols.

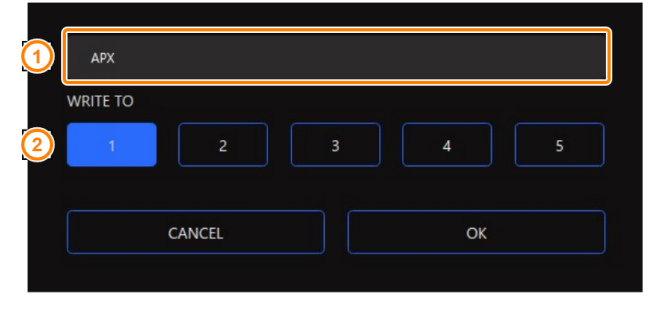

#### **3. Click the [OK] button.**

This overwrites the game settings.

## **MEMO**

You can edit the preset names later.

To do this, click  $\blacksquare\blacksquare$  next to the preset name, input the name in the rename window and click the [OK] button.

. . . . . . . . . .

# <span id="page-51-0"></span>Recalling a preset

**1. On the menu screen, click the "GAME" tab and then click the preset you want to recall.**

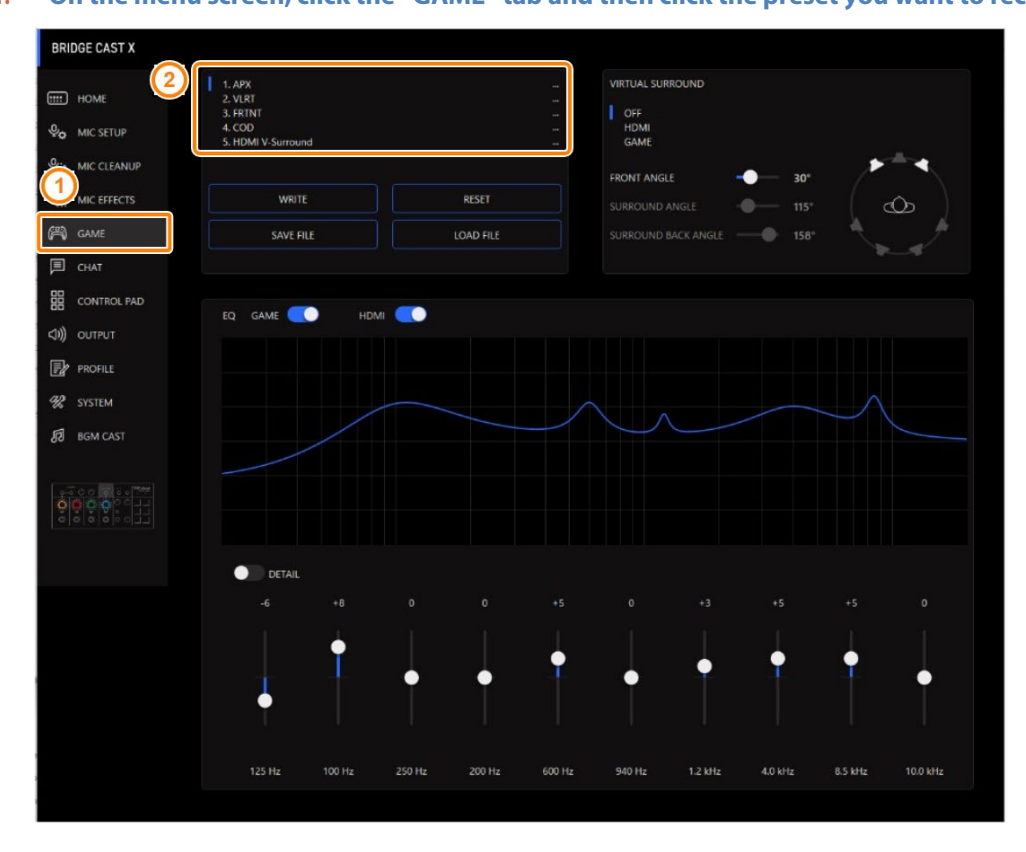

This recalls the effect settings.

**MEMO** 

When you edit the settings of a preset you recalled, the preset name changes from white to yellow.

## <span id="page-52-0"></span>Initializing a preset

Here's how to initialize a preset and restore the settings of presets 1–5 to their default state.

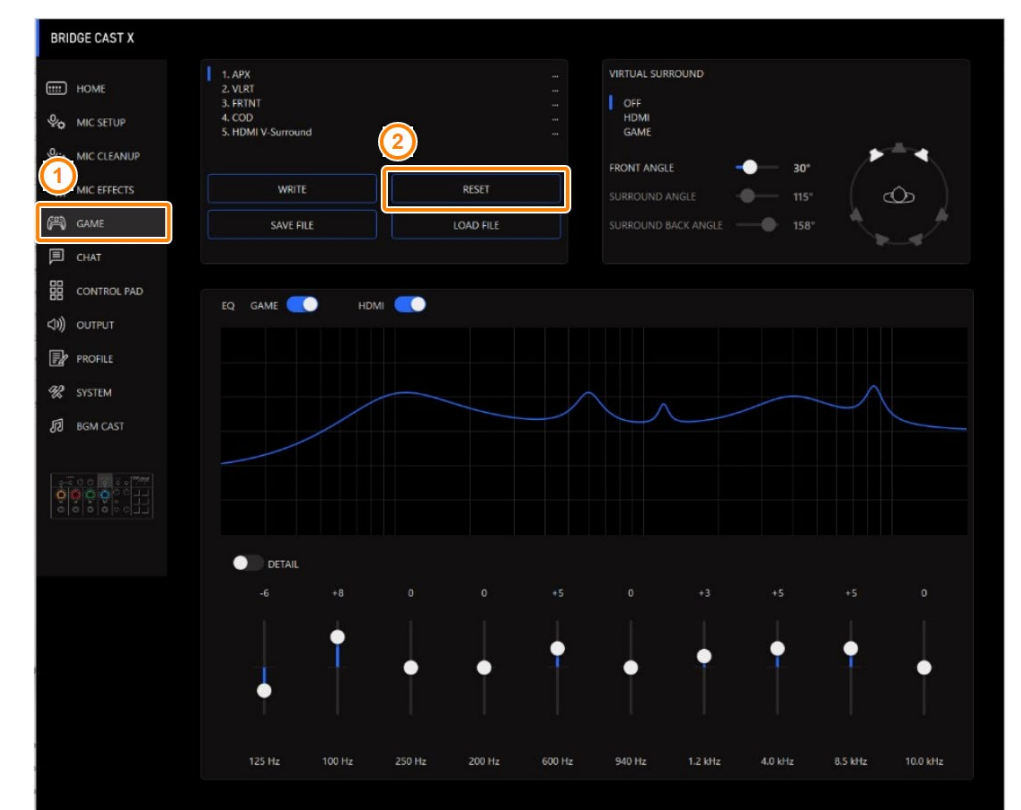

#### **1. On the menu screen, click the "GAME" tab and then click the [RESET] button.**

A confirmation message appears.

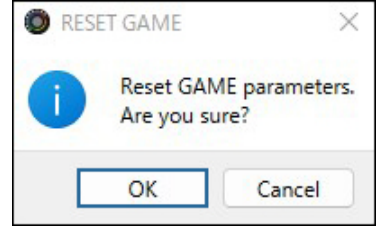

#### **2. Click the [OK] button.**

A confirmation message appears after the data has been initialized.

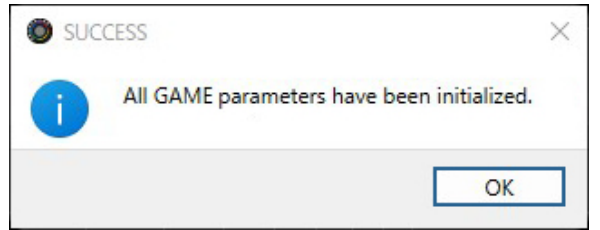

**3. Click the [OK] button to close the message.**

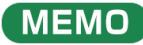

You can save the game presets as a single file.

[Exporting a game preset file\(](#page-53-0)P.54)

## <span id="page-53-0"></span>Exporting a game preset file

You can save the game presets (1–5) as a single file (.brdgcEQ) to your computer. Use the BRIDGE CAST app when you want to reload the saved file into this unit.

> $\alpha$  $\alpha$ × × **DOM:**

*<u>ALCOHOL: 1999</u>* 

 $\alpha$ 

. . . . . . . . . . . . . . . . . .

- $\blacktriangleright$  [Exporting a preset file](#page-53-1)
- $\blacktriangleright$  [Loading a preset file](#page-54-0)

# <span id="page-53-1"></span>Exporting a preset file

**1. On the menu screen, click the "GAME" tab and then click the [SAVE FILE] button.**

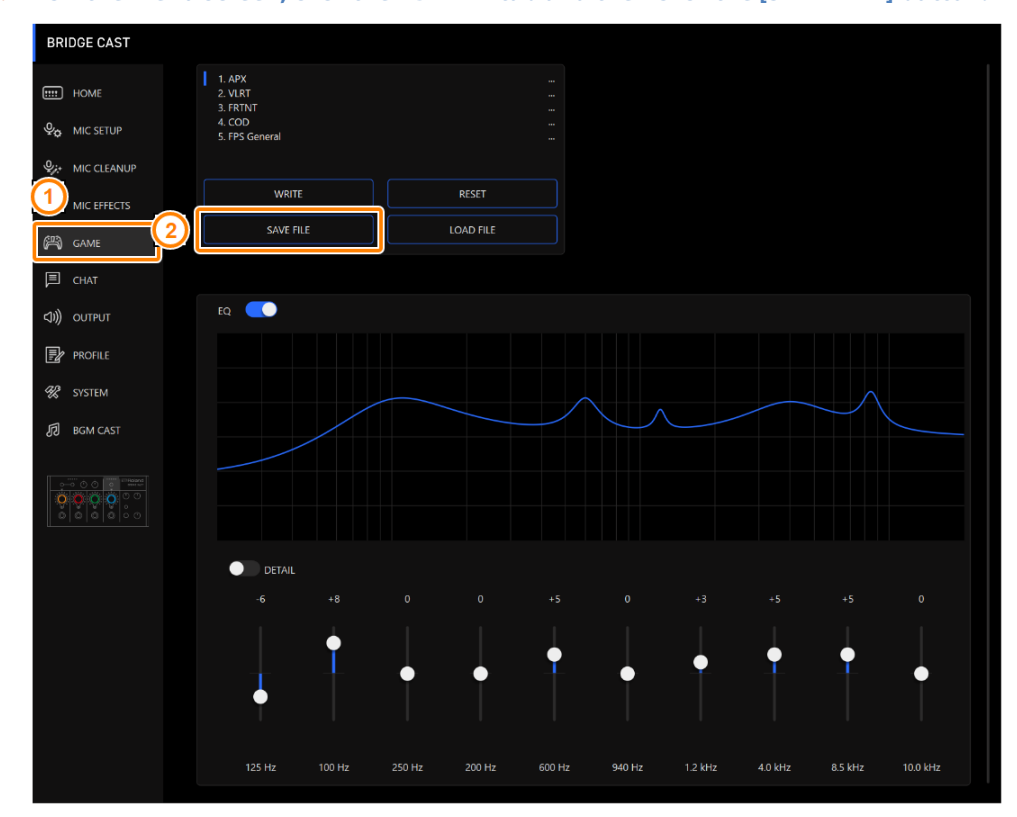

#### **2. In the Save dialog box, name the file and specify the save destination, and click the [Save] button.**

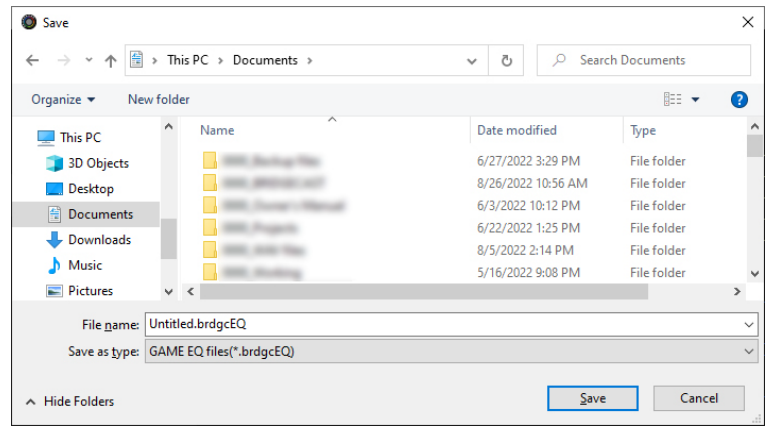

This saves the file (.brdgcEQ).

# <span id="page-54-0"></span>Loading a preset file

Here's how to apply the settings you saved for the game presets (1–5) back to this unit.

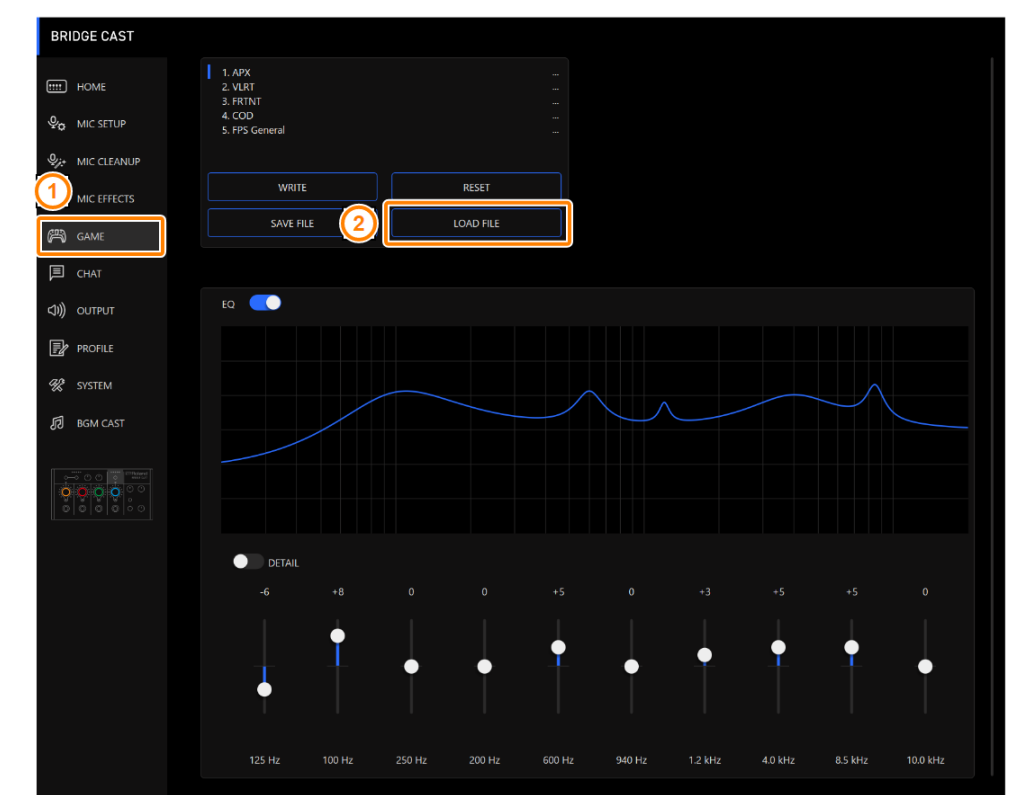

**1. On the menu screen, click the "GAME" tab and then click the [LOAD FILE] button.**

..............

**2. In the LOAD FILE dialog box, select the file you wish to load (.brdgcEQ), and then click the [Open] button.**

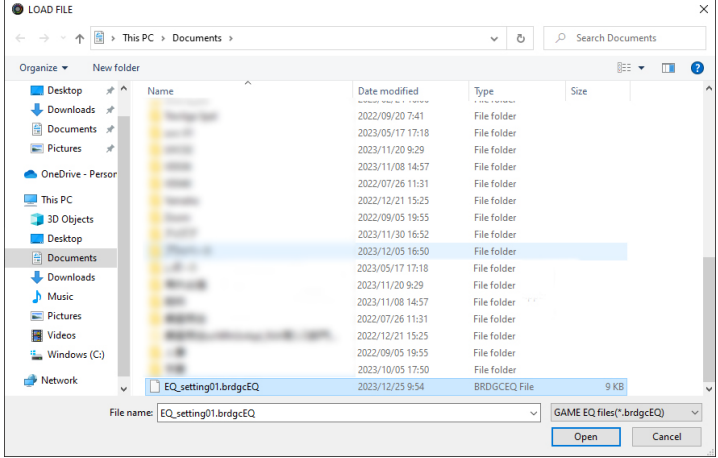

A confirmation message appears.

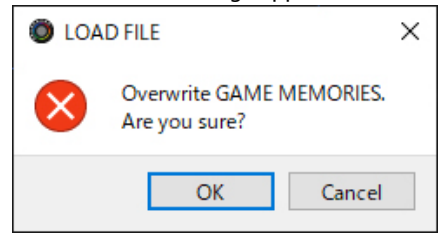

#### **3. Click the [OK] button.**

A confirmation message appears after the game preset settings have been applied.

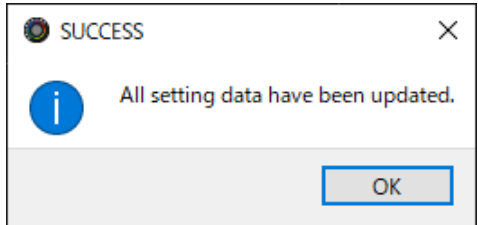

**4. Click the [OK] button to close the message.**

#### Related links:

[Saving the game settings as a preset\(](#page-50-0)P.51)

# Adjusting the voice chat audio

This section shows you how to adjust the voice chat sound (input source: CHAT) that's input from the USB port.

▶ [Making the voice chat audio easier to hear\(](#page-56-0)**P.57**)

### <span id="page-56-0"></span>Making the voice chat audio easier to hear

Here's how to adjust the sound of the other party's voice in a voice chat (input source: CHAT). By leveling out the differences in volume between softer and louder voices as well as reducing sibilants (the sounds you hear when pronouncing "s" words and other hissing sounds), this can make the voice chat easier to listen to.

#### **1. On the menu screen, click the "CHAT" tab and set the parameters in the respective menus.**

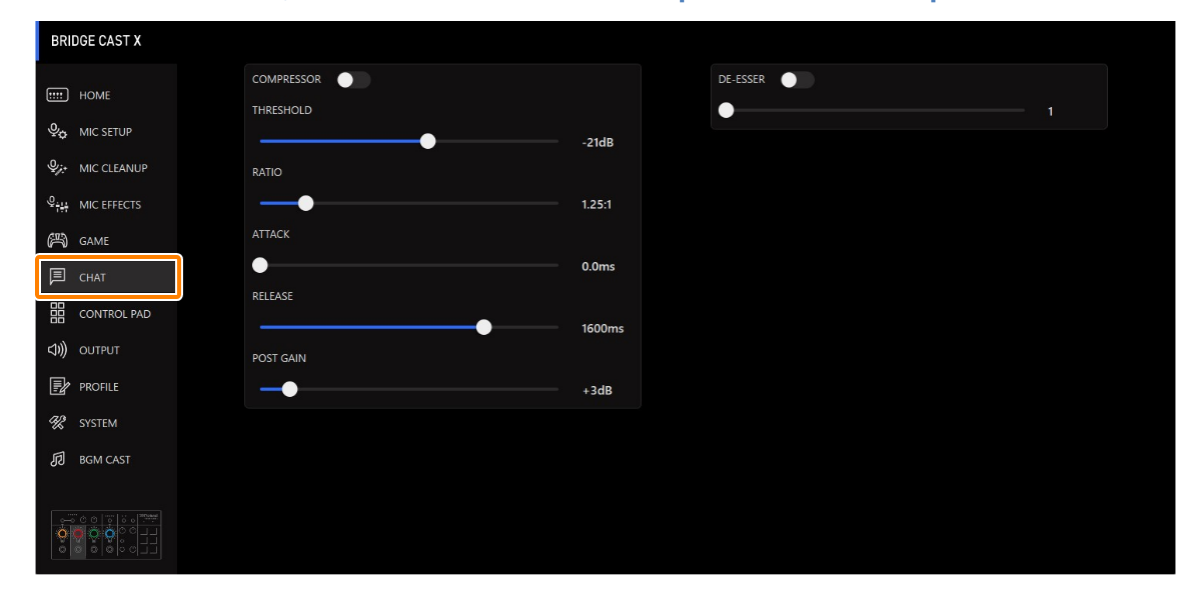

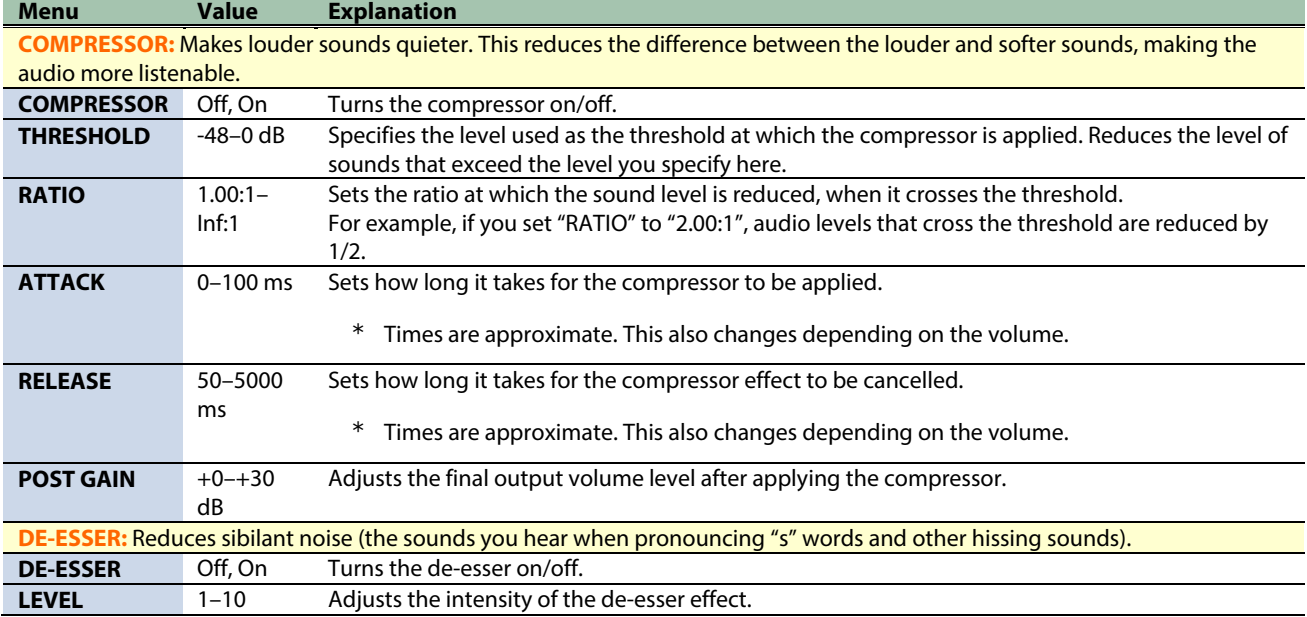

# CONTROL PAD settings

This section explains the settings for using the control pads.

- ▶ [Assigning functions to the control pads\(](#page-57-0)P.58)
- ▶ [Saving the control pad settings as a preset\(](#page-63-0)**P.64**)
- â **[Exporting a control pad preset file\(](#page-66-0)P.67)**

# <span id="page-57-0"></span>Assigning functions to the control pads

Here's how to assign functions to the control pads [1]–[6].

**1. From the menu screen, click the "CONTROL PAD" tab.**

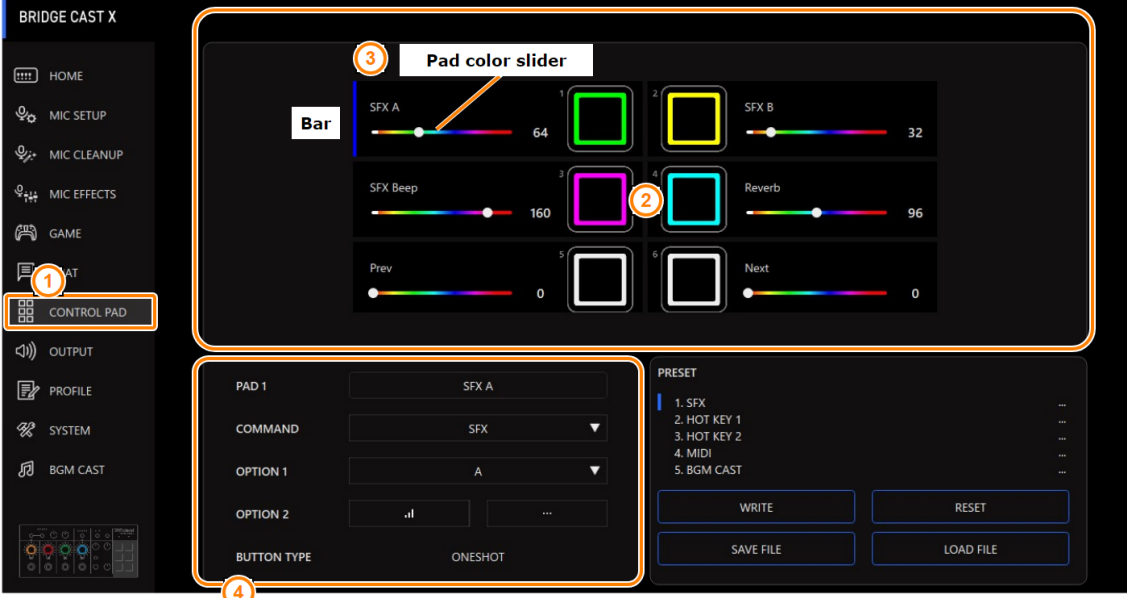

**Pad preview window** 

Pad properties window

#### **2. Click the pad to which you want to assign the function.**

A blue bar is shown corresponding to the pad you select.

#### **3. Use the pad color sliders to set the pad illumination colors.**

#### **4. In the pad properties window, set the function to assign.**

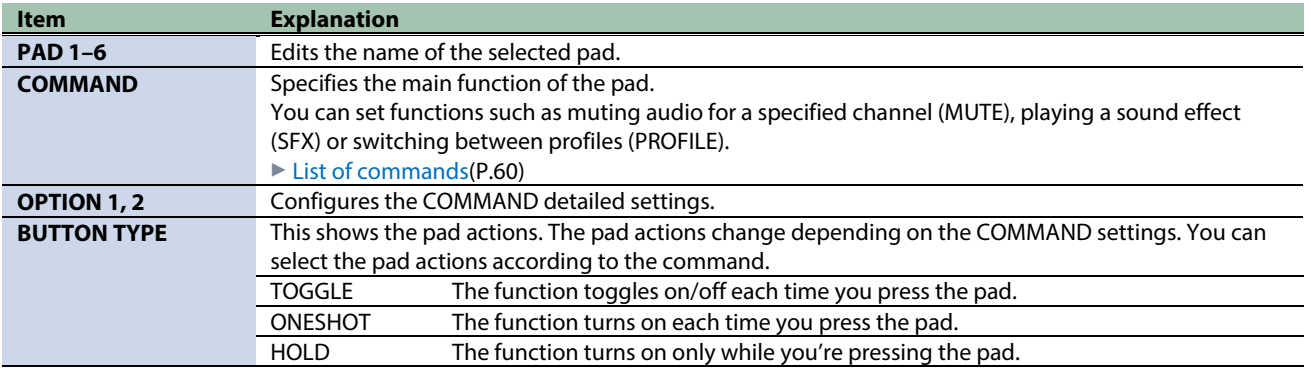

### <span id="page-58-0"></span>Assigning hot keys

By setting the function of a pad to "HOTKEY", you can press the pad just once to execute an action easily, instead of using keyboard shortcuts (a combination of key presses).

#### **1. Set COMMAND to "HOTKEY".**

"Click to Assign" is shown for OPTION 1.

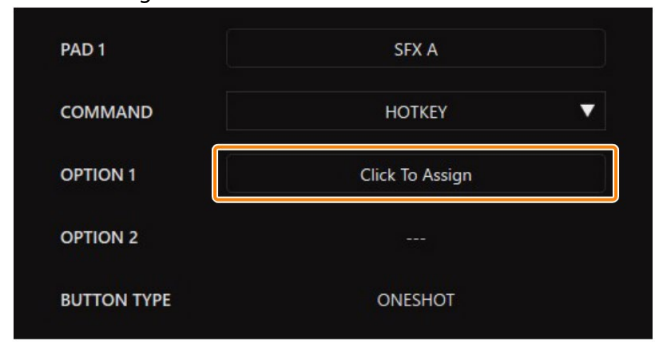

- **2. Click "Click to Assign" for OPTION 1.**
- **3. When "Scanning KEY Stroke..." is shown, use the keyboard to input a shortcut key.**

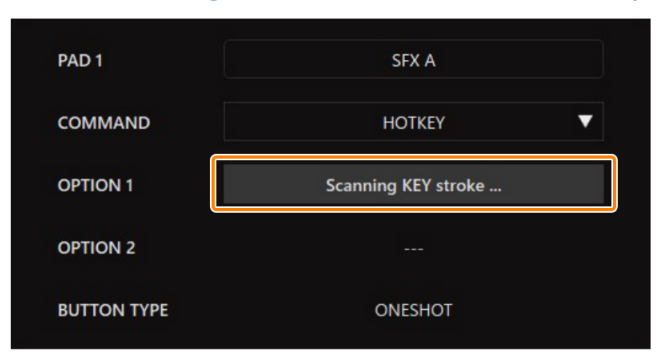

To use other modifier keys such as Shift, Control, Alt or the Windows key in combination, hold down the desired modified key and press the desired keystroke.

The key is registered when you press any other key besides a modifier key. The modifier keys for a Mac are Shift, Command and Option.

#### **4. Check whether the key combination you inputted (such as Shift + A) is shown for OPTION 1.**

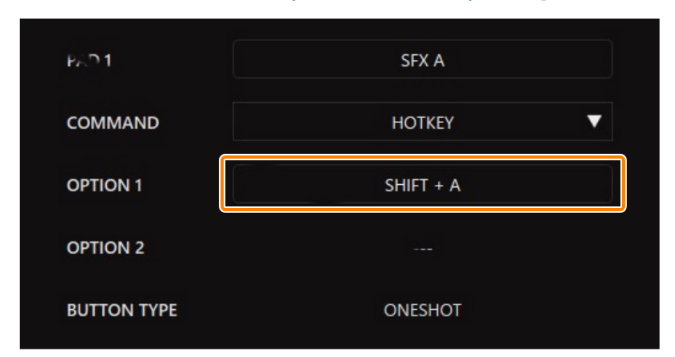

**5. To set a different hot key, click the OPTION 1 input box again.**

Once "Scanning KEY Stroke..." is shown, you can input the key combination.

## <span id="page-59-0"></span>List of commands

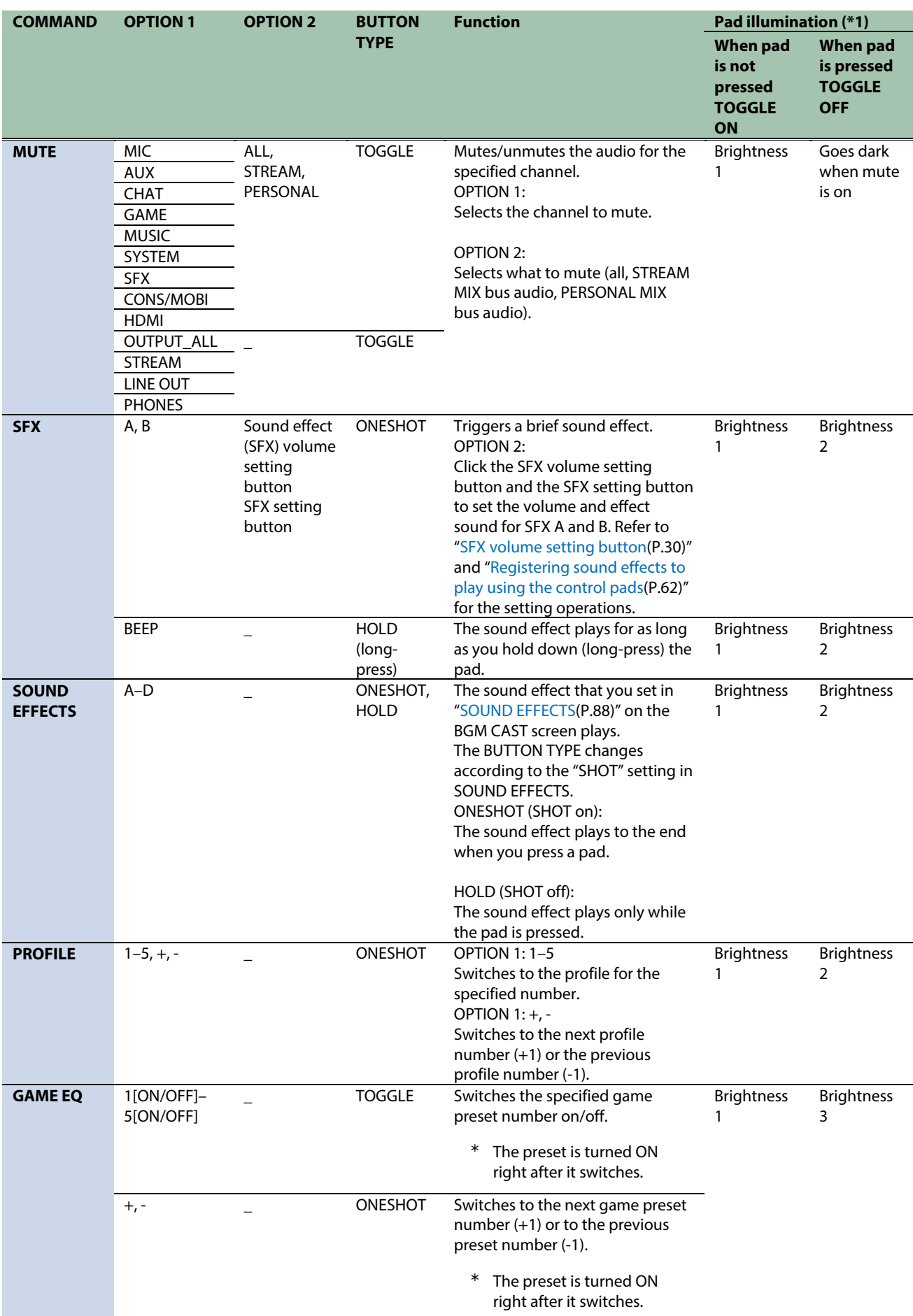

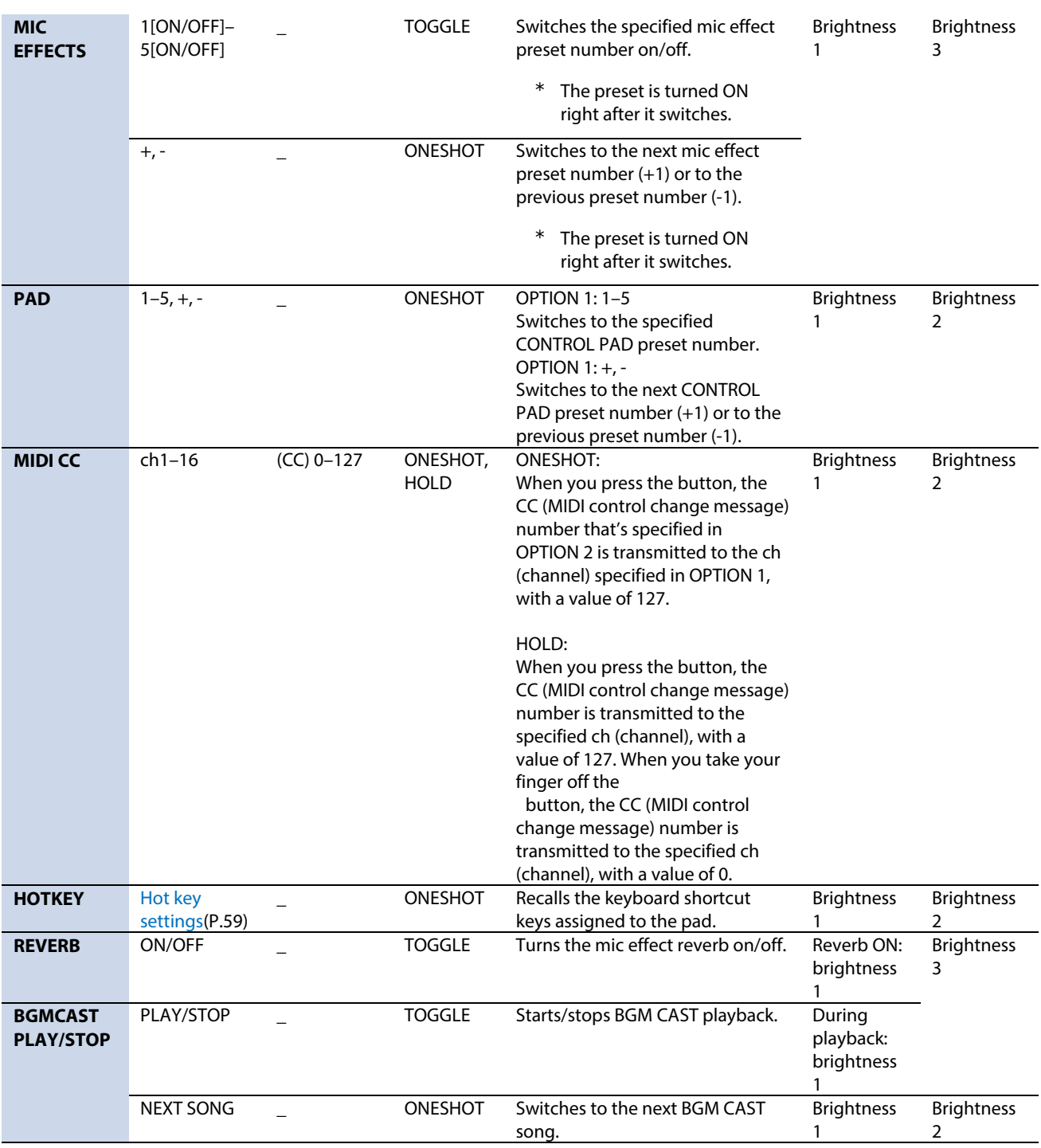

## (\*1): Notes on pad brightness settings

**Brightness 1**: The pad lights up at the brightness specified in BRIGHTNESS (system settings). **Brightness 2**: The pad lights up at the brightness specified in BRIGHTNESS (system settings), minus 2. **Brightness 3**: The pad lights up at the brightness specified in BRIGHTNESS (system settings), minus 3.

### <span id="page-61-0"></span>Registering sound effects to play using the control pads

You can register a sound effect that you like and make it play back when you press a control pad on this unit.

\* To register the sound effects, you must set the control pad function to "SFX A" or "SFX B".

#### **MEMO**

- Sound effects are saved in the memory (SFX A, SFX B) of this unit. The method of playing back these sound effects is different from Roland Cloud.
- The memories in this unit contain preset sounds when the unit is shipped from the factory.

## Music files that can be registered

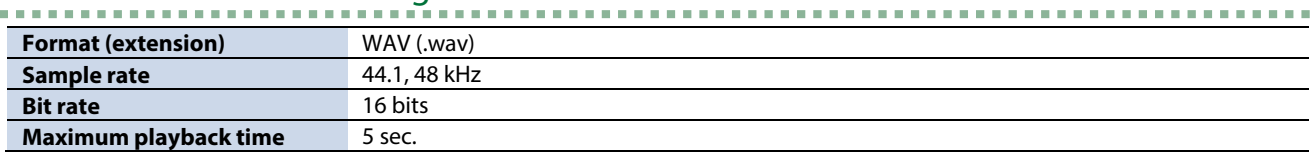

--------------------

. . . . . . . . . . . . . . . . . .

## Registering a sound effect

#### **1. Click for OPTION 2.**

A SFX setting dialog box appears.

#### **2. Click the [FILE] button.**

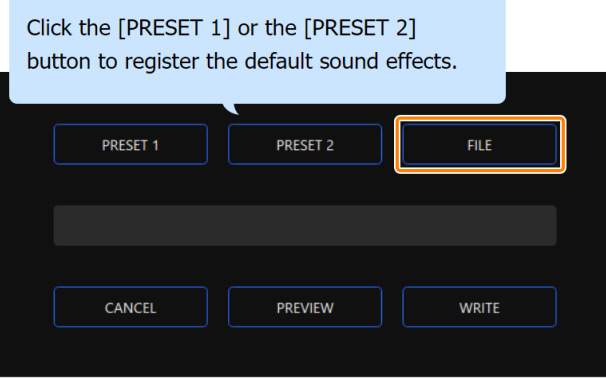

**3. In the LOAD SFX FILE dialog box, select the WAV file you wish to register, and then click the [Open] button.**

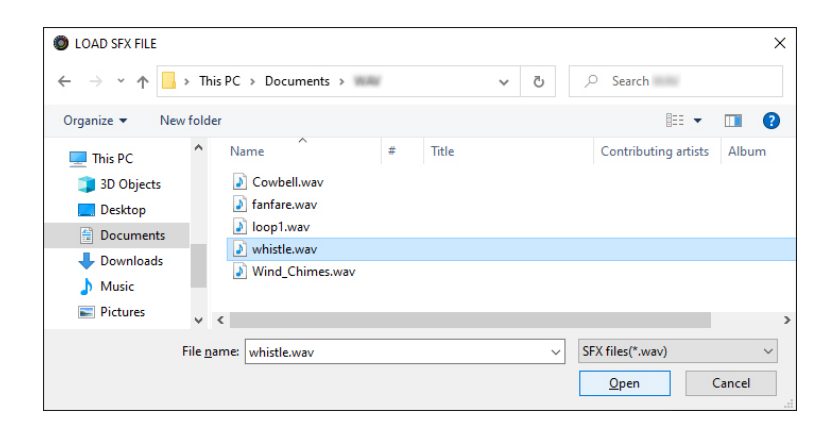

The WAV file path is shown.

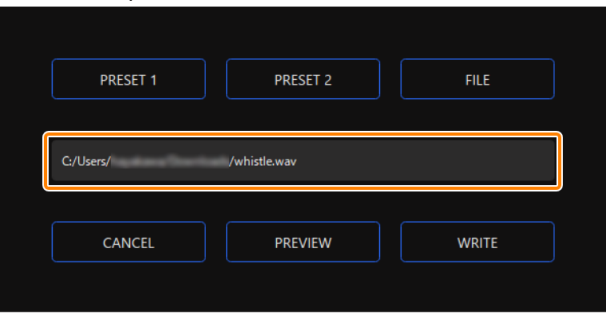

Click the [PREVIEW] button to playback a preview of the WAV file you set.

You can adjust the preview volume in "SYSTEM<sup>\*1</sup>" of the input source.

\*1: When the connection setting for the USB I port is "MOBILE/CONSOLE" and the connection setting for the USB II port is "MOBILE", the input source is "USB".

#### **4. Click the [WRITE] button.**

A confirmation message appears.

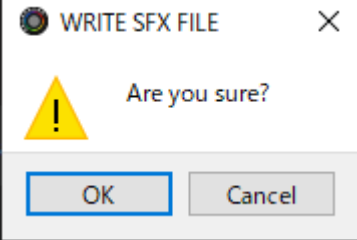

#### **5. Click the [OK] button.**

The WAV file is written to internal memory (SFX A or SFX B). A confirmation message appears after the data has been written. **NOTE:** Do not unplug the USB cable while data is being written.

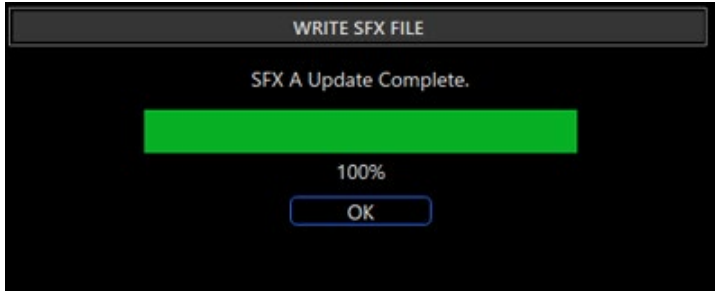

**6. Click the [OK] button to close the message.**

## <span id="page-63-0"></span>Saving the CONTROL PAD settings as a preset

You can save the current CONTROL PAD settings as presets and recall them as needed.

You can save up to five presets.

- \* Editable presets are preregistered by factory default.
- $\blacktriangleright$  [Saving your settings as a preset](#page-63-1)
- ▶ [Recalling a preset](#page-64-0)
- $\blacktriangleright$  [Initializing a preset](#page-65-0)

# <span id="page-63-1"></span>Saving your settings as a preset

**1. On the menu screen, click the "CONTROL PAD" tab and then click the [WRITE] button.**

--------------

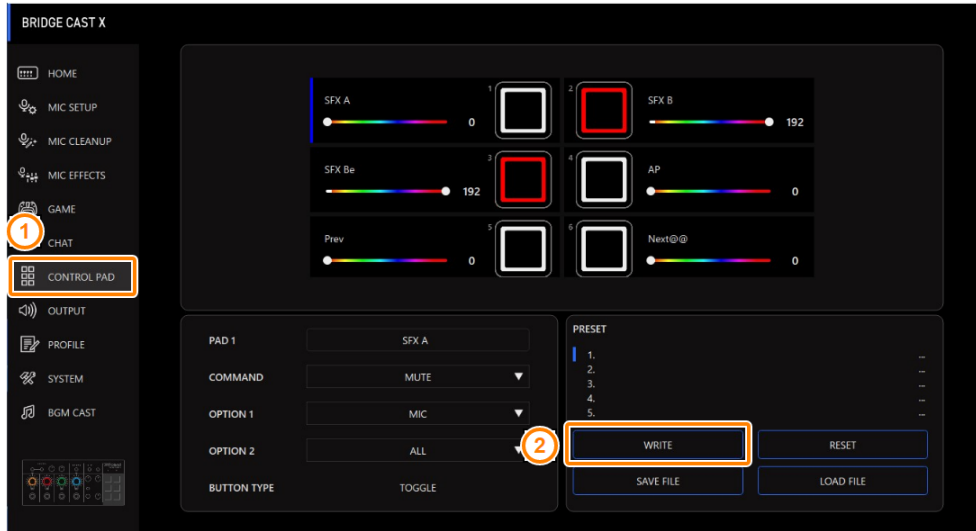

**2. Input the preset name and click the save destination preset number in "WRITE TO".**

**SFX WRITE TO**  $\overline{2}$ CANCEL OK

Preset names can contain up to 18 single-byte alphanumeric characters or symbols.

#### **3. Click the [OK] button.**

This overwrites the CONTROL PAD settings.

### **MEMO**

You can edit the preset names later.

To do this, click **TH** next to the preset name, input the name in the rename window and click the [OK] button.

# <span id="page-64-0"></span>Recalling a preset

**1. On the menu screen, click the "CONTROL PAD" tab and then click the preset you want to recall.**

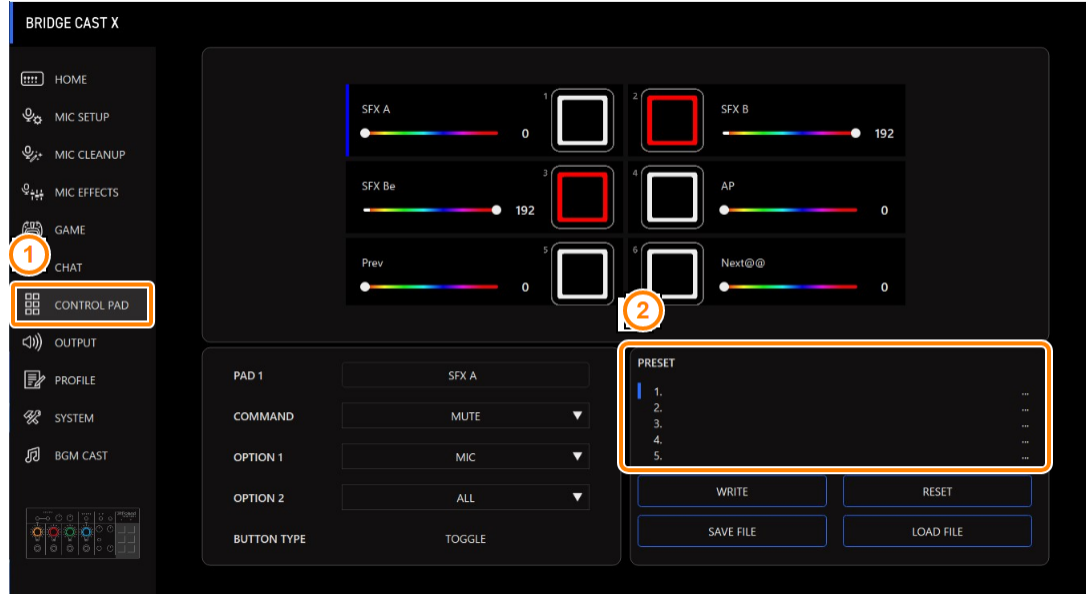

This recalls the CONTROL PAD settings.

## **MEMO**

When you edit the settings of a preset you recalled, the preset name changes from white to yellow.

### <span id="page-65-0"></span>Initializing a preset

Here's how to initialize a preset and restore the settings of presets 1–5 to their default state.

**1. On the menu screen, click the "CONTROL PAD" tab and then click the [WRITE] button. BRIDGE CAST X** 

-----------------

..........................

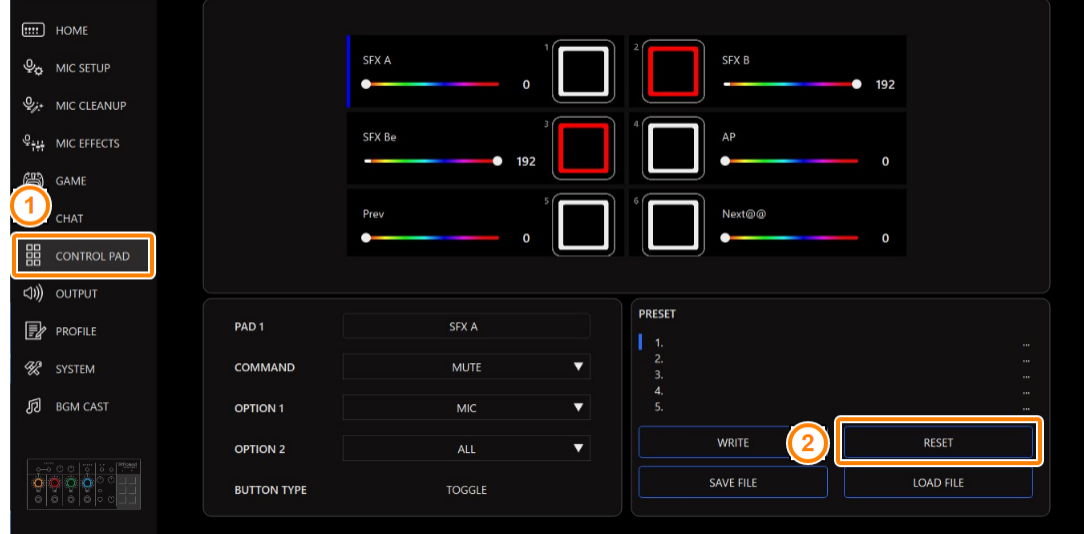

#### A confirmation message appears.

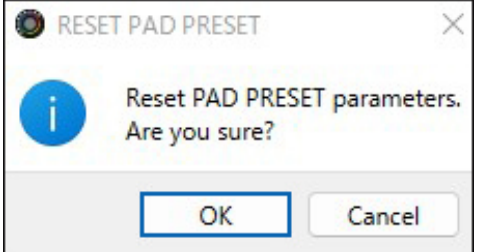

#### **2. Click the [OK] button.**

A confirmation message appears after the data has been initialized.

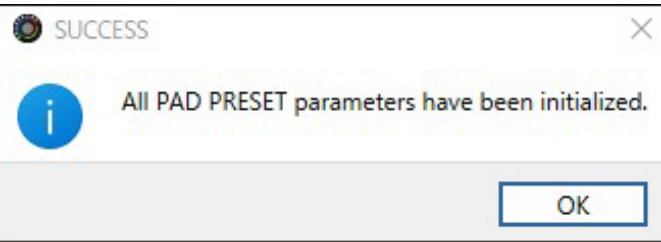

**3. Click the [OK] button to close the message.**

Related links:

[Exporting a CONTROL PAD preset file\(](#page-66-0)P.67)

# <span id="page-66-0"></span>Exporting a CONTROL PAD preset file

You can save the CONTROL PAD presets (1–5) as a single file (.brdgcPad) to your computer. Use the BRIDGE CAST app when you want to reload the saved file into this unit.

- $\blacktriangleright$  [Exporting a preset file](#page-66-1)
- $\blacktriangleright$  [Loading a preset file](#page-67-0)

# <span id="page-66-1"></span>Exporting a preset file

**1. On the menu screen, click the "CONTROL PAD" tab and then click the [SAVE FILE] button.**

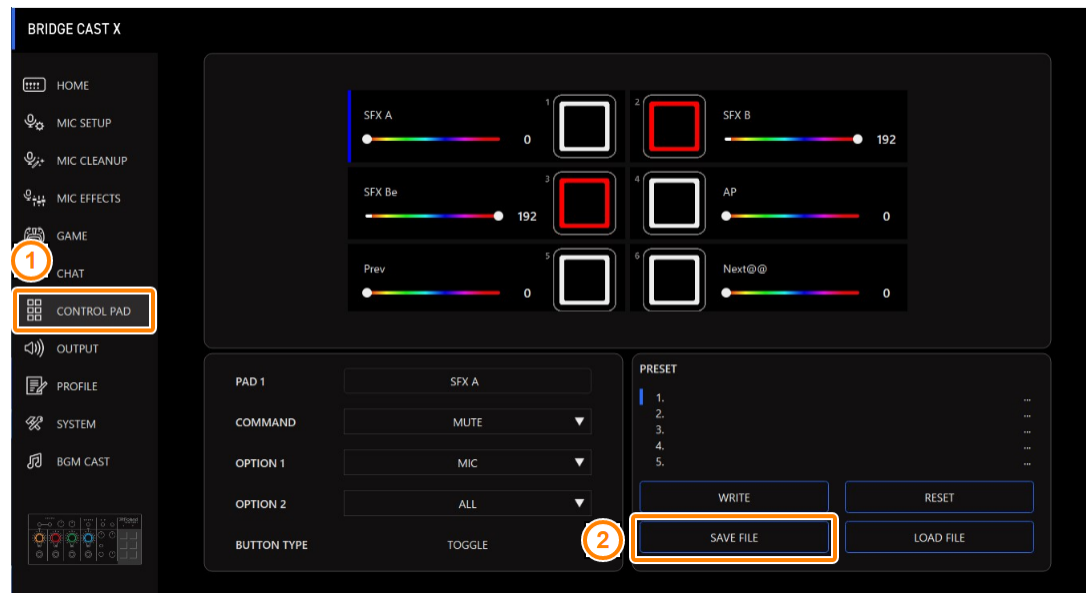

**2. In the Save dialog box, name the file and specify the save destination, and click the [Save] button.**

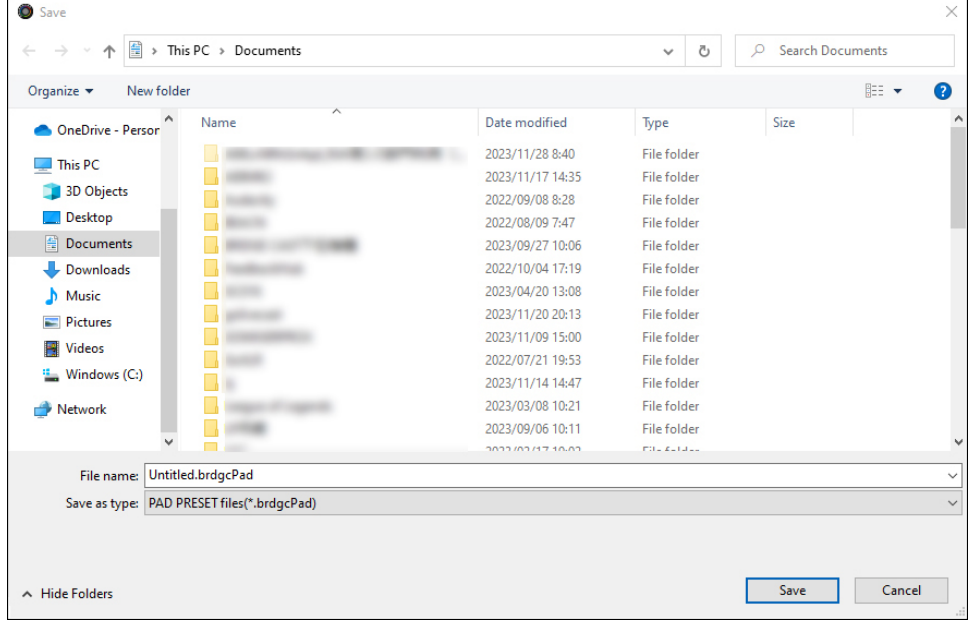

This saves the file (.brdgcPad).

# <span id="page-67-0"></span>Loading a preset file

Here's how to apply the settings you saved for the CONTROL PAD presets (1–5) back to this unit.

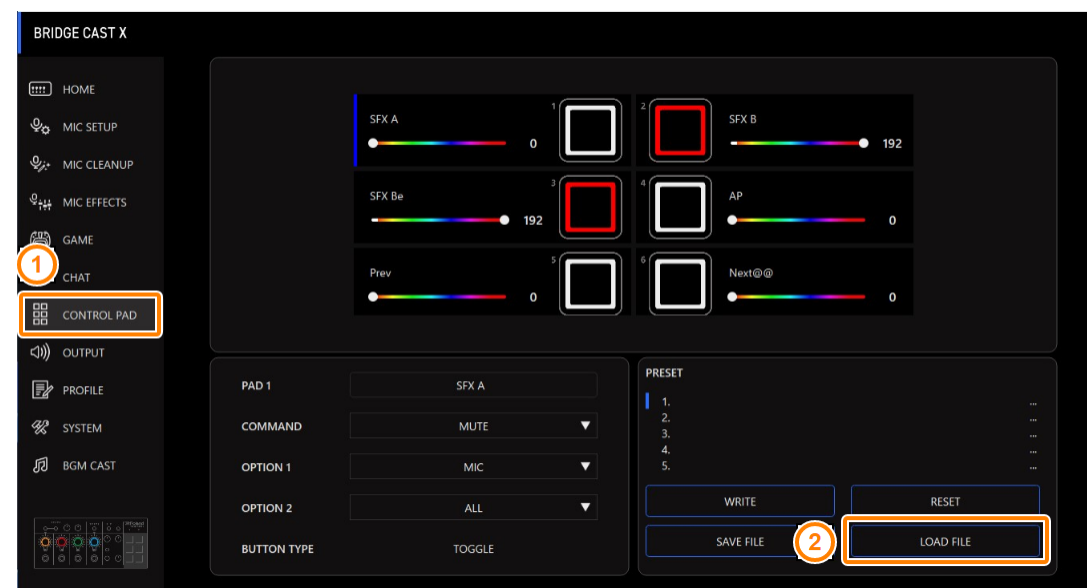

**1. On the menu screen, click the "CONTROL PAD" tab and then click the [LOAD FILE] button.**

.........................

**2. In the LOAD FILE dialog box, select the file you wish to load (.brdgcPad), and then click the [Open] button.**

| <b>O LOAD FILE</b>                              |                                                        |                                                          |                              |        | $\times$     |
|-------------------------------------------------|--------------------------------------------------------|----------------------------------------------------------|------------------------------|--------|--------------|
| > This PC > Documents<br>兽<br>个<br>$\leftarrow$ |                                                        | <b>Search Documents</b><br>$\Omega$<br>Ō<br>$\checkmark$ |                              |        |              |
| New folder<br>Organize $\blacktriangledown$     |                                                        |                                                          | <b>BEE</b>                   | m      | ℯ            |
| $\pi$ ^<br>Desktop<br>Name                      | Date modified                                          | Type                                                     | Size                         |        | $\wedge$     |
| $\sim$<br>Downloads<br>$\mathcal{R}$            | <b>Services</b> Madrid Construction<br>2022/09/20 7:41 | <b>CONTRACTOR</b><br><b>File folder</b>                  |                              |        |              |
| Documents *                                     | 2023/05/17 17:18                                       | <b>File folder</b>                                       |                              |        |              |
| Pictures<br>À                                   | 2023/11/20 9:29                                        | File folder                                              |                              |        |              |
|                                                 | 2023/11/08 14:57                                       | File folder                                              |                              |        |              |
| OneDrive - Person                               | 2022/07/26 11:31                                       | File folder                                              |                              |        |              |
| This PC                                         | 2022/12/21 15:25                                       | File folder                                              |                              |        |              |
|                                                 | 2022/09/05 19:55                                       | File folder                                              |                              |        |              |
| <b>3D Objects</b>                               | 2023/10/10 18:33                                       | <b>File folder</b>                                       |                              |        |              |
| Desktop                                         |                                                        |                                                          |                              |        |              |
| 噜<br>Documents                                  | 2023/10/16 18:24                                       | <b>File folder</b>                                       |                              |        |              |
| Downloads                                       | 2023/11/17 10:52                                       | File folder                                              |                              |        |              |
| Music<br>ħ                                      | 2023/10/17 18:38                                       | File folder                                              |                              |        |              |
| $\blacksquare$ Pictures                         | 2023/11/21 17:06                                       | <b>File folder</b>                                       |                              |        |              |
|                                                 | 2023/11/27 19:30                                       | File folder                                              |                              |        |              |
| <b>Videos</b>                                   | 2023/11/28 8:40                                        | File folder                                              |                              |        |              |
| Windows (C:)<br>ь                               | 2023/11/10 11:22                                       | File folder                                              |                              |        |              |
| Network                                         | 2023/10/05 17:50                                       | <b>File folder</b>                                       |                              |        |              |
| $\checkmark$                                    | 2023/10/12 11:11                                       | <b>BRDGCPAD File</b>                                     | <b>20 KB</b>                 |        |              |
| File name:<br>Control_Pad.brdgcPad              |                                                        |                                                          | PAD PRESET files(*.brdgcPad) |        | $\checkmark$ |
|                                                 |                                                        |                                                          | Open                         | Cancel |              |
|                                                 |                                                        |                                                          |                              |        | .ñ           |

A confirmation message appears.

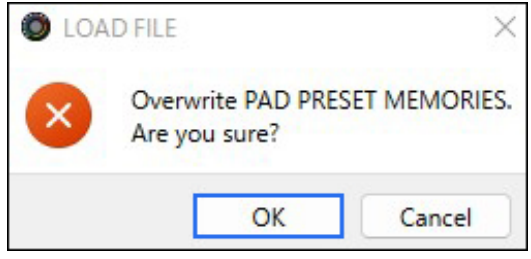

#### **3. Click the [OK] button.**

A message appears after the CONTROL PAD preset settings have been applied.

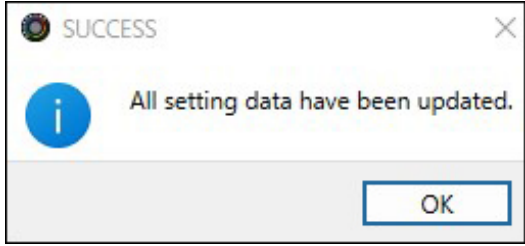

**4. Click the [OK] button to close the message.**

Related information:

[Saving the CONTROL PAD settings as a preset\(](#page-63-0)P.64)

# Output settings

This section explains about the audio output settings.

▶ [Editing the output audio settings\(](#page-69-0)P.70)

# <span id="page-69-0"></span>Editing the output audio settings

This shows you how to set the delay time for the output audio and modify the audio that's output from the LINE OUT jack and USB port.

**1. On the menu screen, click the "OUTPUT" tab and set the parameters in the respective menus.**

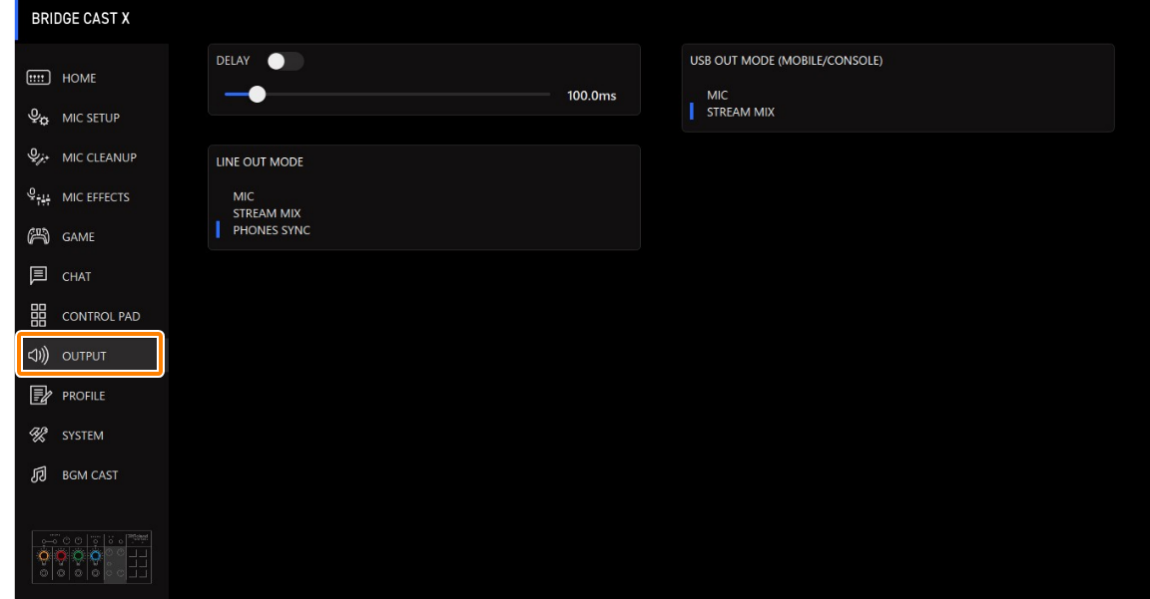

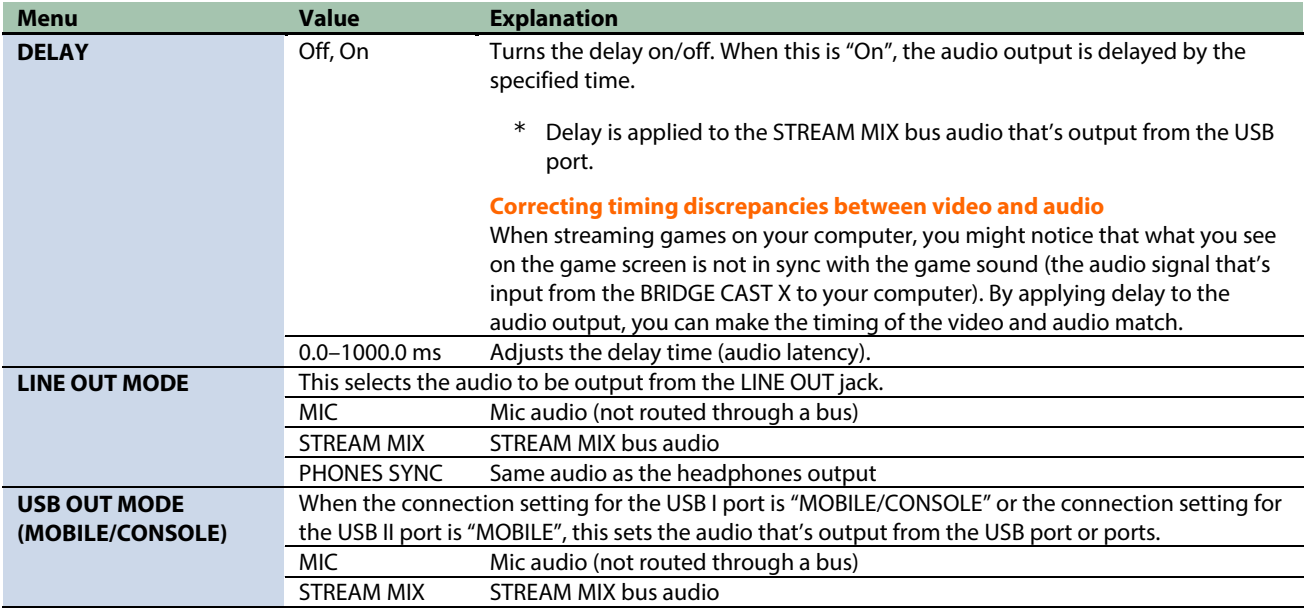

医血管麻痹

# Configuring a profile

This section explains how to create and use profiles.

- ▶ [Creating a profile\(](#page-70-0)**P.71**)
- â **[Exporting a profile\(](#page-74-0)P.75)**

## <span id="page-70-0"></span>Creating a profile

The profile function lets you save your own custom settings. By creating profiles for different uses, you can recall your custom settings for each, simply by switching between profiles.

You can create up to five profiles.

- $\triangleright$  [Content that is saved to a profile](#page-70-1)
- $\blacktriangleright$  Creating a profile
- $\blacktriangleright$  [Switching between profiles](#page-72-0)
- $\blacktriangleright$  [Initializing a profile](#page-73-0)

## <span id="page-70-1"></span>Content that is saved to a profile

Profiles contain the settings shown in the "PROFILE" area, in the illustration below.

\* The preset names are not saved for the mic effect and GAME.

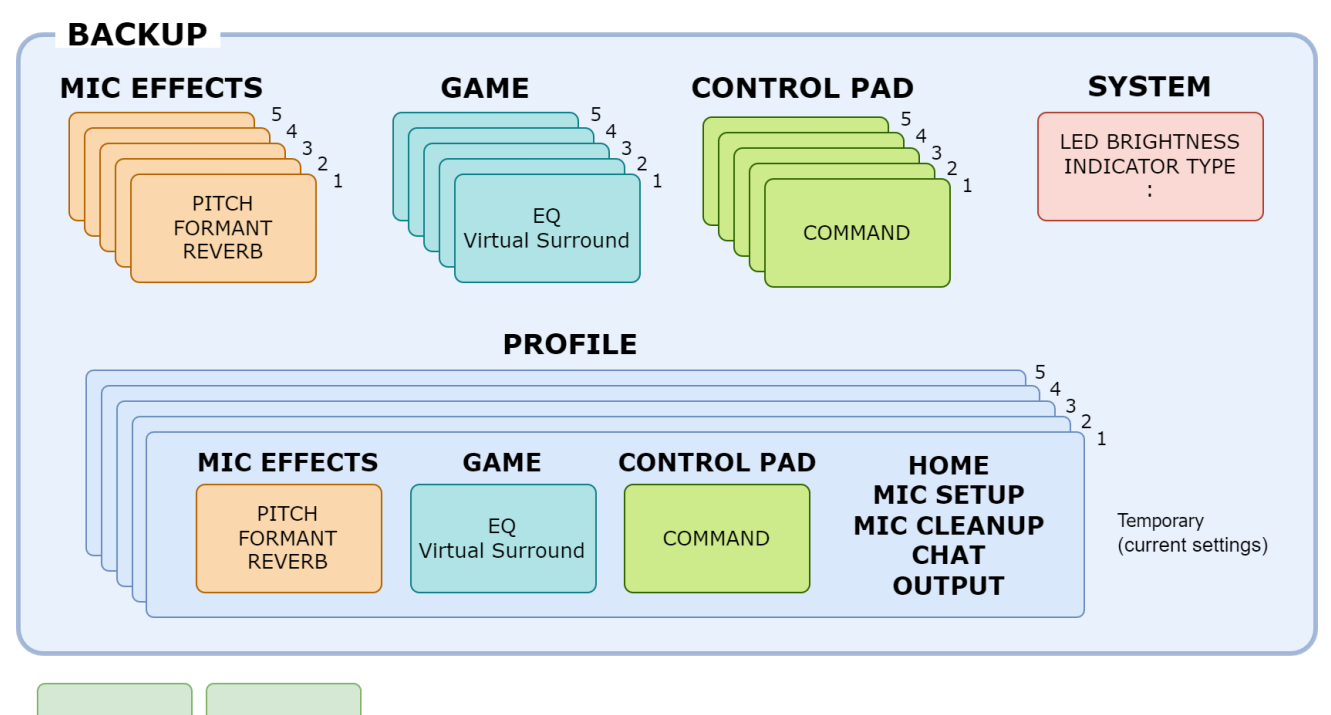

**SFX B** 

# <span id="page-71-0"></span>Creating a profile

- \* Editable profiles are preregistered by factory default.
- **1. Customize the settings on this unit.**
- **2. On the menu screen, click the "PROFILE" tab and then click the [WRITE] button.**

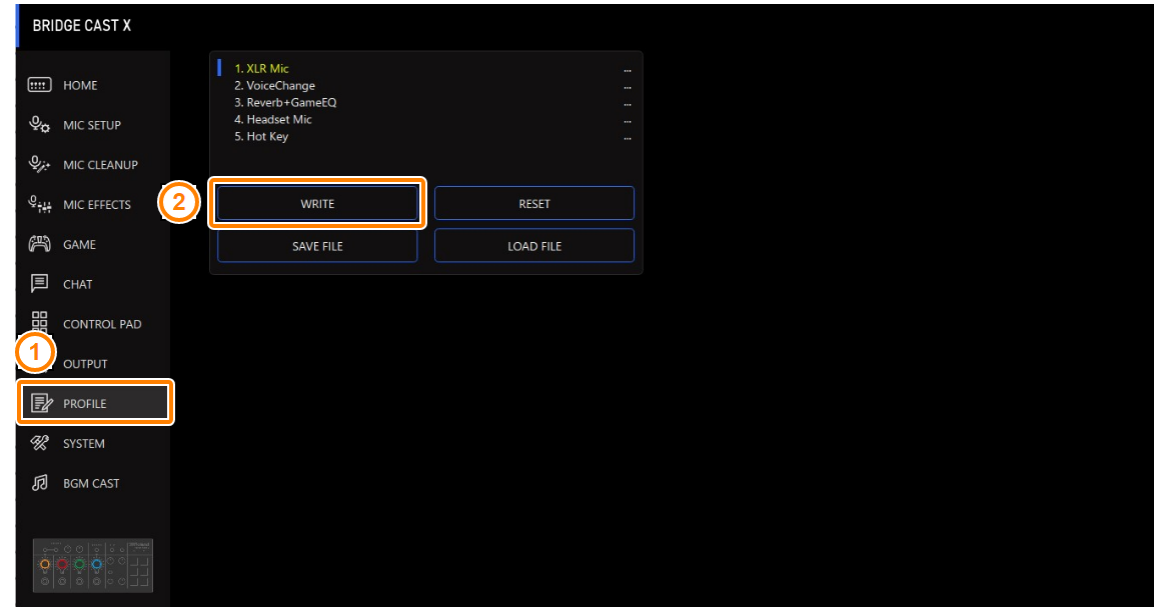

. . . . . . . . . . . . . . . . . .

. . . . . . . . . . . . . . . . . . .

**All All Adams** 

**3. Input the profile name and click the save destination memory number in "WRITE TO".**

Profile names can contain up to 18 single-byte alphanumeric characters or symbols.

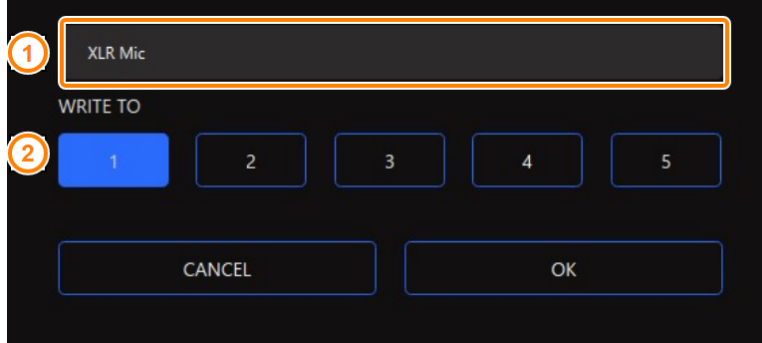

#### **4. Click the [OK] button.**

This overwrites the profile.

### **MEMO**

You can edit the profile names later.

To do this, click **TH** next to the profile name, input the name in the rename window and click the [OK] button.
. . . . . . . . . . . . . . . .

## Switching between profiles

**1. On the menu screen, click the "PROFILE" tab and then click the profile you want to switch to.**

........................

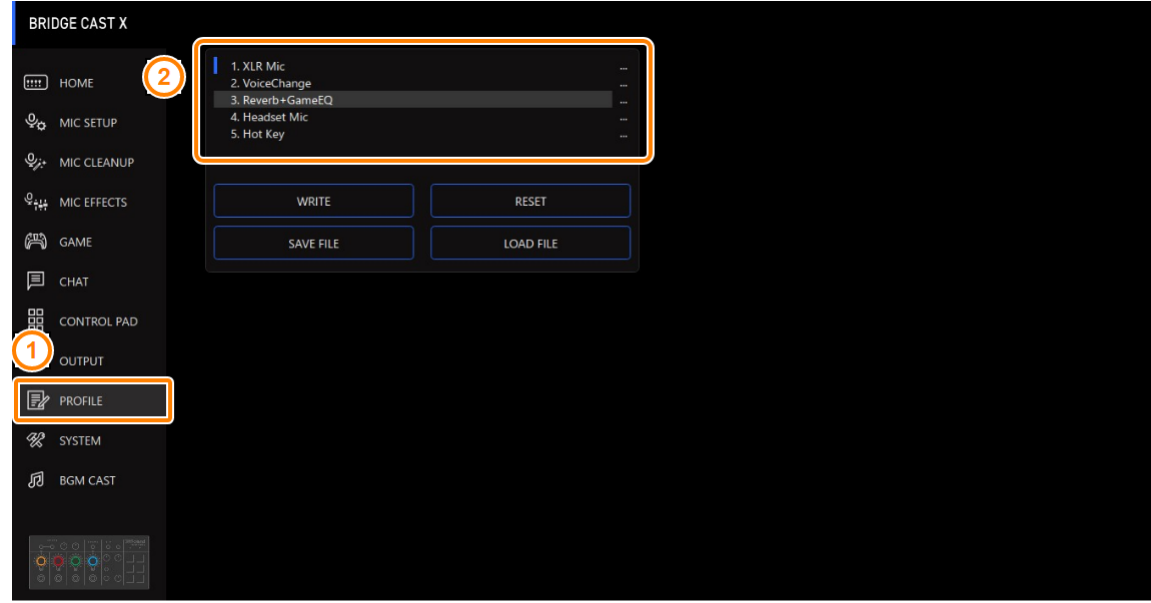

This switches between settings on this unit.

### **MEMO**

When you edit the settings of a profile you recalled, the profile name changes from white to yellow.

## Initializing a profile

Here's how to initialize a profile and restore the settings of profiles 1–5 to their default state.

**1. On the menu screen, click the "PROFILE" tab and then click the [RESET] button.**

×

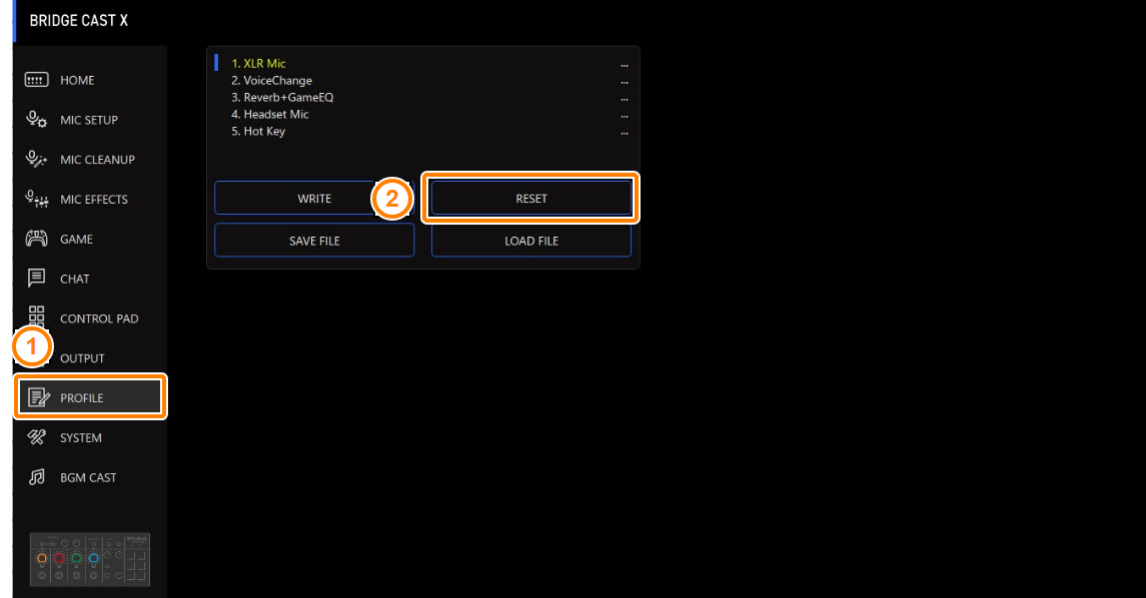

----------------

.........................

A confirmation message appears.

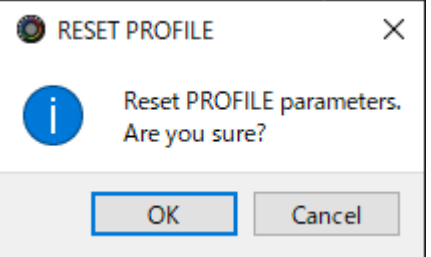

#### **2. Click the [OK] button.**

A confirmation message appears after the data has been initialized.

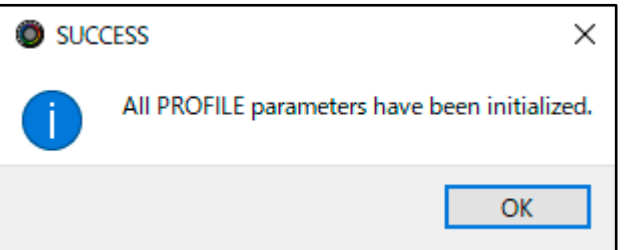

**3. Click the [OK] button to close the message.**

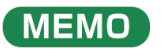

You can save the profiles (1–5) as a single file.

[Exporting a profile\(](#page-74-0)P.75)

## <span id="page-74-0"></span>Exporting a profile

You can save the profiles (1–5) as a single file (.brdgcProfile) to your computer. Use the BRIDGE CAST app when you want to reload the saved file into this unit.

- $\blacktriangleright$  Exporting a profile
- $\blacktriangleright$  [Loading a profile](#page-75-0)

## <span id="page-74-1"></span>Exporting a profile

**1. On the menu screen, click the "PROFILE" tab and then click the [SAVE FILE] button.**

i. a a s

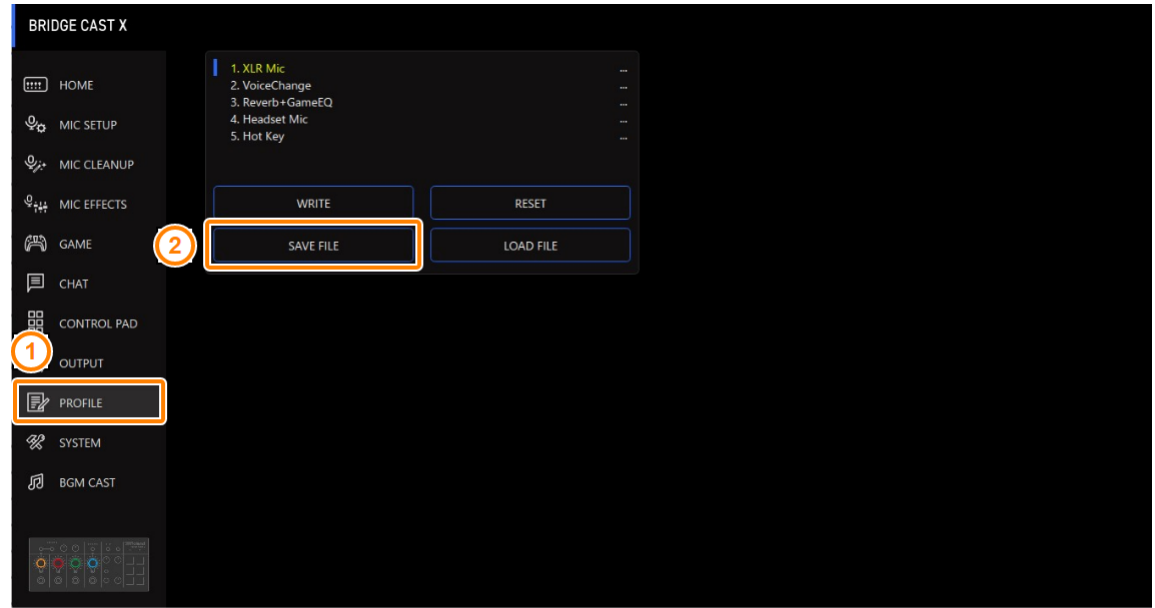

**2. In the Save dialog box, name the file and specify the save destination, and click the [Save] button.**

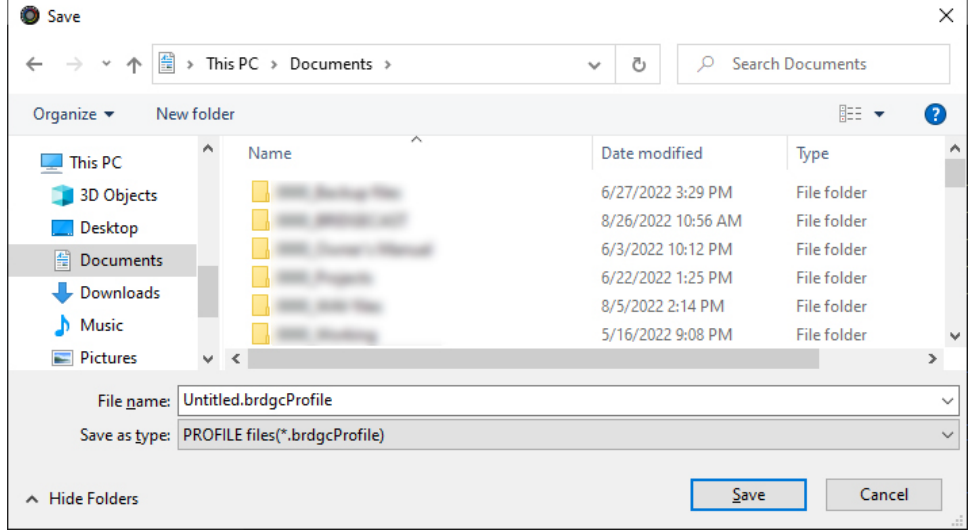

This saves the file (.brdgcProfile).

## <span id="page-75-0"></span>Loading a profile

Here's how to apply the settings you saved for the profile (1–5) back to this unit.

**1. On the menu screen, click the "PROFILE" tab and then click the [LOAD FILE] button.**

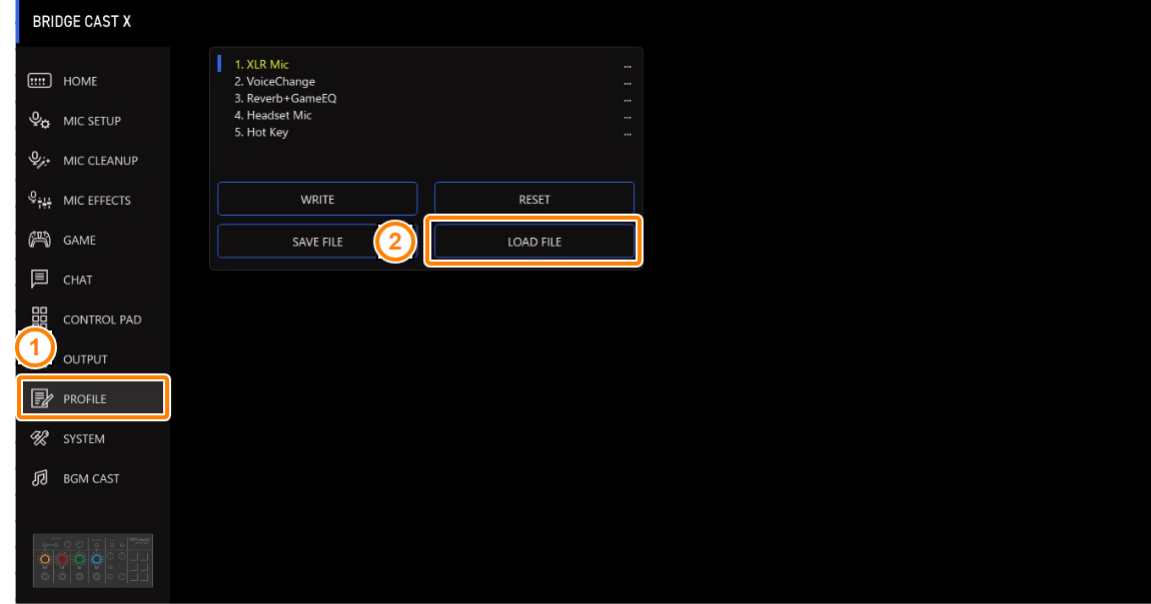

..........................

**2. In the LOAD FILE dialog box, select the file you wish to load (.brdgcProfile), and then click the [Open] button.**

| <b>O LOAD FILE</b>                                                              |                                                    |                                  |                         | $\times$ |  |
|---------------------------------------------------------------------------------|----------------------------------------------------|----------------------------------|-------------------------|----------|--|
| This PC $\rightarrow$ Documents $\rightarrow$<br>疃<br>$\leftarrow$<br>个<br>$\,$ |                                                    | $\circ$<br>Ō<br>$\checkmark$     | <b>Search Documents</b> |          |  |
| Organize $\blacktriangleright$<br>New folder                                    |                                                    |                                  | <b>BEE</b>              | Ø        |  |
| $*$ ^<br>Desktop<br>Name                                                        | Date modified                                      | Type                             | Size                    |          |  |
| Downloads *                                                                     | <b>Concert and Carl Therman</b><br>2022/09/20 7:41 | <b>CONTRACTOR</b><br>File folder |                         |          |  |
| Documents *                                                                     |                                                    |                                  |                         |          |  |
| Pictures<br>À                                                                   | 2023/05/17 17:18                                   | File folder<br>File folder       |                         |          |  |
|                                                                                 | 2023/11/20 9:29                                    | File folder                      |                         |          |  |
| <b>OneDrive - Person</b>                                                        | 2023/11/08 14:57                                   |                                  |                         |          |  |
|                                                                                 | 2022/07/26 11:31                                   | File folder                      |                         |          |  |
| This PC                                                                         | 2022/12/21 15:25                                   | File folder                      |                         |          |  |
| <b>3D Objects</b>                                                               | 2022/09/05 19:55                                   | File folder                      |                         |          |  |
| Desktop                                                                         | 2023/11/30 16:52                                   | File folder                      |                         |          |  |
| 甬<br>Documents                                                                  | 2023/12/05 16:50                                   | File folder                      |                         |          |  |
| Downloads                                                                       | 2023/12/20 19:27                                   | File folder                      |                         |          |  |
| Music                                                                           | 2023/10/17 18:38                                   | File folder                      |                         |          |  |
|                                                                                 | 2023/12/21 19:24                                   | File folder                      |                         |          |  |
| $\blacksquare$ Pictures                                                         | 2023/11/28 13:08                                   | File folder                      |                         |          |  |
| <b>Videos</b>                                                                   | 2023/12/25 9:01                                    | File folder                      |                         |          |  |
| <b>E.</b> Windows (C:)                                                          | 2023/11/10 11:22                                   | File folder                      |                         |          |  |
|                                                                                 | 2023/10/05 17:50                                   | File folder                      |                         |          |  |
| ∸<br>Network<br>Profile_playing.brdgcProfile<br>$\checkmark$                    | 2023/12/25 9:53                                    | <b>BRDGCPROFILE File</b>         | <b>72 KB</b>            |          |  |
| File name:<br>Profile_playing.brdgcProfile                                      | $\checkmark$                                       | PROFILE files(*.brdgcProfile)    |                         |          |  |
|                                                                                 |                                                    |                                  | Cancel<br>Open          |          |  |
|                                                                                 |                                                    |                                  |                         |          |  |

A confirmation message appears.

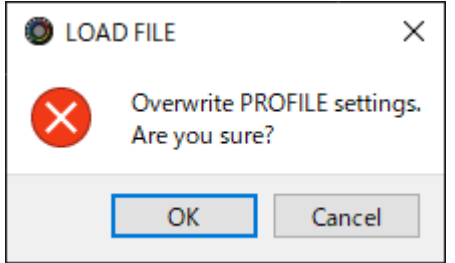

#### **3. Click the [OK] button.**

A confirmation message appears after the profile settings have been applied.

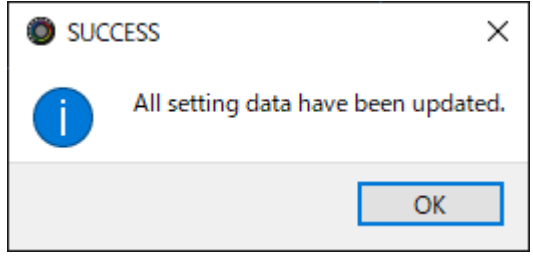

**4. Click the [OK] button to close the message.**

Related information:

[Creating a profile\(](#page-70-0)P.71)

## System settings

This section explains about the system-related operations and settings on the BRIDGE CAST X.

- ▶ [Backing up/restoring the settings on this unit\(](#page-77-0)**P.78**)
- ▶ [Restoring the factory settings \(Factory Reset\)\(](#page-81-0)**P.82**)
- ▶ [Other Settings\(](#page-82-0)P.83)

## <span id="page-77-0"></span>Backing up/restoring the settings on this unit

You can back up the settings on this unit as a single file (.brdgcBackup). You can access the backed up file and restore it into the unit via the BRIDGE CAST app for use.

...............

- $\blacktriangleright$  [Contents that are backed up](#page-77-1)
- $\blacktriangleright$  [Backing up](#page-78-0)
- $\blacktriangleright$  [Restoring](#page-79-0)

## <span id="page-77-1"></span>Contents that are backed up

The settings that are backed up are shown in the illustration below.

\* Sound effects (the WAV files for SFX A and SFX B) are not backed up.

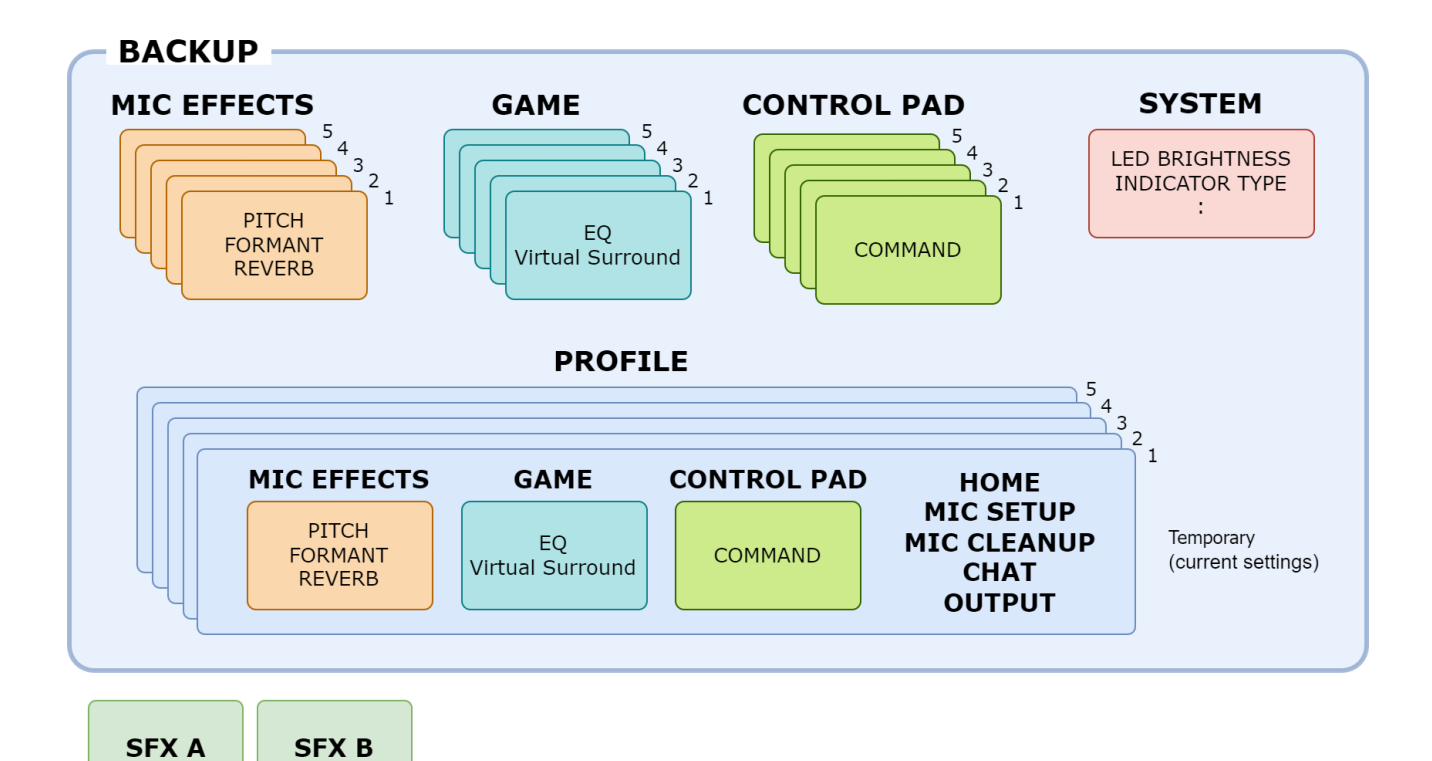

**COLLA** 

. . . . . . . . . . . . . . . . .

## <span id="page-78-0"></span>Backing up

**1. On the menu screen, click the "SYSTEM" tab and then click the [BACKUP] button.**

**COLLA** 

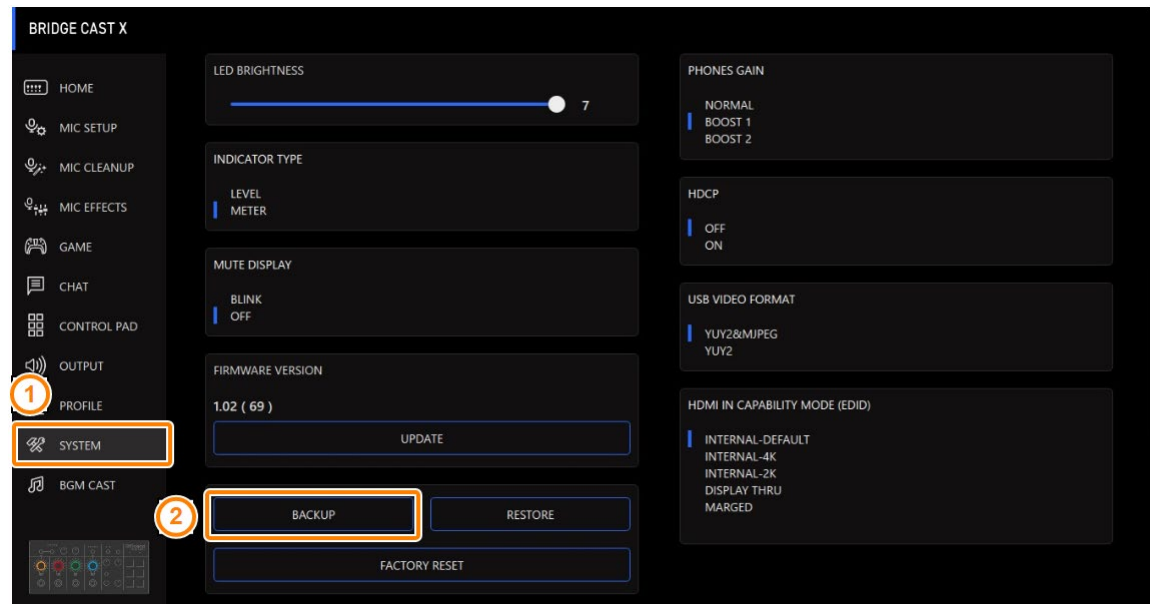

**2. In the Save dialog box, name the file and specify the save destination, and click the [Save] button.**

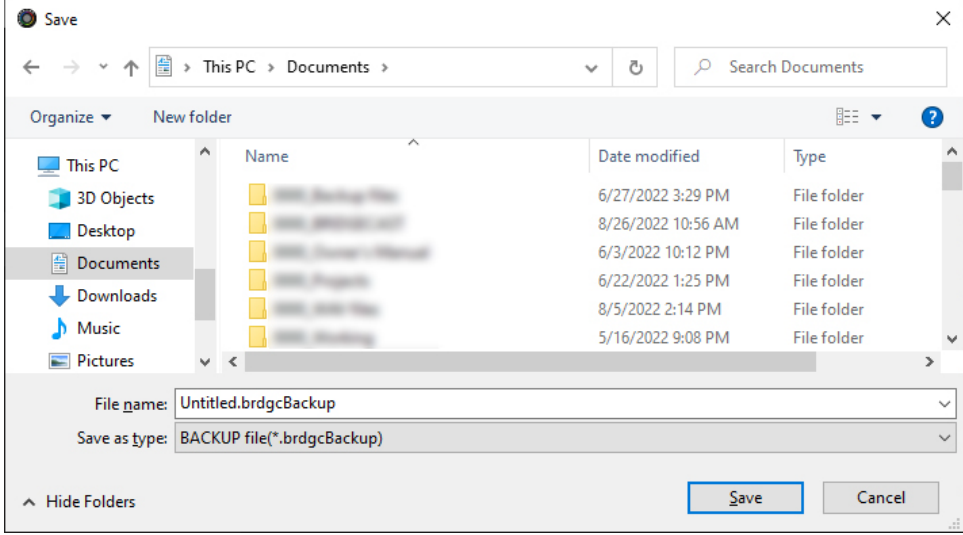

This backs up the file (.brdgcBackup).

## <span id="page-79-0"></span>Restoring

Here's how to restore the settings for this unit that you backed up. Restoring the settings overwrites the current settings.

**1. On the menu screen, click the "SYSTEM" tab and then click the [RESTORE] button.**

 $\bar{a}$ 

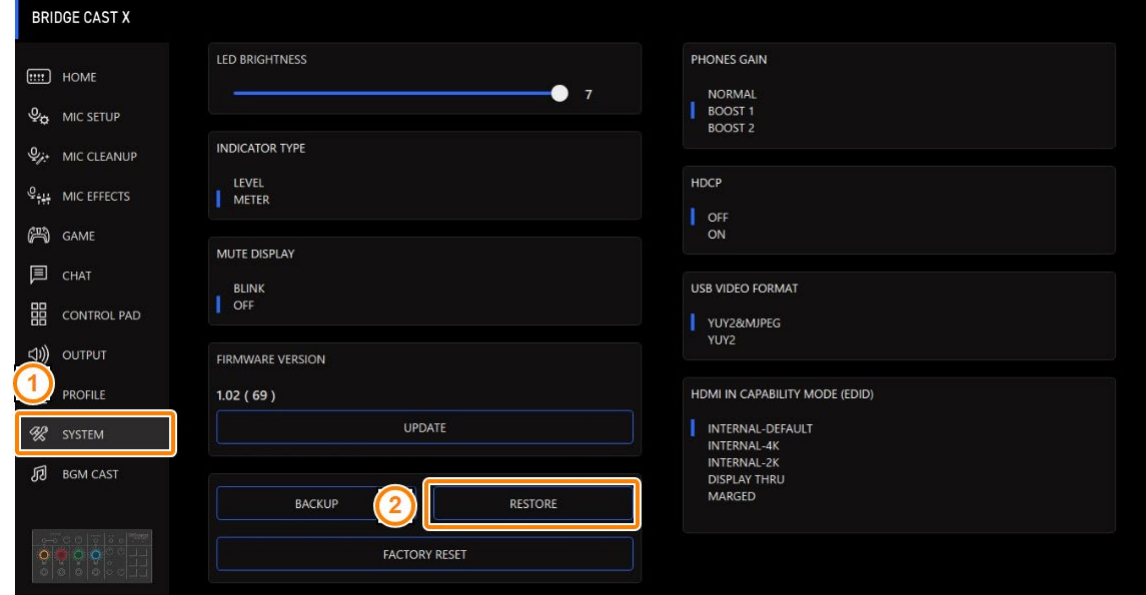

**2. In the LOAD FILE dialog box, select the file you wish to load (.brdgcBackup), and then click the [Open] button.**

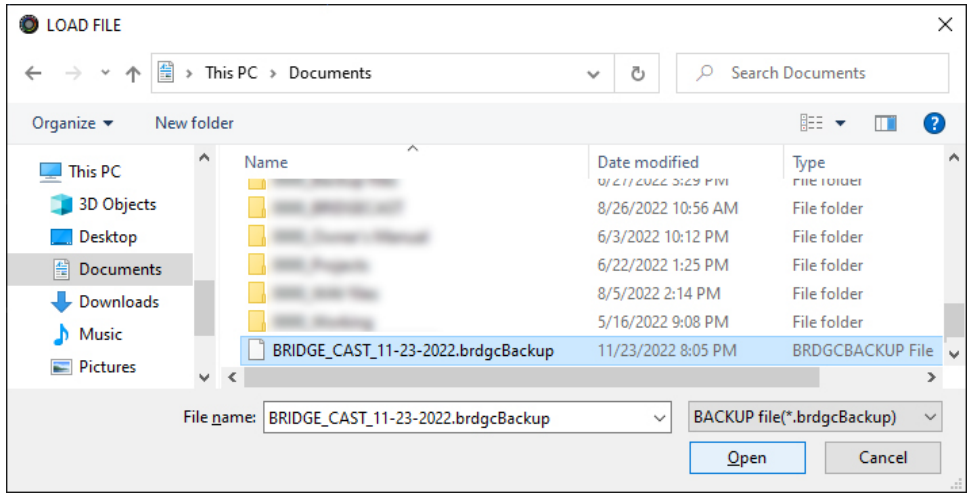

#### A confirmation message appears.

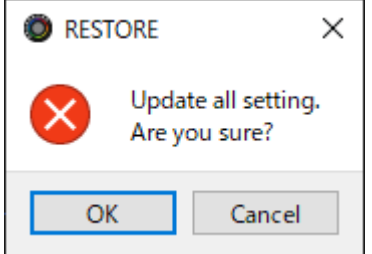

#### **3. Click the [OK] button.**

A confirmation message appears after the data has been restored.

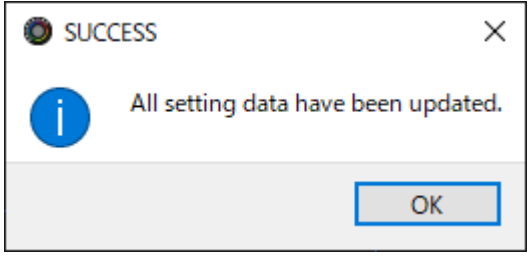

**4. Click the [OK] button to close the message.**

## <span id="page-81-0"></span>Restoring the factory settings (Factory Reset)

This shows you how to restore this unit to its factory settings.

\* When you execute a factory reset, all of the settings except for the sound effects (SFX A, SFX B) are restored to their factory settings. We recommend that you back up any important settings beforehand that you may have made.

For details on how to back up the data, refer to ["Backing up/restoring the settings on this unit\(](#page-77-0)P.78)".

#### **1. On the menu screen, click the "SYSTEM" tab and then click the [FACTORY RESET] button.**

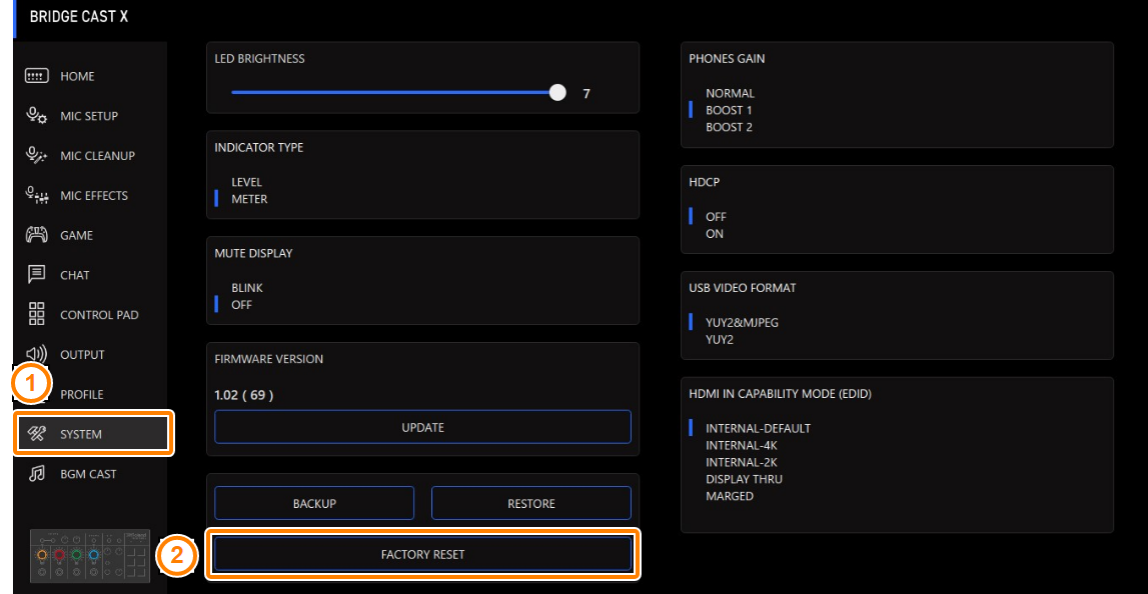

#### A confirmation message appears.

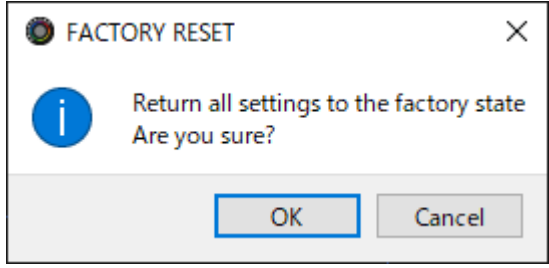

To cancel, click the [Cancel] button.

#### **2. Click the [OK] button.**

A confirmation message appears after the factory reset is finished.

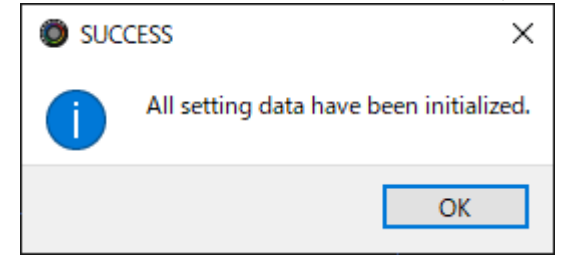

**3. Click the [OK] button to close the message.**

## <span id="page-82-0"></span>Other Settings

These are the settings for the brightness of the indicators on the BRIDGE CAST X as well as for what the level meters display.

**1. On the menu screen, click the "SYSTEM" tab and set the parameters in the respective menus.**

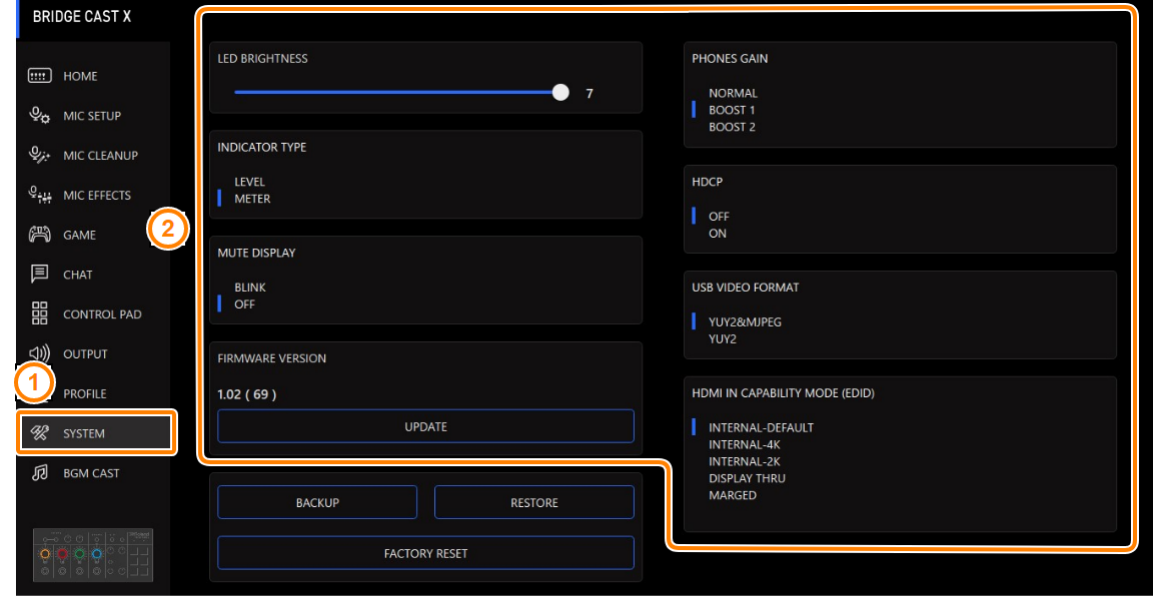

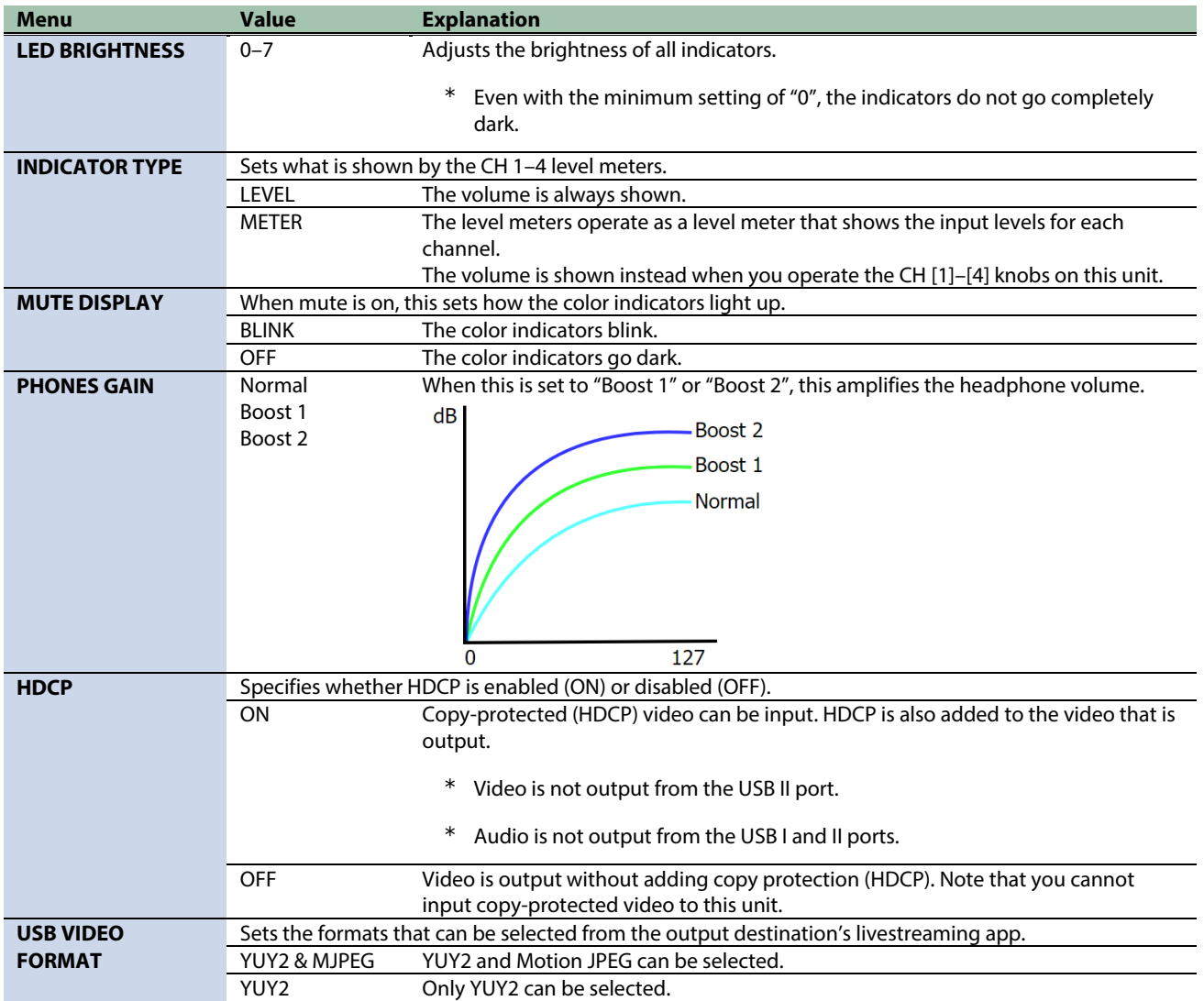

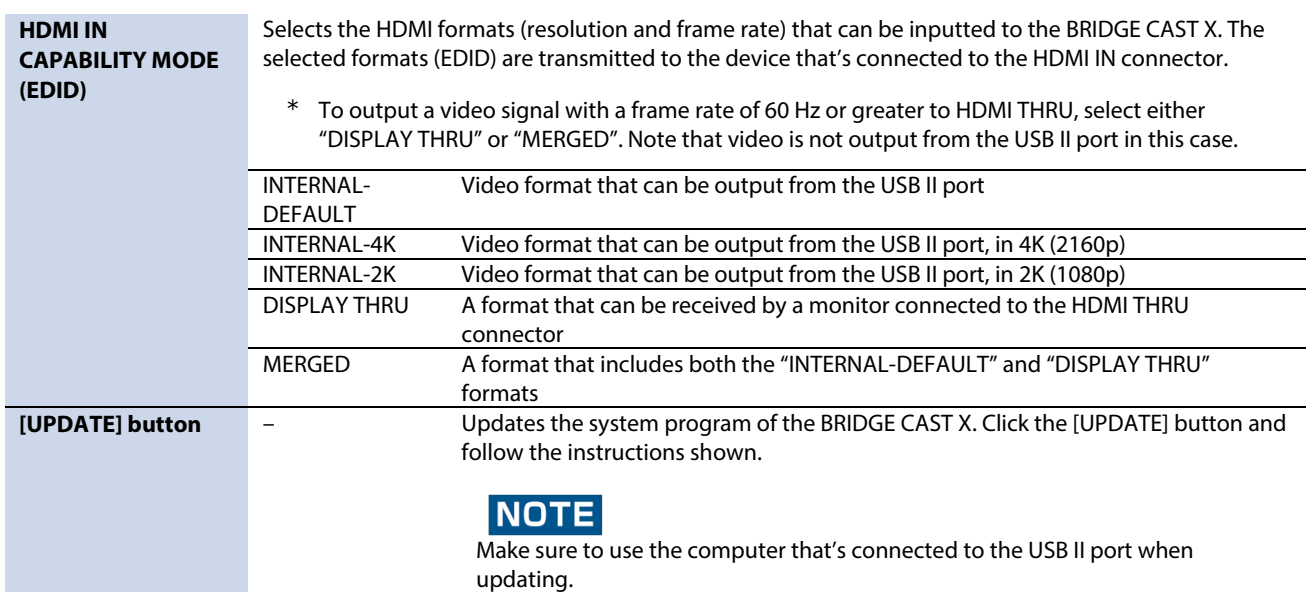

## Using background music and sound effects from Roland Cloud (BGM CAST)

You can use the background music and sound effects on the BRIDGE CAST X that are available via Roland Cloud.

â

**[Signing in to Roland](#page-84-0)** Cloud**(P.85)**

- ▶ [Using background music\(](#page-85-0)**P.86**)
- ▶ [Using sound effects\(](#page-87-0)**P.88**)
- â **[Making the settings for Roland Cloud and background music\(](#page-89-0)P.90)**

## **NOTE**

<span id="page-84-0"></span>Please be aware that in some countries or regions, it might not be possible to use Roland Cloud at this time.

## Signing in to Roland Cloud

Sign in to Roland Cloud.

#### **1. On the menu screen, click the "BGM CAST" tab.**

#### The Roland Cloud sign-in dialog box appears.

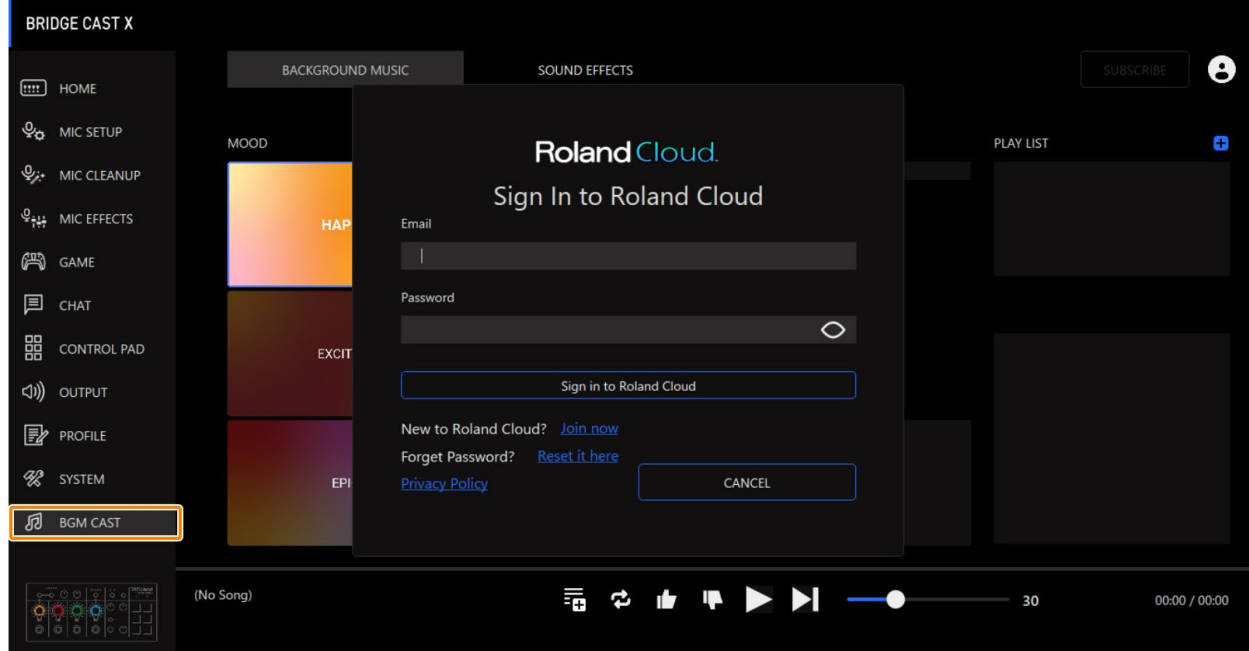

#### **2. Sign in to your Roland account.**

If you don't have a Roland account, click "Join now".

### <span id="page-85-0"></span>Using background music

You can use the background music (songs) on the BRIDGE CAST X that's available via Roland Cloud.

Many background music tracks are available. You can use MOOD and GENRE to narrow down the options to find the track you desire.

#### **MEMO**

- The background music from Roland Cloud is streamed during playback via the app.
- The Roland Cloud background music is input to the "MUSIC" input source. By assigning "MUSIC" to the CH [1]–[4] knobs, you can adjust the volume of the background music on this unit.
- **1. On the menu screen, click the "BGM CAST" tab, and then click the "BACKGROUND MUSIC" tab.**

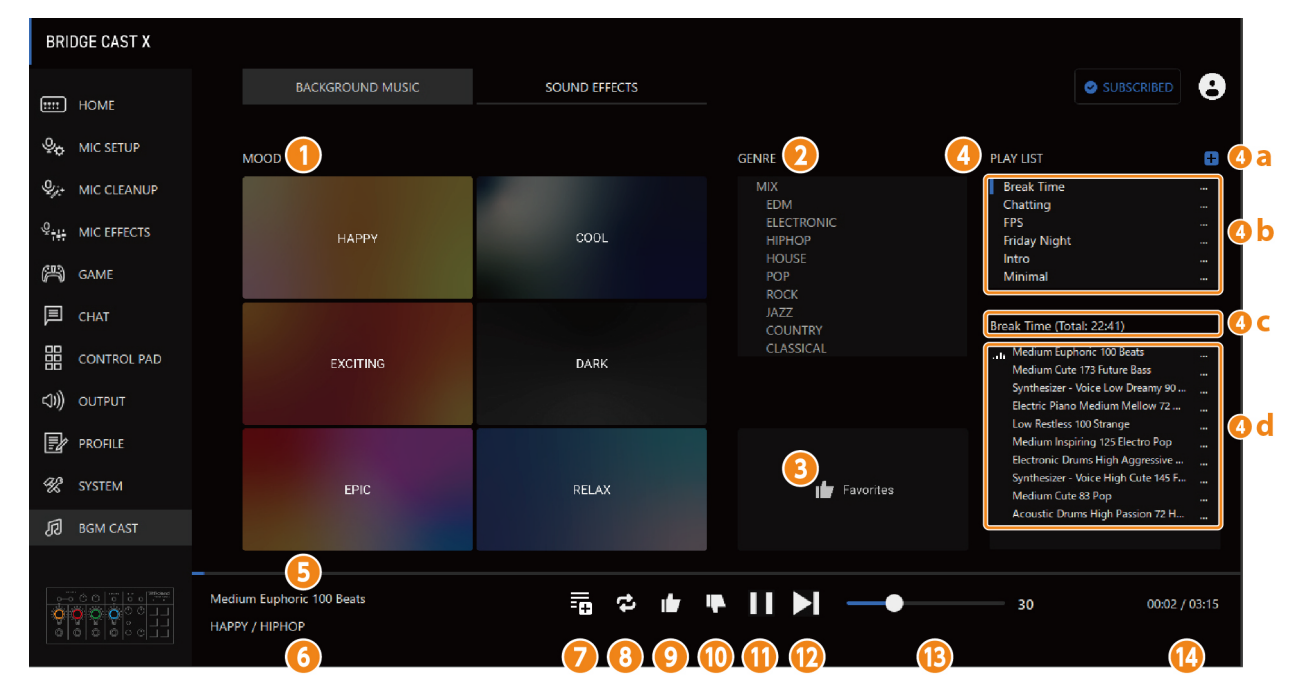

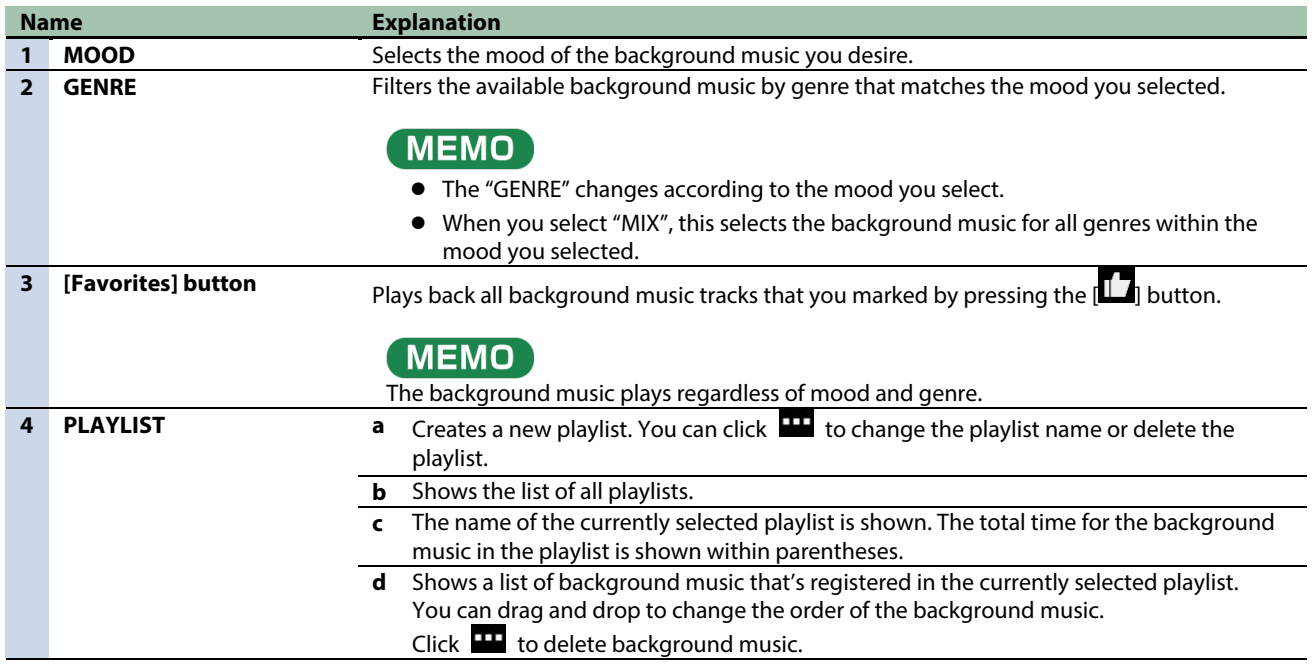

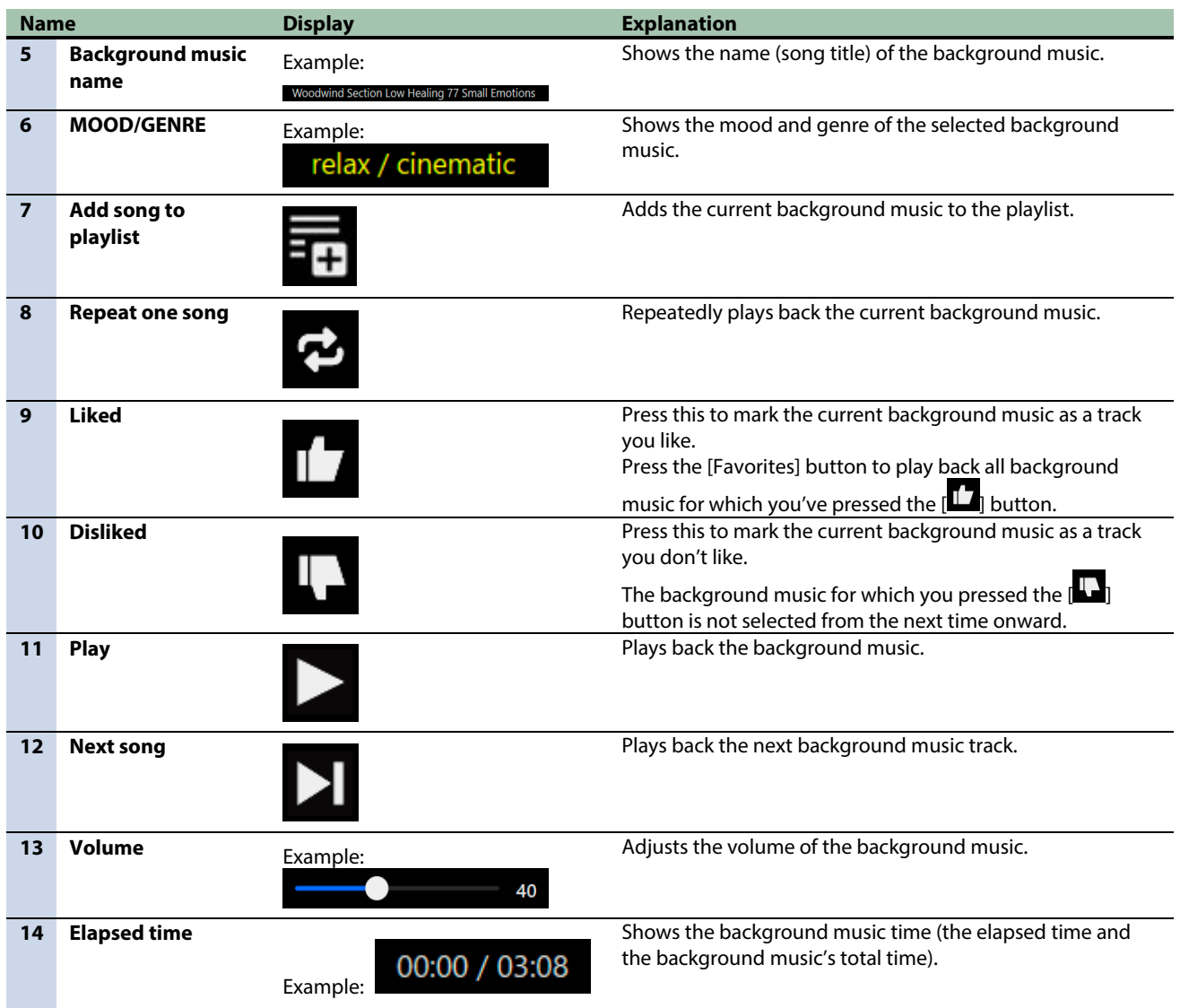

## <span id="page-87-0"></span>Using sound effects

You can download the sound effects that are available via Roland Cloud into the app, to be used on the BRIDGE CAST X.

- **By assigning the sound effects you downloaded into the app to the MUTE/ASSIGN [1]–[4] buttons on the BRIDGE CAST X, you can play them back at the timing you like.**
- **You can assign sound effects to the control pads, and play back that sound using the pads.**

#### **MEMO**

- The sound effects on Roland Cloud are played back via the app. The method of playback differs from the sound effects that use SFX A and B.
- The sound effects from Roland Cloud are input to the "SYSTEM" input source. By assigning "SYSTEM" to the CH [1]–[4] knobs, you can adjust the volume of the sound effects on this unit.

#### **1. On the menu screen, click the "BGM CAST" tab, and then click the "SOUND EFFECTS" tab.**

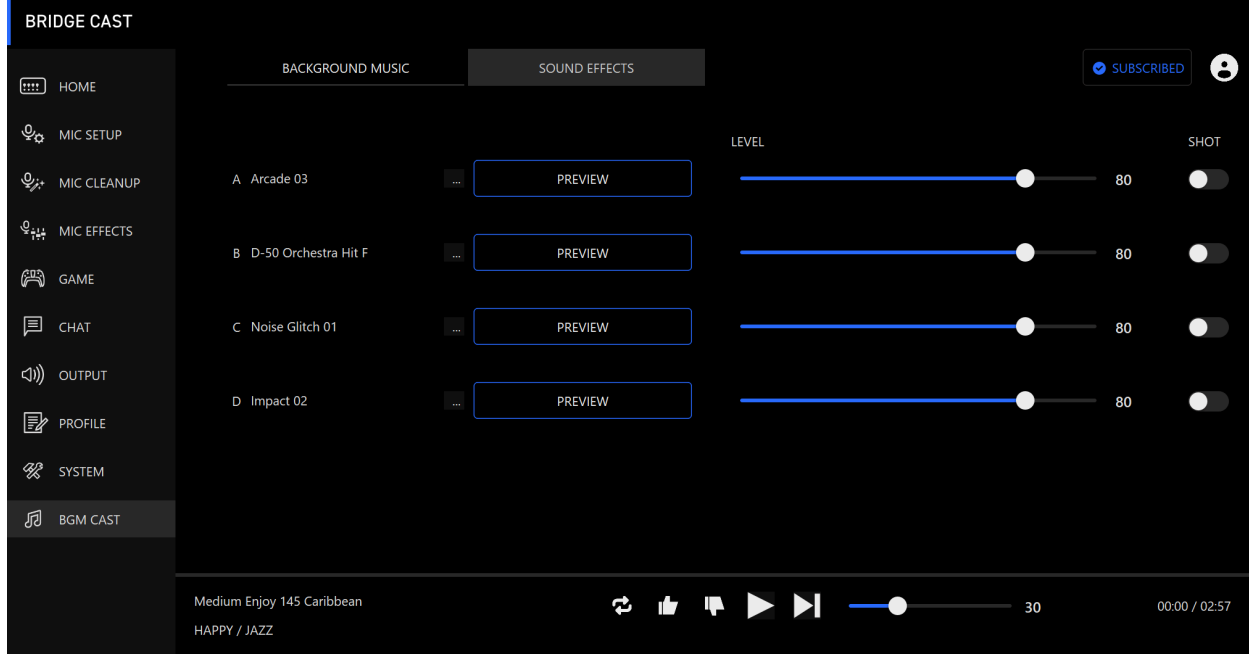

#### **2. Click the <b>H** buttons for A-D to select the sound effect.

You can press the [PREVIEW] button to play back (check) the selected sound effect.

#### **3. Configure the settings for the selected sound effect.**

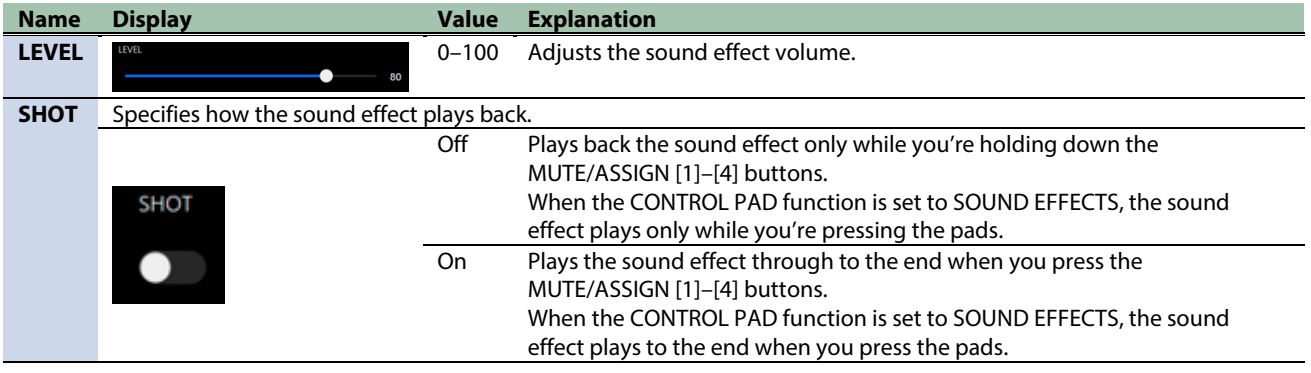

#### **4. Assign the sound effects to the MUTE/ASSIGN [1]–[4] buttons.**

Select one of the sound effects ("SOUND EFFECTS A (BGM CAST)"–"SOUND EFFECTS D (BGM CAST)") from ["MUTE/ASSIGN\(P](#page-29-0).30)".

For instance, if you select "SOUND EFFECTS A (BGM CAST)", the sound effect you registered to "A" in step 2 is assigned to the MUTE/ASSIGN button.

#### **5. Assign sound effects to the control pads [1]–[6].**

On the CONTROL PAD screen, select "SOUND EFFECTS" in ["COMMAND\(P](#page-59-0).60)".

## <span id="page-89-0"></span>Making the settings for Roland Cloud and background music

Here's how to check the data in Roland Cloud and configure the playback settings for background music.

**1. Click the icon at the top right-hand part of the screen.**

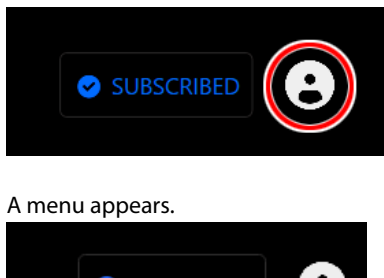

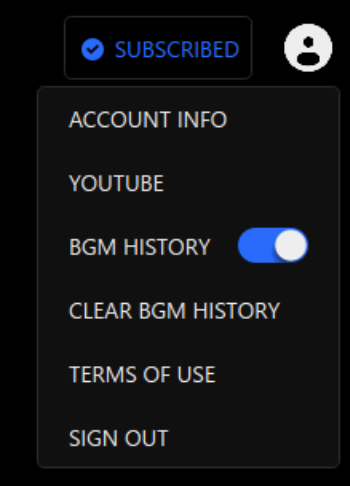

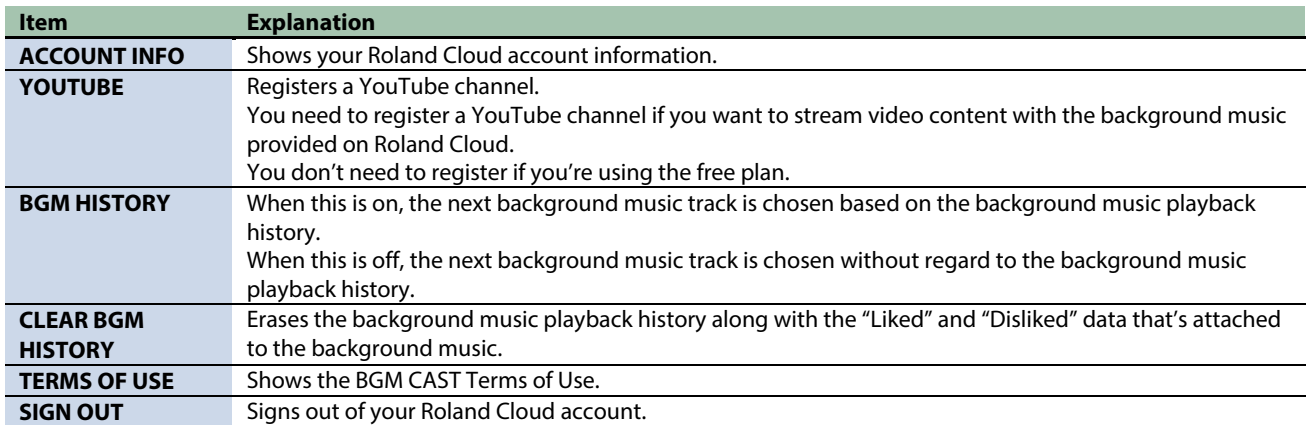

# ■■■ Appendix ■■■

[Main specifications\(](#page-91-0)P.92) [Mixer block diagram\(](#page-94-0)P.95)

# <span id="page-91-0"></span>Main specifications

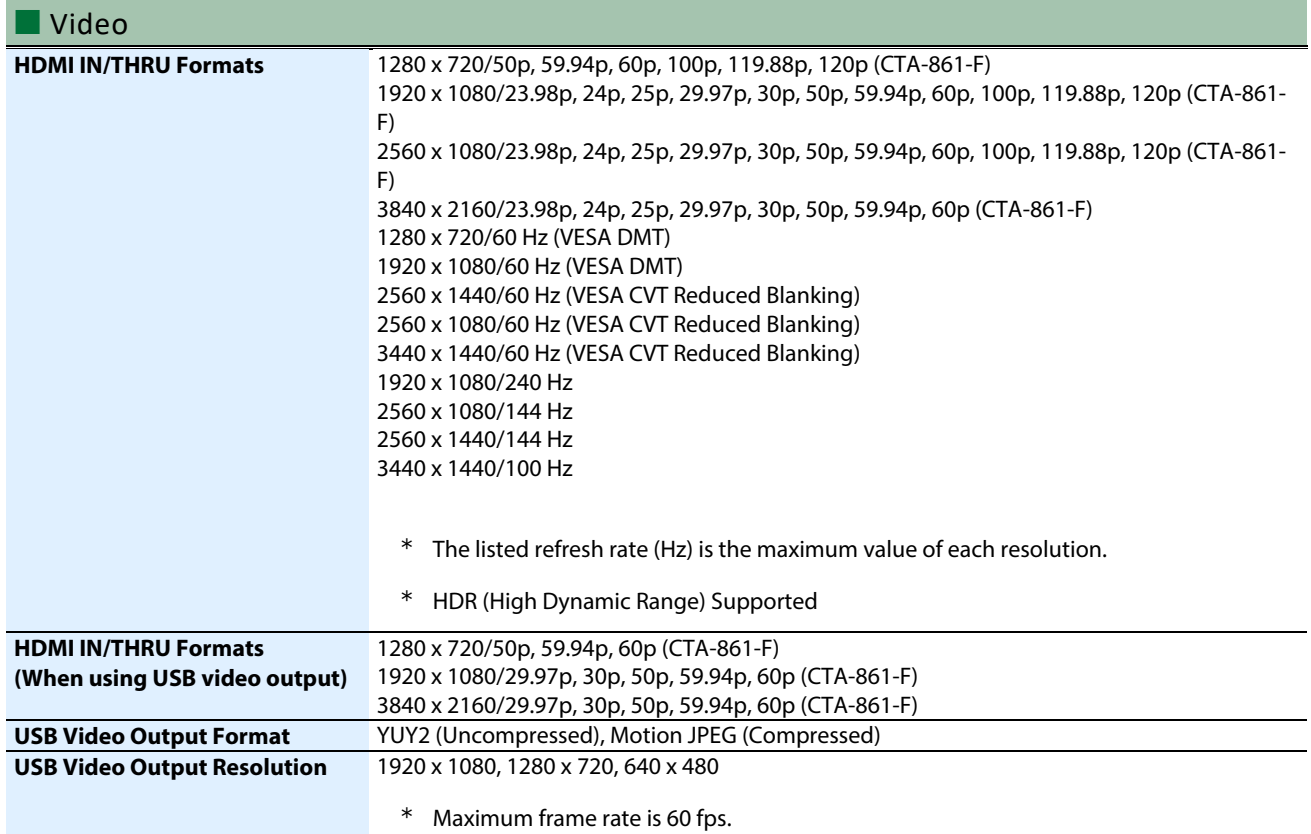

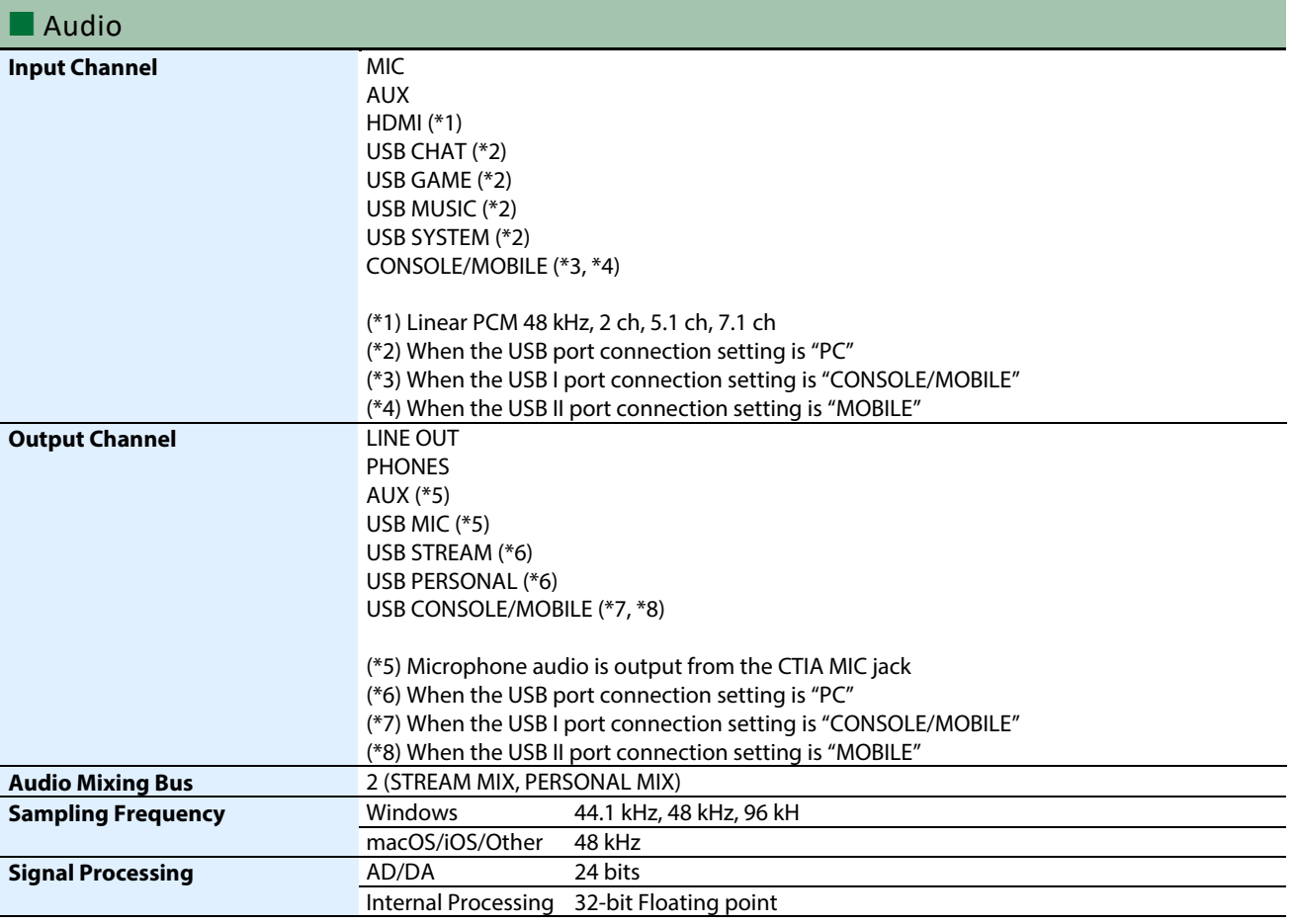

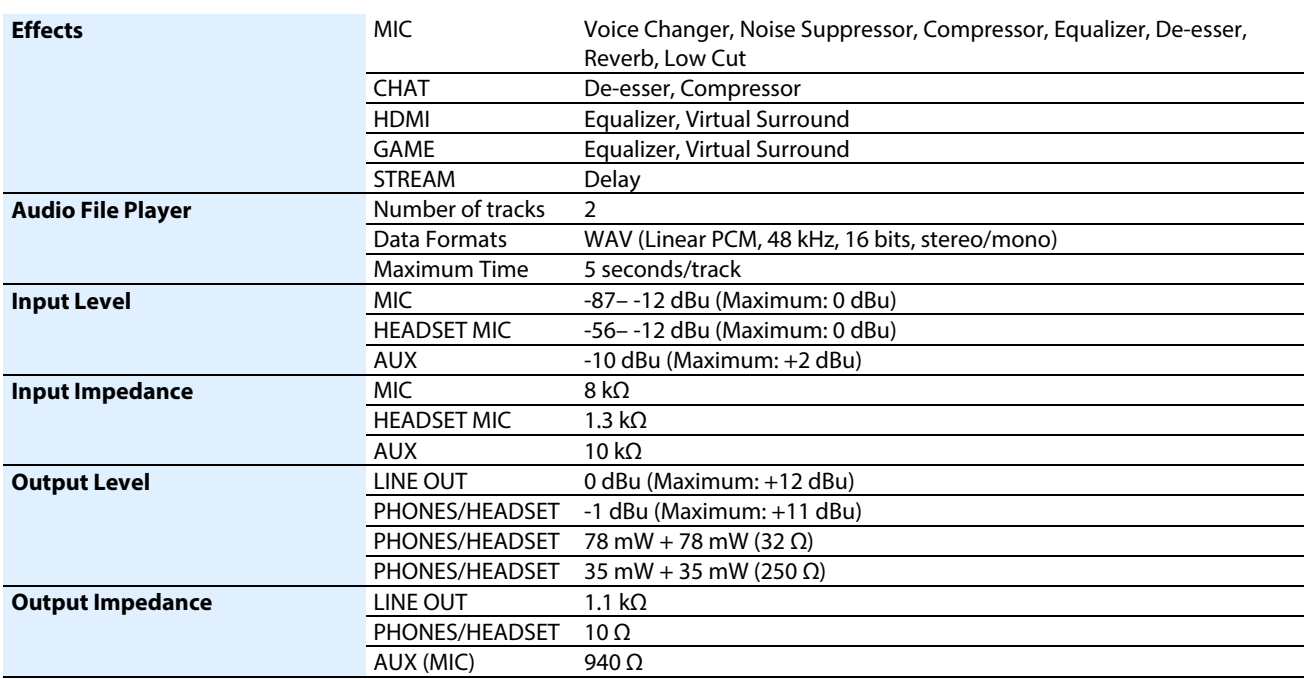

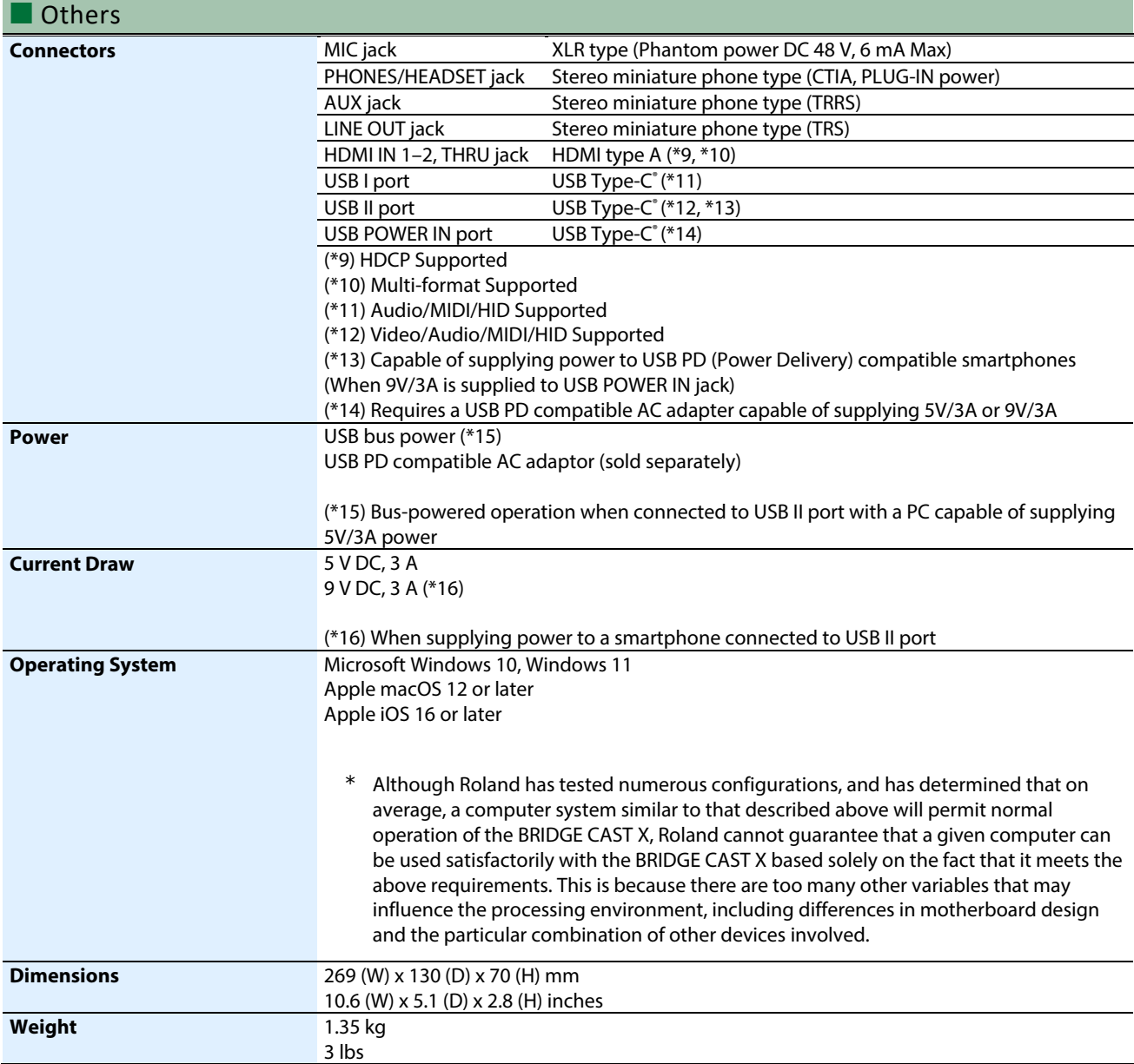

**Accessories Accessories Leaflet "Read Me First"** USB 3.2 Type-C° to Type-C° Cable USB 2.0 Type-C° to Type-C° Cable (POWER)

\* This document explains the specifications of the product at the time that the document was issued. For the latest information, refer to the Roland website.

# <span id="page-94-0"></span>Mixer block diagram

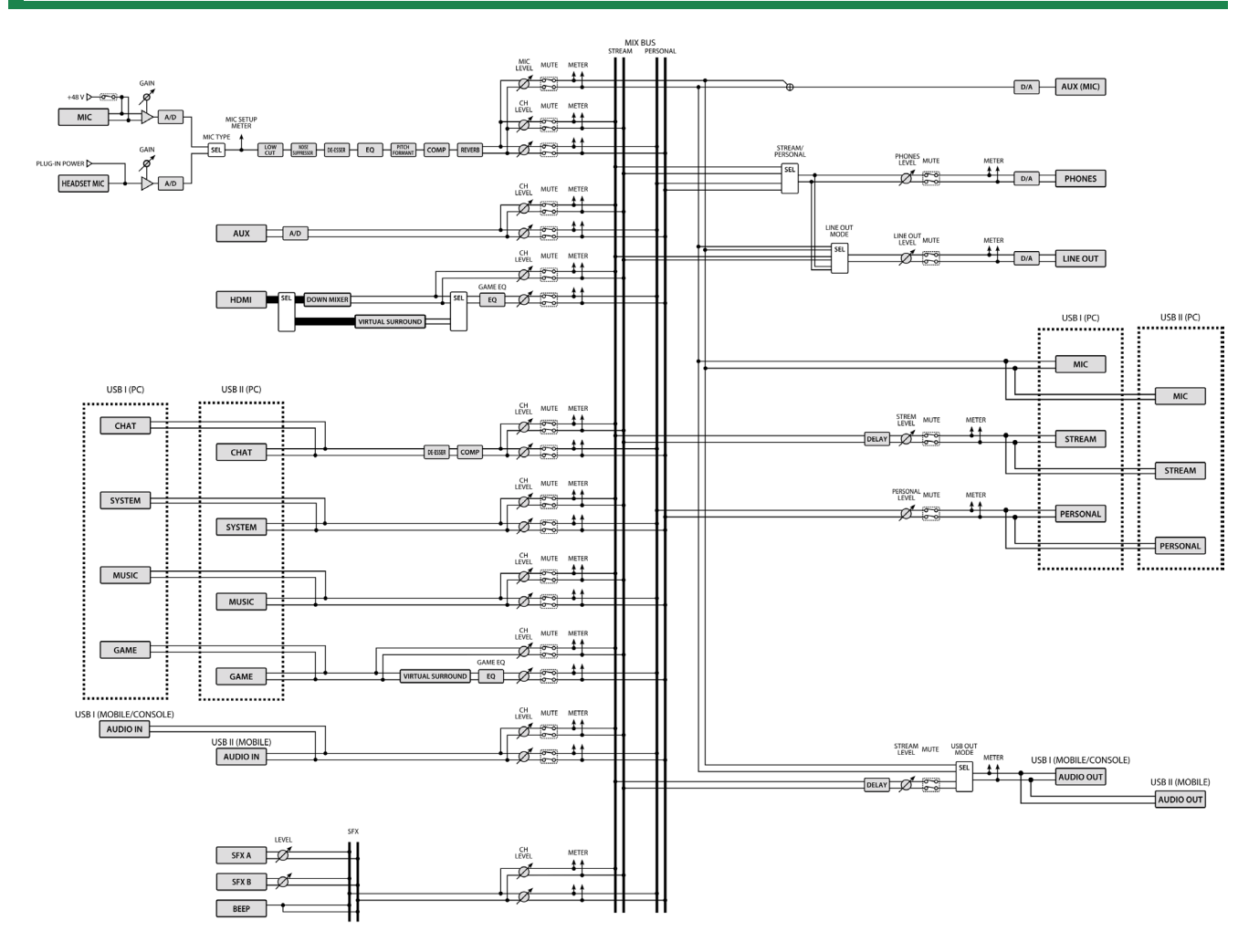

## **BRIDGE CAST X**

#### **Owner's Manual**

01

©2024 Roland Corporation